**Oracle® Hospitality Suite8 Install Shield & Installation Guide** Release 8.12 E93997-01

March 2018

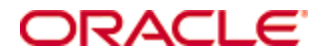

Copyright © 2002, 2018, Oracle and/or its affiliates. All rights reserved.

This software and related documentation are provided under a license agreement containing restrictions on use and disclosure and are protected by intellectual property laws. Except as expressly permitted in your license agreement or allowed by law, you may not use, copy, reproduce, translate, broadcast, modify, license, transmit, distribute, exhibit, perform, publish, or display any part, in any form, or by any means. Reverse engineering, disassembly, or decompilation of this software, unless required by law for interoperability, is prohibited.

The information contained herein is subject to change without notice and is not warranted to be errorfree. If you find any errors, please report them to us in writing.

If this software or related documentation is delivered to the U.S. Government or anyone licensing it on behalf of the U.S. Government, then the following notice is applicable:

U.S. GOVERNMENT END USERS: Oracle programs, including any operating system, integrated software, any programs installed on the hardware, and/or documentation, delivered to U.S. Government end users are "commercial computer software" pursuant to the applicable Federal Acquisition Regulation and agency-specific supplemental regulations. As such, use, duplication, disclosure, modification, and adaptation of the programs, including any operating system, integrated software, any programs installed on the hardware, and/or documentation, shall be subject to license terms and license restrictions applicable to the programs. No other rights are granted to the U.S. Government.

This software or hardware is developed for general use in a variety of information management applications. It is not developed or intended for use in any inherently dangerous applications, including applications that may create a risk of personal injury. If you use this software or hardware in dangerous applications, then you shall be responsible to take all appropriate fail-safe, backup, redundancy, and other measures to ensure its safe use. Oracle Corporation and its affiliates disclaim any liability for any damages caused by use of this software or hardware in dangerous applications.

Oracle and Java are registered trademarks of Oracle and/or its affiliates. Other names may be trademarks of their respective owners.

Intel and Intel Xeon are trademarks or registered trademarks of Intel Corporation. All SPARC trademarks are used under license and are trademarks or registered trademarks of SPARC International, Inc. AMD, Opteron, the AMD logo, and the AMD Opteron logo are trademarks or registered trademarks of Advanced Micro Devices. UNIX is a registered trademark of The Open Group.

This software or hardware and documentation may provide access to or information about content, products, and services from third parties. Oracle Corporation and its affiliates are not responsible for and expressly disclaim all warranties of any kind with respect to third-party content, products, and services unless otherwise set forth in an applicable agreement between you and Oracle. Oracle Corporation and its affiliates will not be responsible for any loss, costs, or damages incurred due to your access to or use of third-party content, products, or services, except as set forth in an applicable agreement between you and Oracle.

## **Contents**

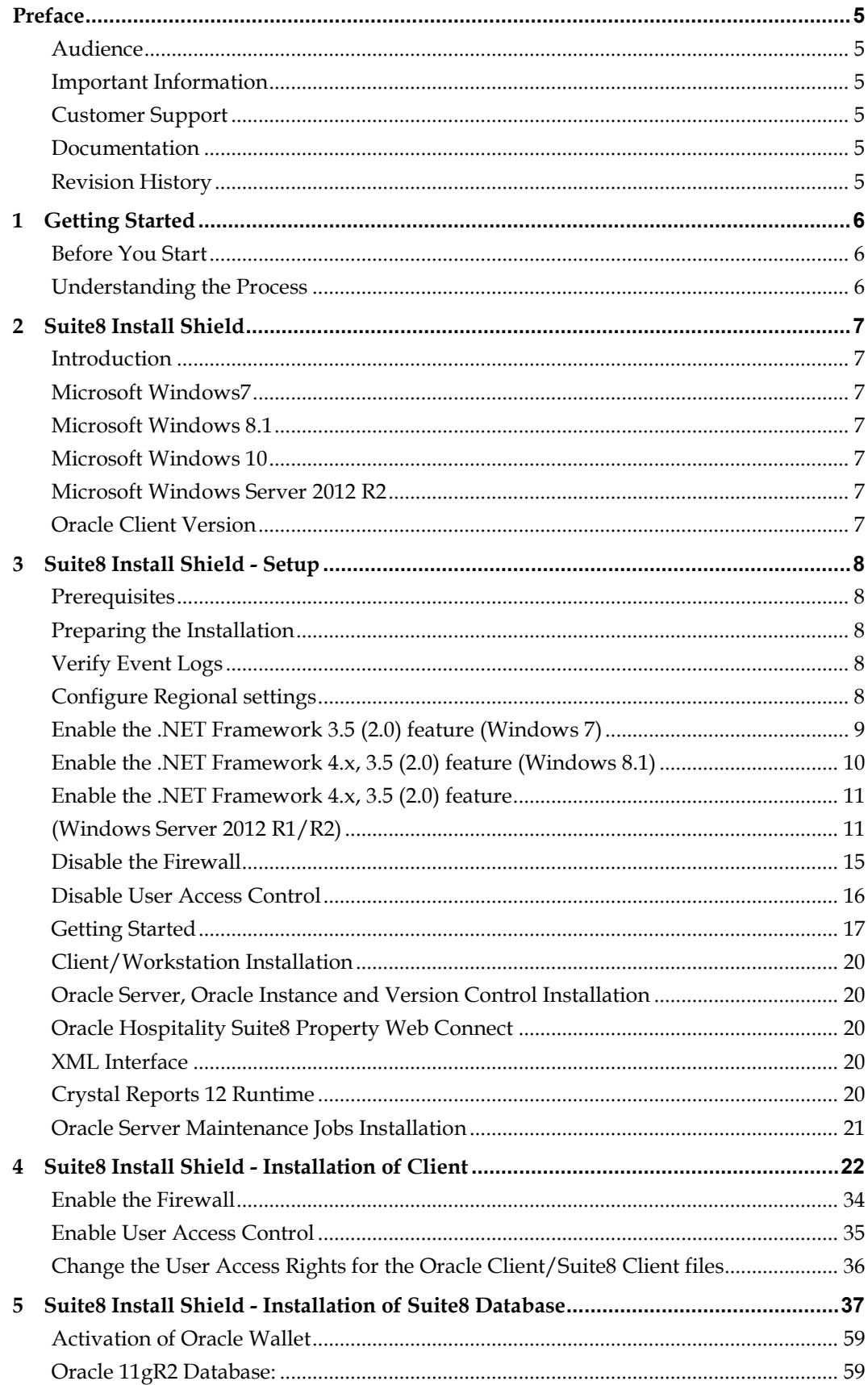

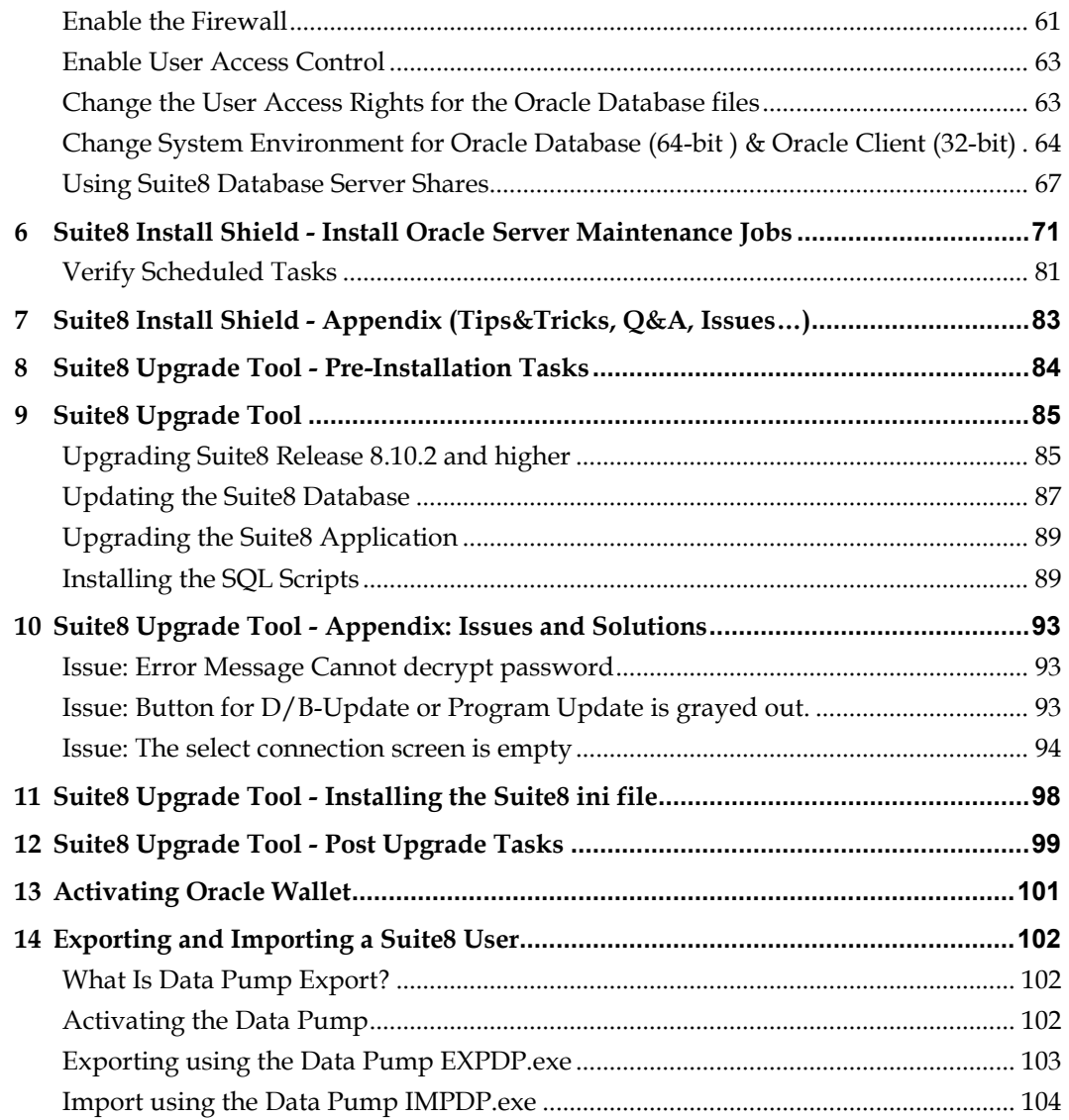

## **Preface**

<span id="page-4-0"></span>This guide provides instructions on how to install or upgrade and configure Oracle Hospitality Suite8 release 8.12.

You can download the Suite8 8.12. Release at the following URL: https://edelivery.oracle.com

#### <span id="page-4-1"></span>**Audience**

This guide is intended for installers, programmers, technical support teams, product specialists, and others who install the Oracle Hospitality Suite8 release 8.12.

### <span id="page-4-2"></span>**Important Information**

When upgrading from Version Suite8 8.10.0, you must enter a note category for Financial Accounts in Suite8 configuration before running the upgrade tool. For more information see [Pre-Installation](#page-83-0)  [Tasks](#page-83-0) section.

#### **Password changes**

User password management changed for Suite8 in version 811 and higher. Therefore users will be asked to change the password when logging in after the update. The old password can be entered. This is an exception, because passwords are still ok, they just need to be stored by the new executable again.

## <span id="page-4-3"></span>**Customer Support**

To contact Oracle Customer Support, access My Oracle Support at the following URL: [https://support.oracle.com](https://support.oracle.com/)

When contacting Customer Support, please provide the following:

- **Product version and program/module name**
- Functional and technical description of the problem (include business impact)
- Detailed step-by-step instructions to re-create
- **Exact error message received**
- Screen shots of each step you take

#### <span id="page-4-4"></span>**Documentation**

Oracle Hospitality product documentation is available on the Oracle Help Center at: <http://docs.oracle.com/en/industries/hospitality>

### <span id="page-4-5"></span>**Revision History**

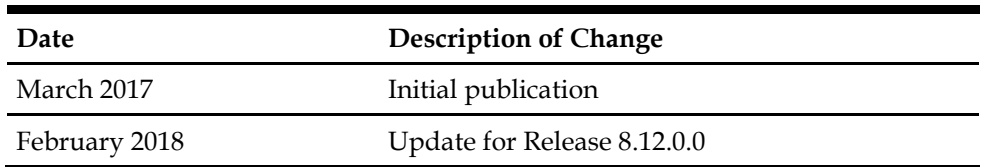

## **1 Getting Started**

## <span id="page-5-1"></span><span id="page-5-0"></span>**Before You Start**

Installing Suite8 requires:

- **PCs and a working knowledge of the Microsoft Windows Interface**
- **Microsoft Windows Administrative privileges**
- Root privileges if installing on an Oracle Linux environment
- **Client Application Loader (CAL) technology**

### <span id="page-5-2"></span>**Understanding the Process**

The installation process includes either a new installation or the upgrade of an existing installation:

- 1. New Installation: You must run the Install Shield, see sectio[n Install](#page-6-0) Shield
- 2. Upgrade: You must complete the [Pre-Installation Tasks](#page-83-0) and run the Upgrade Tool, see section [Upgrade Tool](#page-84-0)

## **2 Suite8 Install Shield**

#### <span id="page-6-1"></span><span id="page-6-0"></span>**Introduction**

The Suite8 installation shield offers a complete installation of Oracle Schema with Oracle11gR2/Oracle12cR1 Database, Oracle Hospitality Suite8 Property with Oracle 11gR2/Oracle 12cR1 Client (32-bit) as well as Suite8 WebConnect, XML Interface, Oracle SQL Developer, Crystal Reports 12 Runtime and Oracle Database Maintenance. When choosing Oracle Server, Instance and Schema installation, the install shield takes care of all Oracle settings for the Server and prepares the installation of the correct version 8, please make sure to have the Oracle DVD ready or download the Oracle Installation files from [edelivery.oracle.com.](https://edelivery.oracle.com/) The Install Shield supports different RAM Sizes. It reads real memory size, therefore no additional questions about memory are being asked with the install shield.

#### <span id="page-6-2"></span>**Microsoft Windows7**

**Microsoft Windows 7** certification starts with 'Oracle Database 11gR2 (11.2.0.1)'. That means that the Oracle Database 11gR2 is the first Oracle Database product certified and supported to install and run on **Microsoft Windows 7**.

#### <span id="page-6-3"></span>**Microsoft Windows 8.1**

**Microsoft Windows 8.1** certification starts with Oracle Database 11gR2 (11.2.0.4) and Oracle Database 12cR1 (12.1.0.1/12.1.0.2). We recommend using Oracle Database Version 12cR1 (12.1.0.2) for Microsoft Windows 8.1.

#### <span id="page-6-4"></span>**Microsoft Windows 10**

**Microsoft Windows 10** certification starts with Oracle Database 12cR1 (12.1.0.2).

### <span id="page-6-5"></span>**Microsoft Windows Server 2012 R2**

**Microsoft Windows Server 2012 R2** certification starts with 'Oracle Database 11gR2 (11.2.0.4) and Oracle Database 12cR1 (12.1.0.2). We recommend using Oracle Database Version 12cR1 (12.1.0.2) for Microsoft Windows Server 2012

R2.

### <span id="page-6-6"></span>**Oracle Client Version**

The Oracle Client versions 11gR2 (11.2.0.4, 32-bit) and 12cR1 (12.1.0.2, 32-bit) are compatible with Windows 7, Windows 8.1, Windows Server 2008 R2 and Windows Server 2012 R2.

For Windows 10 only Oracle Client version 12cR1 (12.1.0.2, 32-bit) is compatible!

Minimum Product Version to use with Oracle Client 12cR1 for POS8 is 8.9.6.3 (POS Release 8.194.1), and for IFC8 8.3.0 - Otherwise use the Oracle Client Version 11gR2 (11.2.0.4).

**Note**: Please refer to the Certifications page on [My Oracle Support](https://support.oracle.com/).

# **3 Suite8 Install Shield - Setup**

## <span id="page-7-1"></span><span id="page-7-0"></span>**Prerequisites**

Please refer to the **Suite8 Software Description** and **Suite8 System Requirements** available on the Oracle Help Center at [http://docs.oracle.com](http://docs.oracle.com/en/industries/hospitality/?tab=2).

## <span id="page-7-2"></span>**Preparing the Installation**

The following steps are required for the Oracle Client/Database installation:

## <span id="page-7-3"></span>**Verify Event Logs**

- 1. Verify that there are no errors in the event log file. The Oracle installation should not be started if there are system errors listed in the event log which could stop Oracle running.
- 2. Open a command prompt, use the option **Run as administrator** and type **eventvwr.msc** to launch the Event Viewer utility.

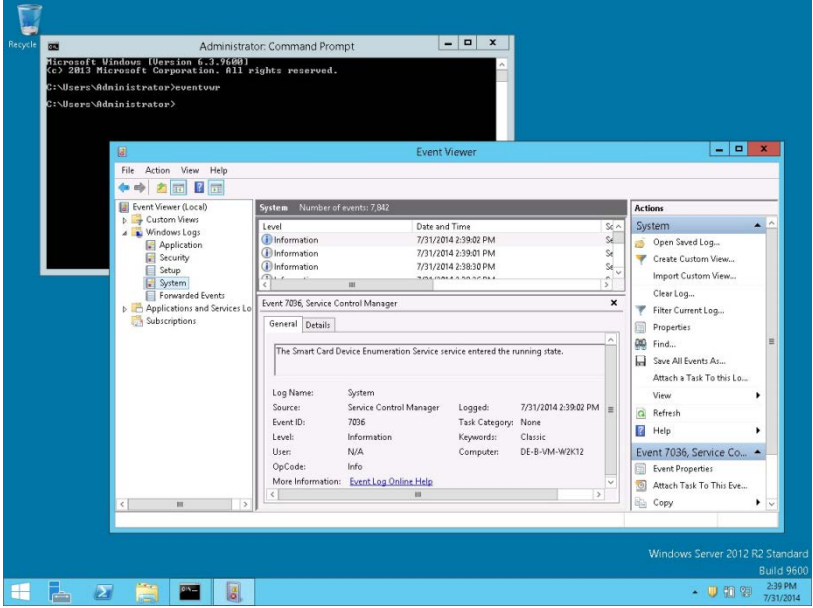

## <span id="page-7-4"></span>**Configure Regional settings**

The Windows regional settings should be configured using English (United States).

- 1. Open a command prompt, using the option **Run as administrator** and type **intl.cpl** to launch the Region utility.
- 2. Select the **Formats** tab. In the **Format** option select **English (United States)**. Click **OK** to save changes.

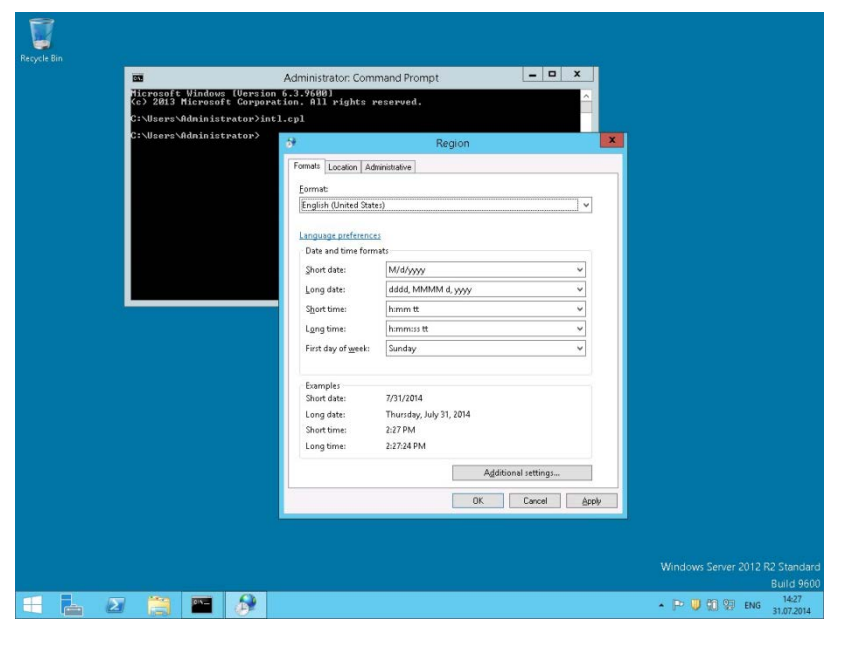

**Note**: The language must be set to English (United States) for the Oracle Client installation. When the installation has been completed this should be changed back to the local language.

## <span id="page-8-0"></span>**Enable the .NET Framework 3.5 (2.0) feature (Windows 7)**

You can enable the .NET Framework 2.0/3.0/3.5 through the Control Panel.

- 1. Open a command prompt, using the option **Run as administrator** and type **appwiz.cpl** to launch the Programs and Features utility.
- 2. In the **Programs and Features** panel, select the option **Turn Windows features on or off** (upper left hand corner of the window).

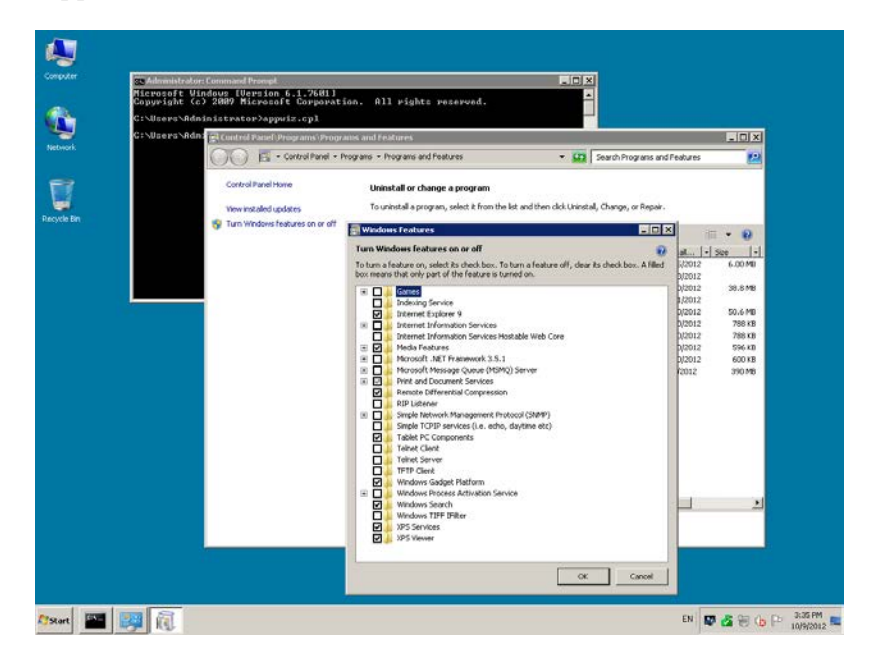

3. Select the feature **.NET Framework 3.5 (includes .NET 2.0 and 3.0)** in the **Windows Features** window and click **OK** to save the changes.

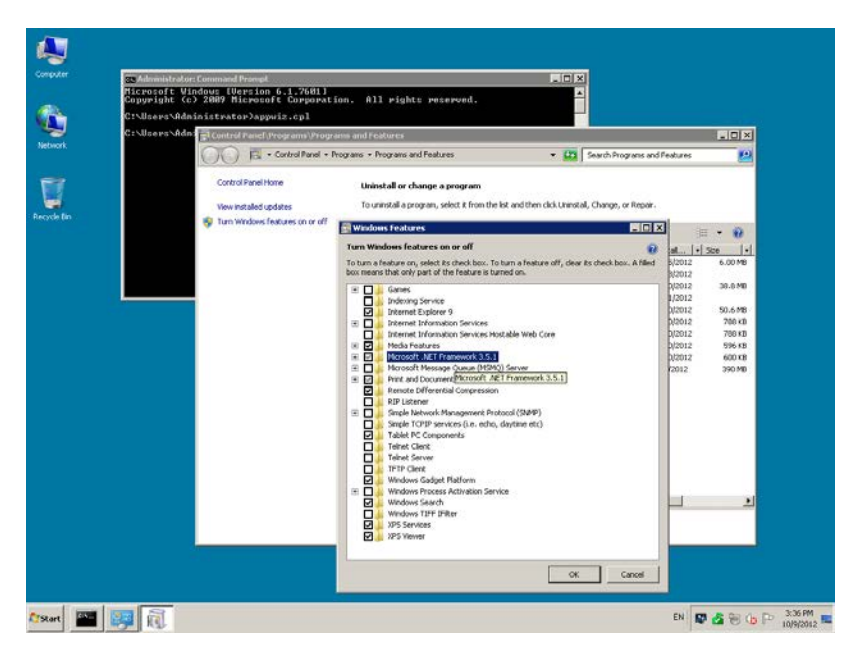

## <span id="page-9-0"></span>**Enable the .NET Framework 4.x, 3.5 (2.0) feature (Windows 8.1)**

You can enable the .NET Framework 2.0/3.0/3.5/4.0/4.5 through the Start screen.

- 1. Open the Start screen and search for **Programs and Features**. Launch the Programs and Features utility.
- 2. In the **Programs and Features** panel, select the option **Turn Windows features on or off** (upper left hand corner of the window).

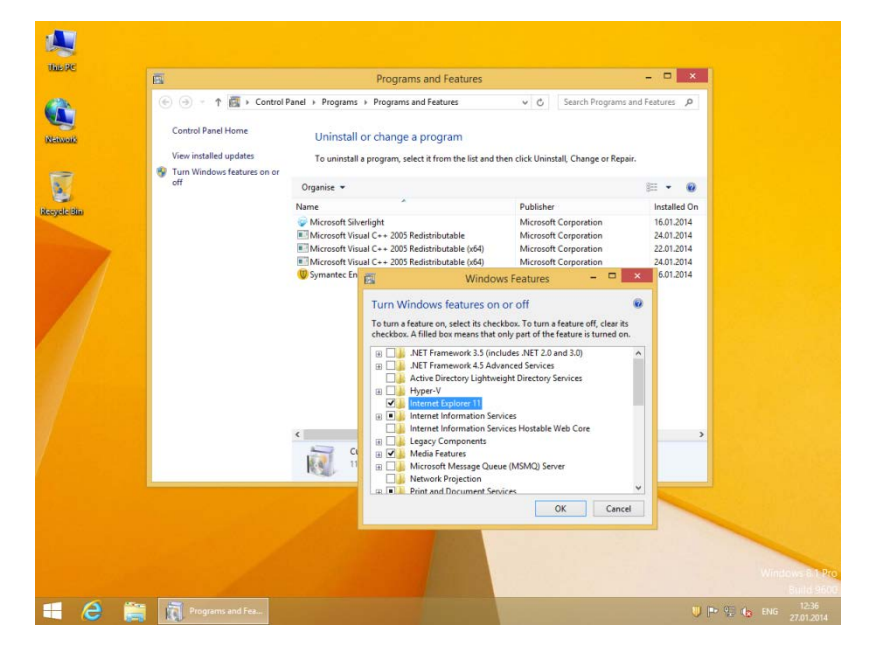

3. Select the feature **.NET Framework 3.5 (includes .NET 2.0 and 3.0)** and **.NET Framework 4.5**  in the **Windows Features** window and click **OK** to save the changes.

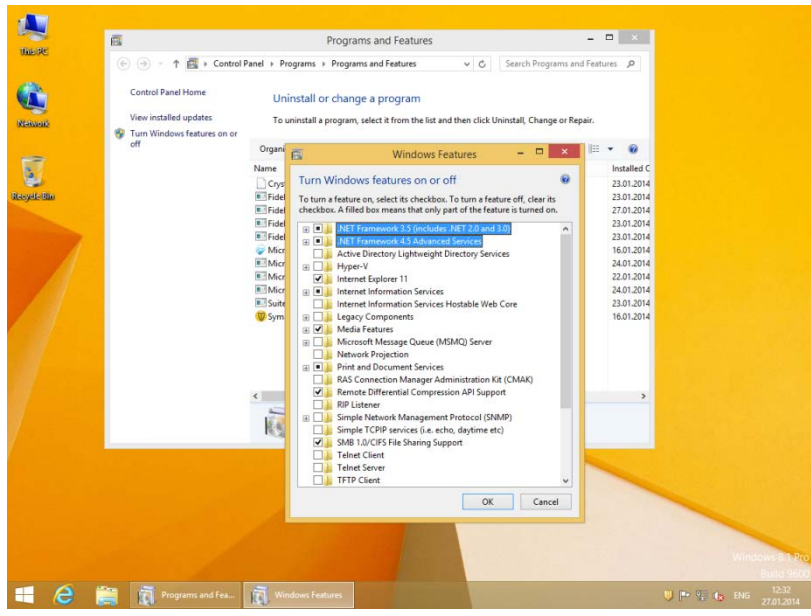

## <span id="page-10-0"></span>**Enable the .NET Framework 4.x, 3.5 (2.0) feature**

## <span id="page-10-1"></span>**(Windows Server 2012 R1/R2)**

You can enable the .NET Framework 2.0/3.0/3.5/4.0/4.5 through the Start screen.

1. Open the Start screen and search for **Server Manager**. Launch the Program.

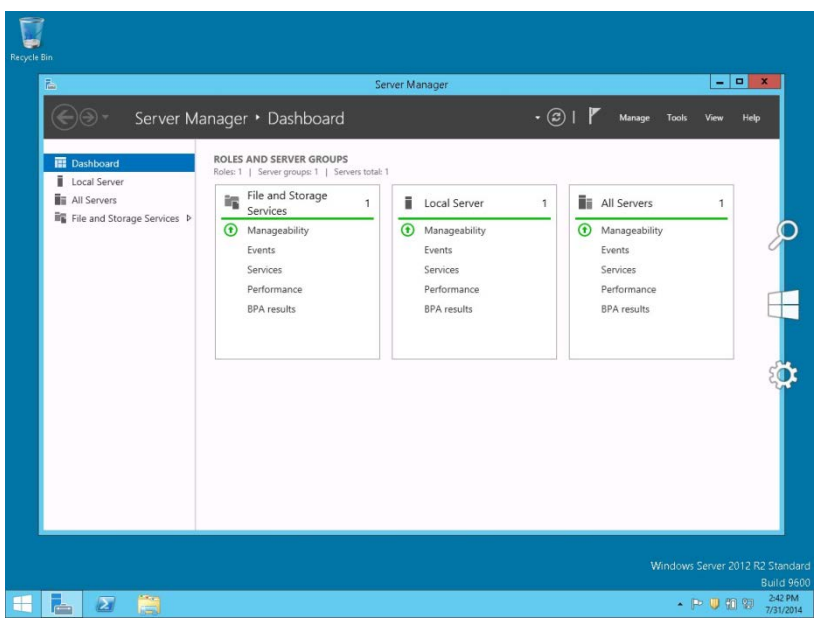

2. In the **Menu** select the option **Add Roles and Features** (upper right hand corner of the window).

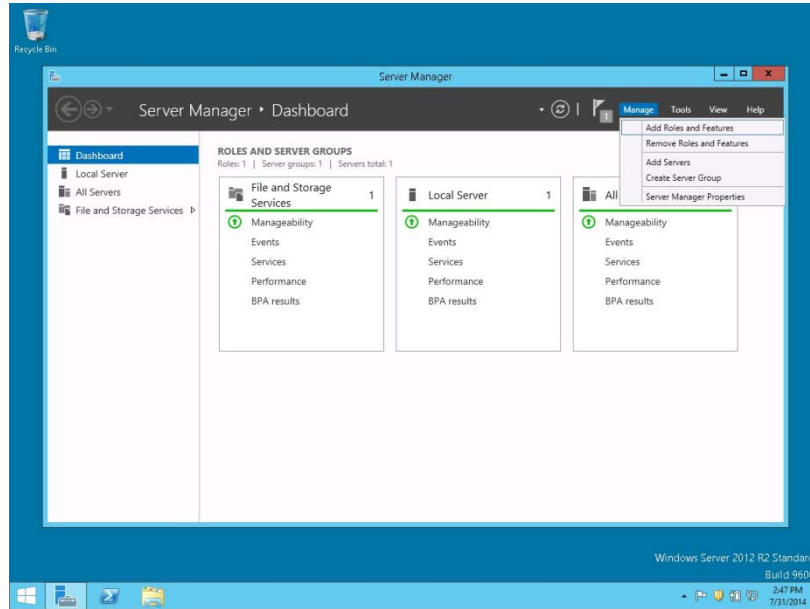

3. Click **NEXT** to continue.

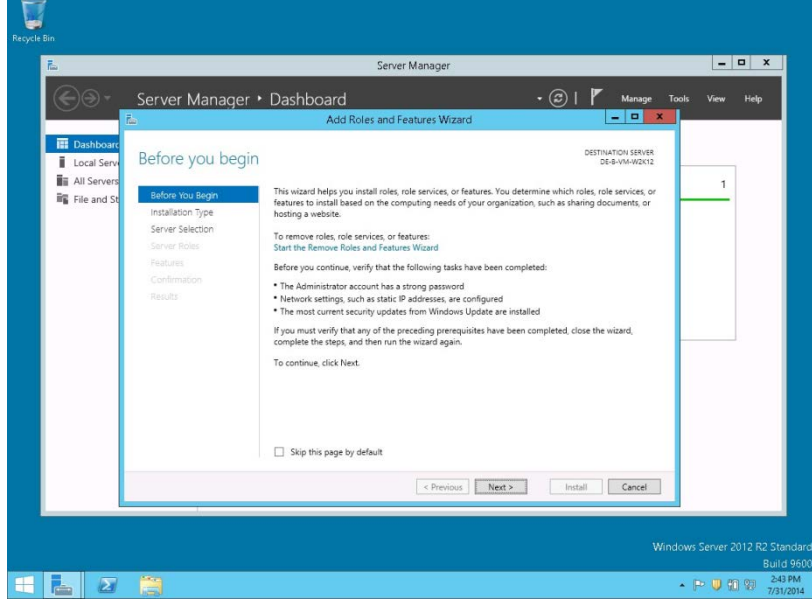

Select the option: **Role-based** or **feature-based** installation. Click NEXT to continue.

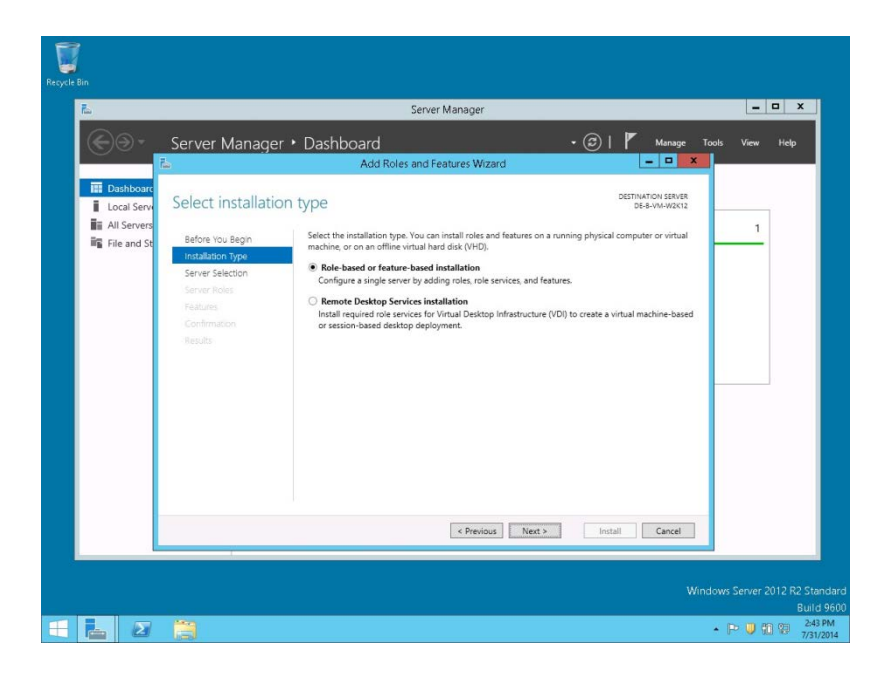

4. Select the option: **Select a server from the server pool list and**. Mark your Server from the list and click **NEXT** to continue.

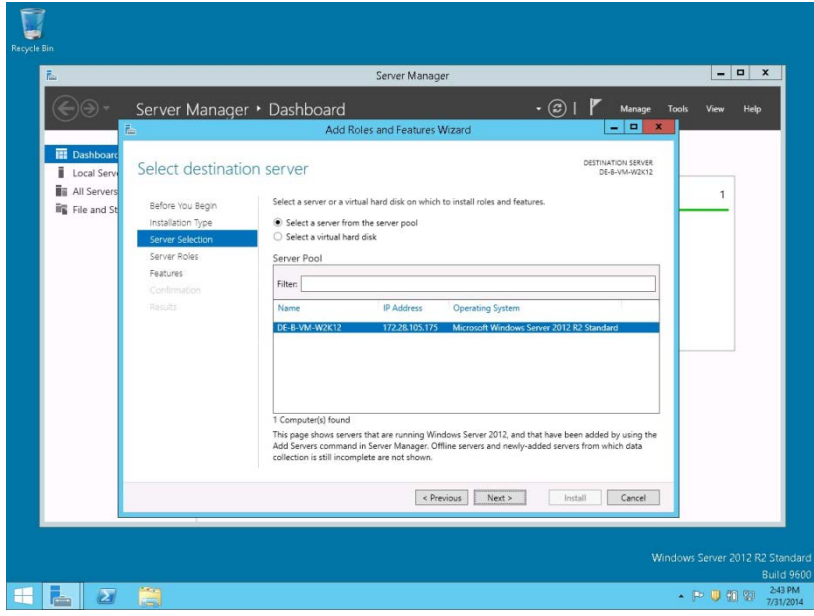

5. Click **NEXT** to continue without selecting any Roles.

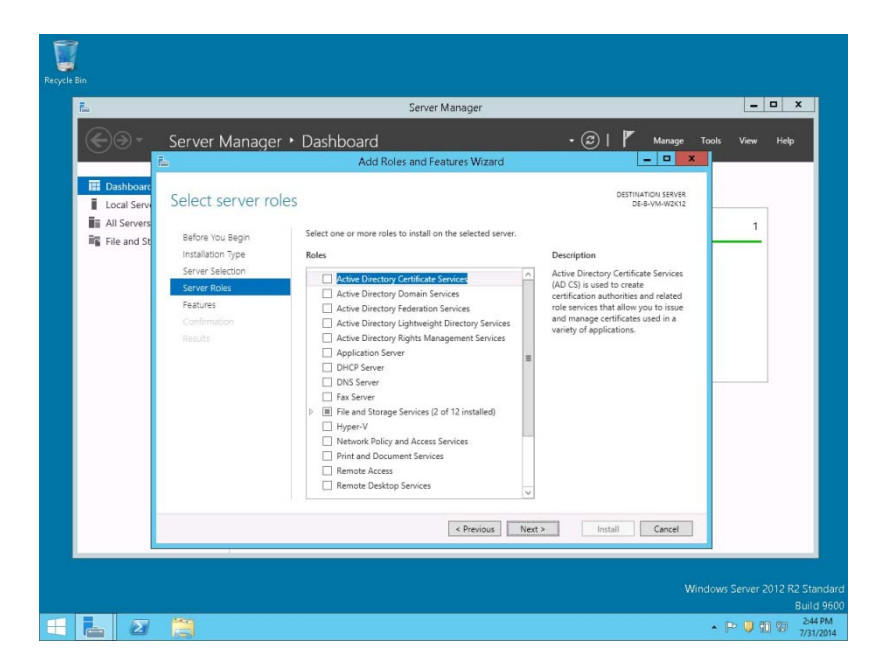

6. Select the feature **.NET Framework 3.5 (includes .NET 2.0 and 3.0)** in the **Features** window and click **NEXT** to continue.

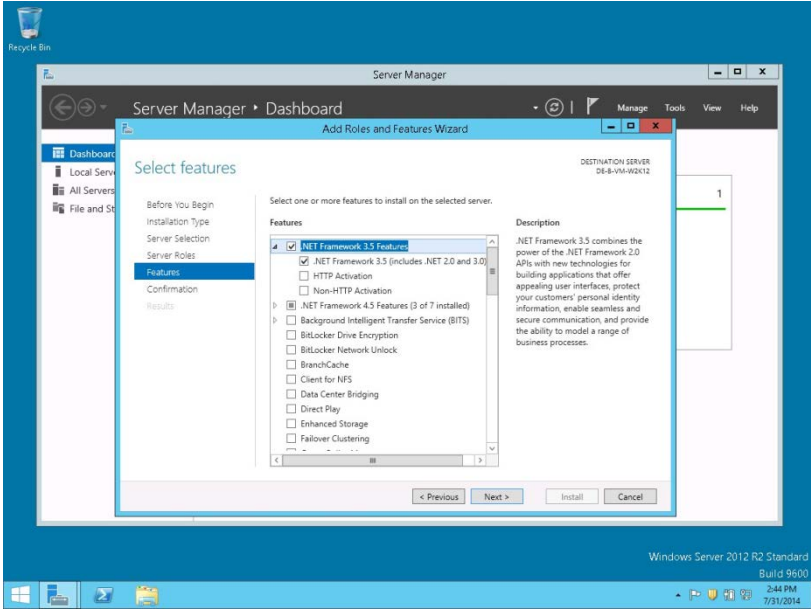

7. Mark the option: **Restart the destination server automatically if required.** Click **INSTALL** to install the selected features.

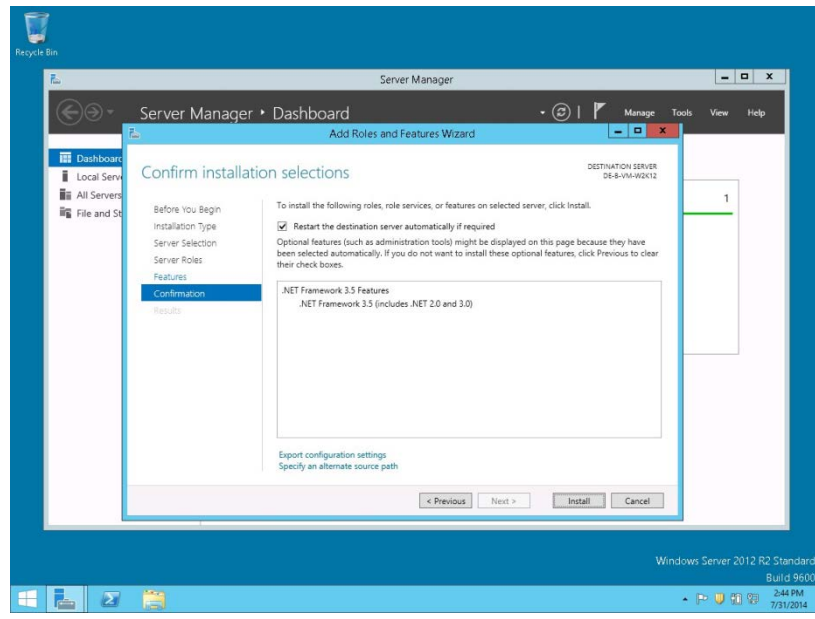

### <span id="page-14-0"></span>**Disable the Firewall**

During the installation, it is necessary to disable the Windows Firewall and UAC (User Account Control). After the installation they need to be activated again.

- 1. Open a command prompt (with the option **Run as administrator**) and type **firewall.cpl** to launch the Firewall Configuration utility.
- 2. In the Firewall Control Panel, click **Turn Windows Firewall on or off** (upper left hand corner of the window).

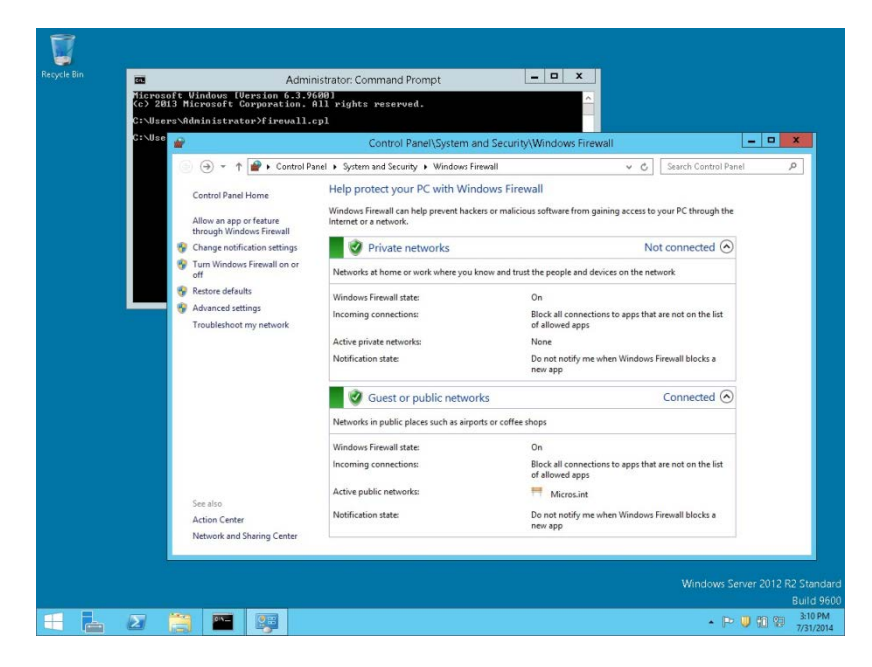

3. Select **Turn off Windows Firewall (not recommended)** in the **Windows Firewall Settings** window and click **OK** to save the changes.

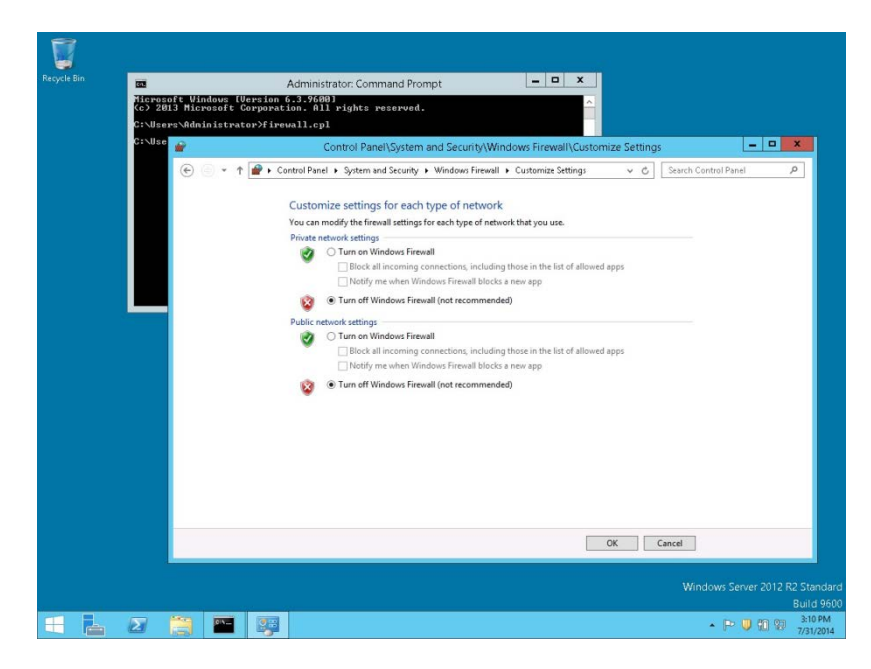

4. Close the **Firewall Configuration** utility.

## <span id="page-15-0"></span>**Disable User Access Control**

1. Start the **User Access Control Configuration Assistant** by typing the following command:

*cd /D c:\windows\system32 useraccountcontrolsettings.exe*

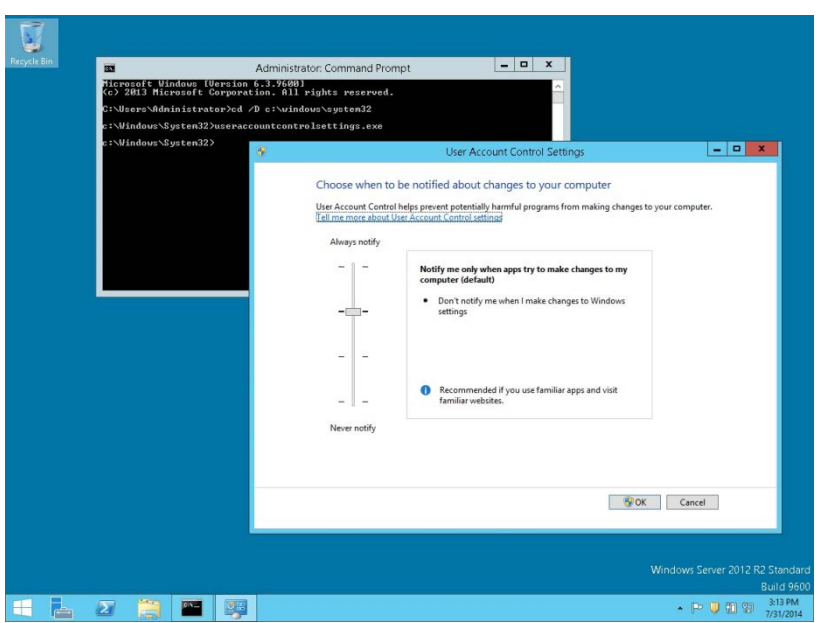

2. Turn off the notification by changing the UAC to **Never notify**. Click **OK** to save the changes.

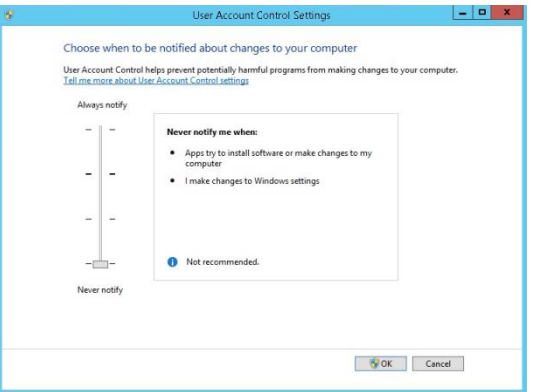

3. Restart the computer to Turn off the **User Account Control**.

## <span id="page-16-0"></span>**Getting Started**

1. Download files from [https://edelivery.oracle.com](https://edelivery.oracle.com/)

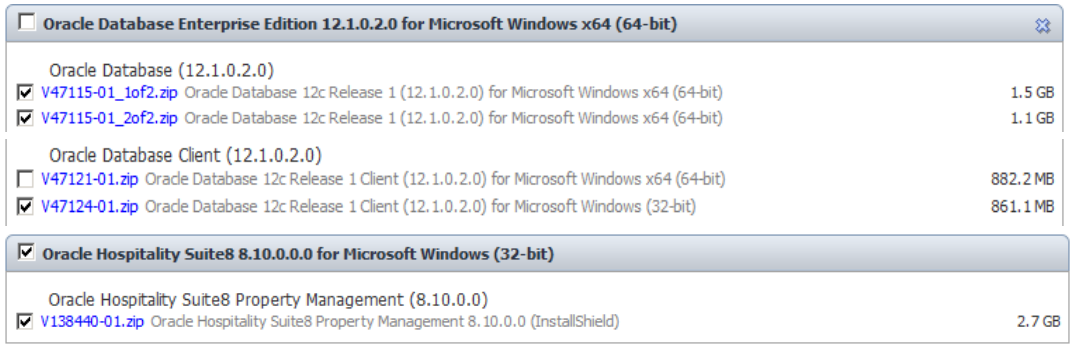

For more information about oracle database, refer to <http://www.oracle.com/technetwork/database/index.html>

- 2. Create folders \CD1, \CD2 \CD4 and CPU in a temporary directory, such as C:\INSTALL, and unzip/copy the downloaded files:
	- CD1 database
	- CD2 client
	- CD4 used for main patch, if available
	- CPU used for Critical Patch Update, if available

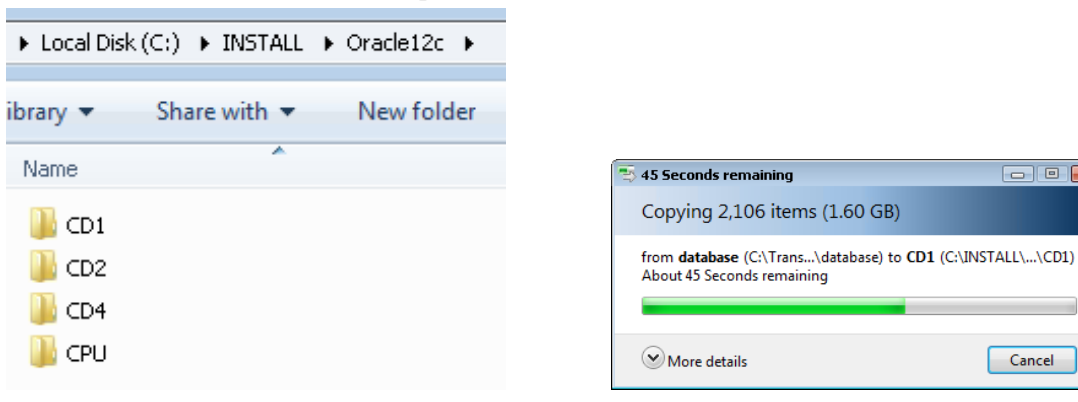

 $\begin{tabular}{|c|c|c|c|} \hline \quad \quad & \quad \quad & \quad \quad & \quad \quad \\ \hline \quad \quad & \quad \quad & \quad \quad & \quad \quad \\ \hline \quad \quad & \quad \quad & \quad \quad & \quad \quad \\ \hline \end{tabular}$ 

 $\boxed{\phantom{a}}$  Cancel

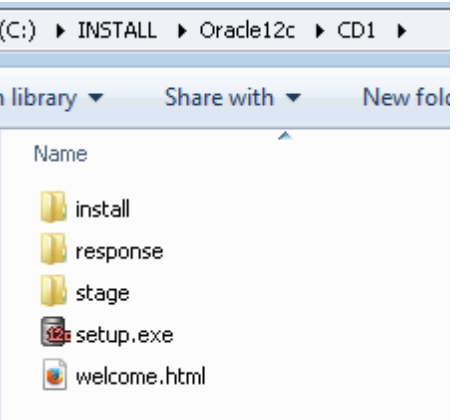

**Note**: The provided zip files include **Main folder**. This must not be copied. For example, the folder **Database** in the zip file will become **CD1** on the installation drive, and so forth.

3. Create a temporary directory such as C:\INSTALL\Suite8\_FULL and unzip/copy the Install Shield files.

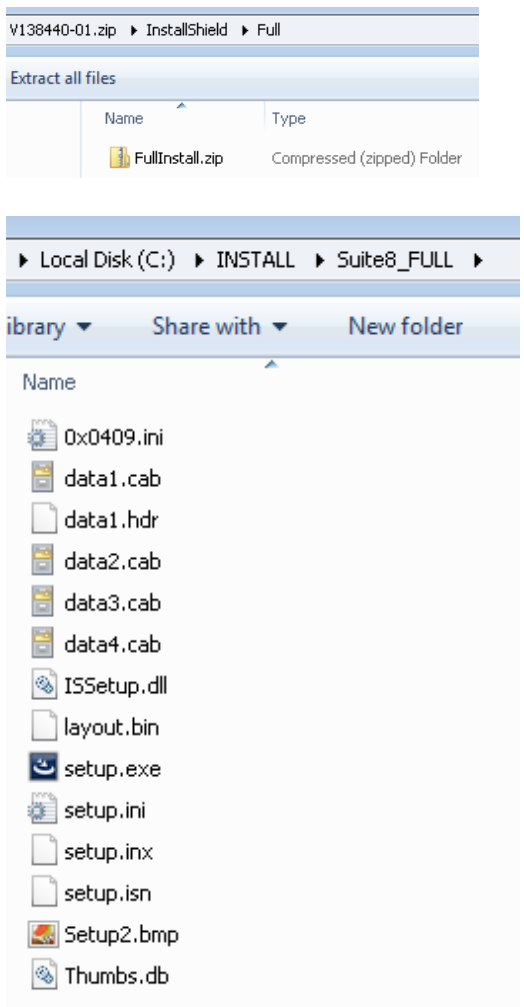

4. To start the Suite8 installation, select the **setup.exe** from the Suite8 install directory. From the drop-down menu, select **Run as Administrator….**

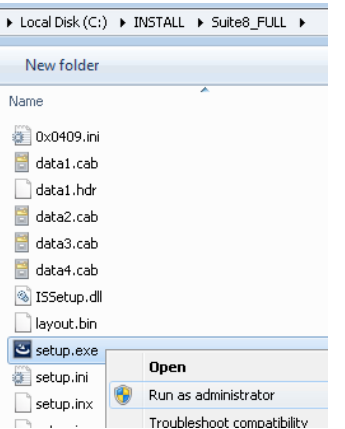

5. Click **Next** to continue.

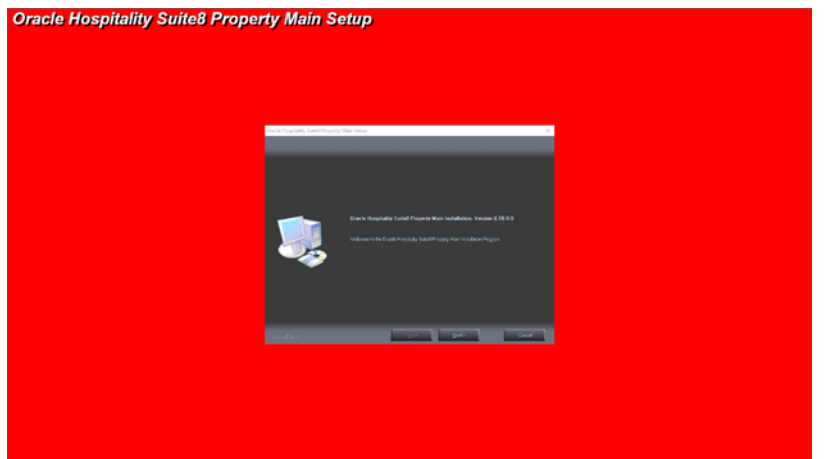

- 6. Select the type of installation:
	- 1. Client/Workstation Installation
	- 2. Oracle Server, Oracle Instance and Version Control Installation
	- 3. XML Interface
	- 4. Oracle Hospitality Suite8 Property Web Connect Classic
	- 5. Oracle Hospitality Suite8 Property Web Connect Next Generation
	- 6. Crystal Reports 12 Runtime
	- 7. Oracle Server Maintenance Jobs Installation

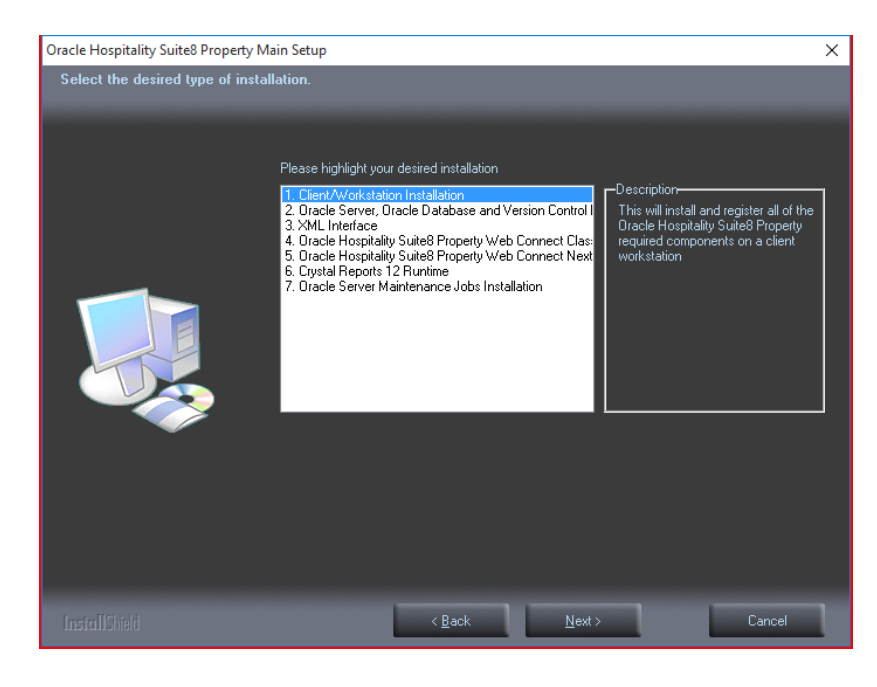

## <span id="page-19-0"></span>**Client/Workstation Installation**

The client/workstation installation installs and registers all of the Suite8 required components such as Crystal 12 depending on the selection. It also detects if Oracle is installed or not.

## <span id="page-19-1"></span>**Oracle Server, Oracle Instance and Version Control Installation**

If the option: **Oracle Server, Oracle database and Version Control Installation** is selected, a search for an existing Oracle Installation is performed. If none is found then the install shield guides the Oracle Server Installation and creates an Oracle instance/database as well as Suite8 Schemas. All required files for Suite8 Version Control are also installed on the server.

Version Control is a tool to speed up the upgrade process. Once Version Control is active, the Suite8 program files can be placed in one location on the server and each time a user logs in, a check is performed ensuring that the correct version of the program files is located on the local drive of the machine. If the correct version is not located then it is copied over from the server.

## <span id="page-19-2"></span>**Oracle Hospitality Suite8 Property Web Connect**

Selecting Oracle Hospitality Suite8 Property Web Connect installs Suite8 Web Connect, the web booking engine.

For system requirements and setup information, please read the documentation for Oracle Hospitality Suite8 Property Web Connect

#### <span id="page-19-3"></span>**XML Interface**

Selecting **XML Interface** installs Suite8 XML Interface. This interface is required for example for Suite8 Web Connect, Hotel Connector and various Interfaces such as Hurdle XML Interface.

### <span id="page-19-4"></span>**Crystal Reports 12 Runtime**

Selecting this option installs Crystal 12 runtime files.

## <span id="page-20-0"></span>**Oracle Server Maintenance Jobs Installation**

Selecting this option installs Oracle Backup and Maintenance Jobs and required files.

## <span id="page-21-0"></span>**4 Suite8 Install Shield - Installation of Client**

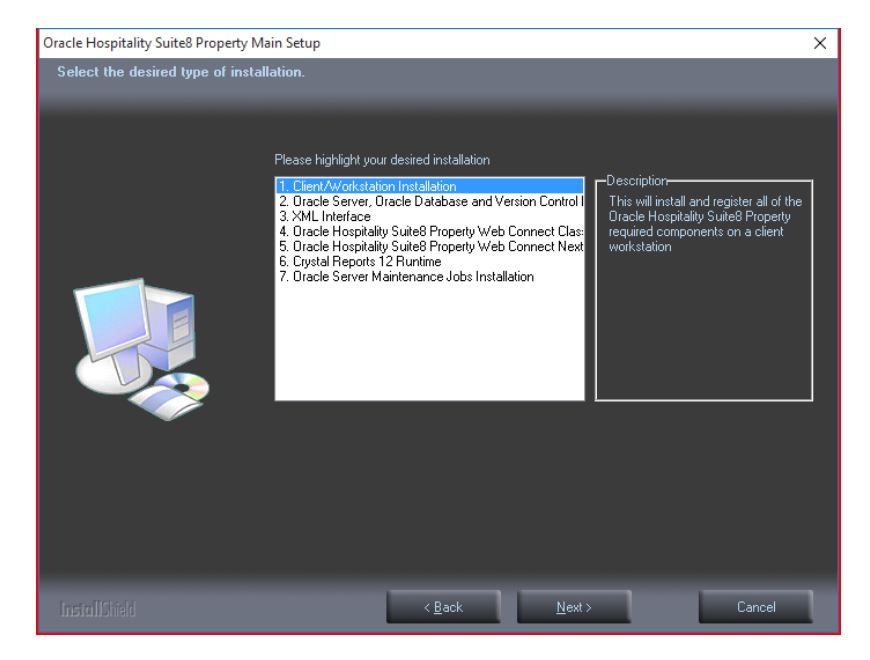

1. Select **Client/Workstation Installation** and click **Next** to continue.

2. The Oracle Client Install shield Wizard will be started. Click **Next** to continue.

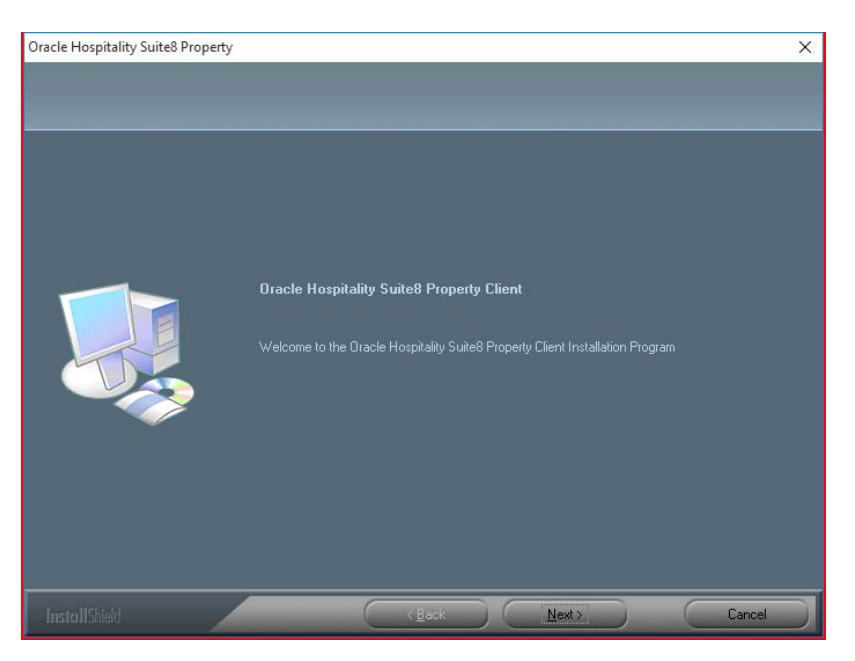

3. If the Oracle client software is not installed the following message is displayed. Click **Yes** to continue.

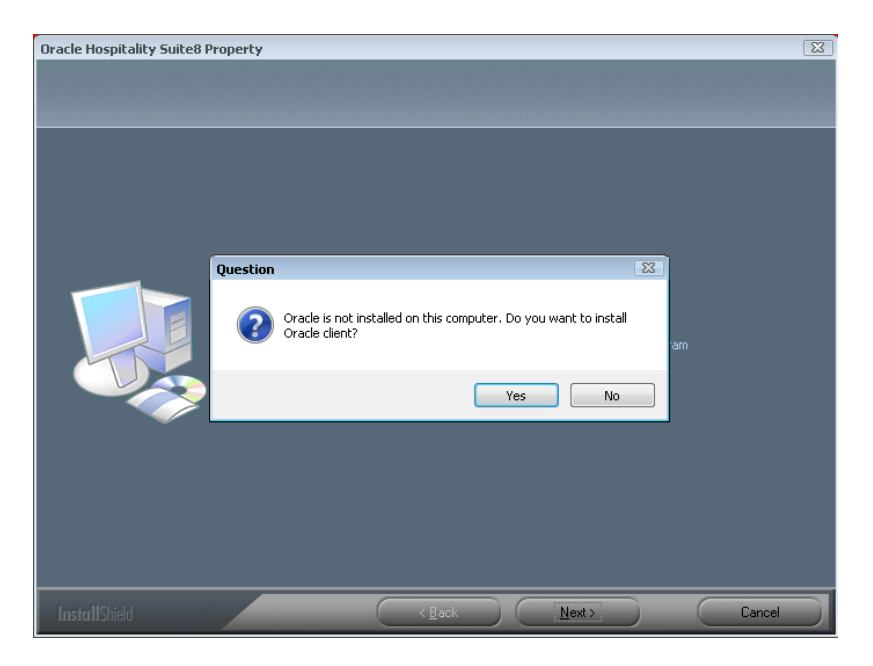

4. Select the path on your hard disk where the Oracle Installation files has been copied, such as **C:\INSTALL\Oracle12c**. Click **Next** to continue.

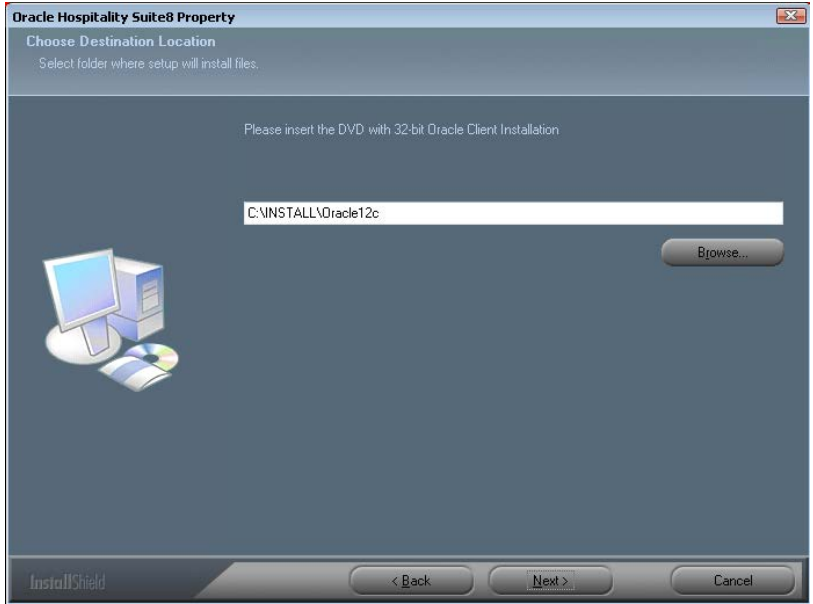

5. Enter the Oracle home directory for the Oracle Client **C:\ORACLE**. Click **Next** to continue.

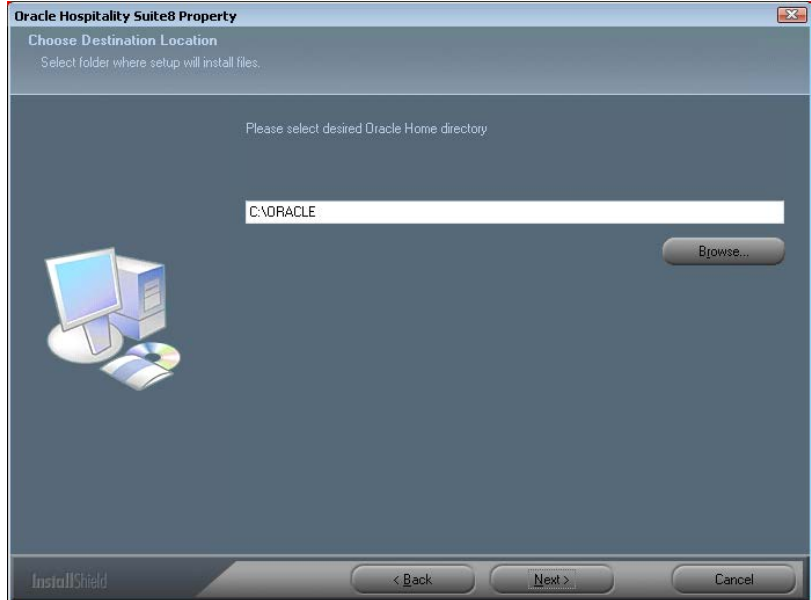

6. Enter the **Server** name or IP address for the Oracle Database Server. Click **Next** to continue.

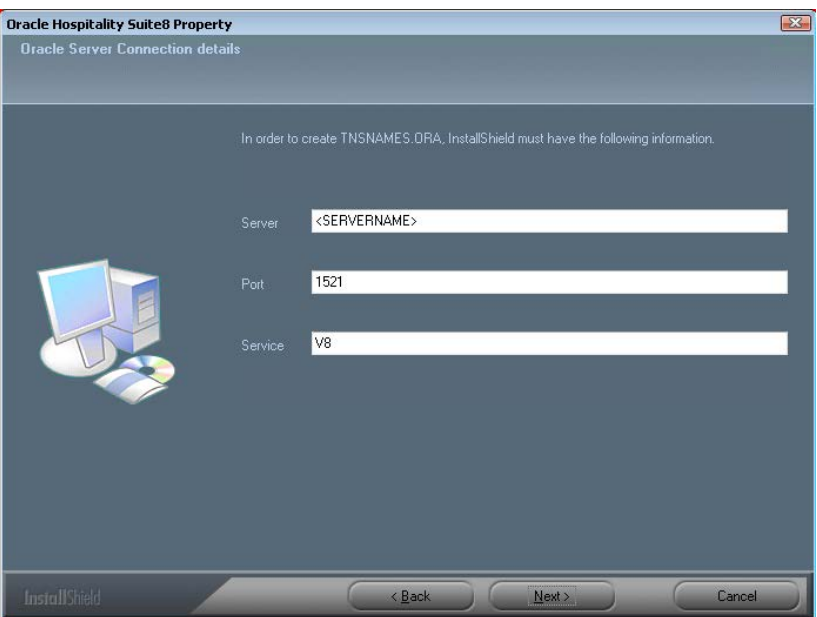

7. Enter the NLS\_LANG parameter which depends on the Operating System Locale. This Language value will be used for the Oracle communication between Suite8 Client and Oracle Database.

The default value is: AMERICAN\_AMERICA.WE8MSWIN1252. Click **Next** to continue.

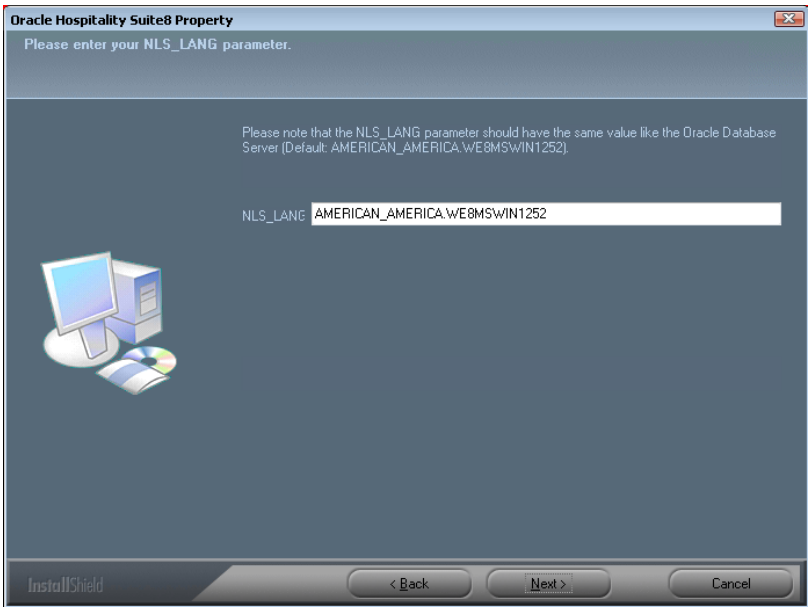

**Note**: If you want to connect with the Oracle Client to an Oracle Database with Multilingual support (UNICODE), please use the NLS\_CHARACTER\_SET: AL32UTF8 (e.g. **AMERICAN\_AMERICA.AL32UTF8**

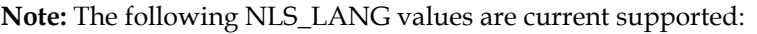

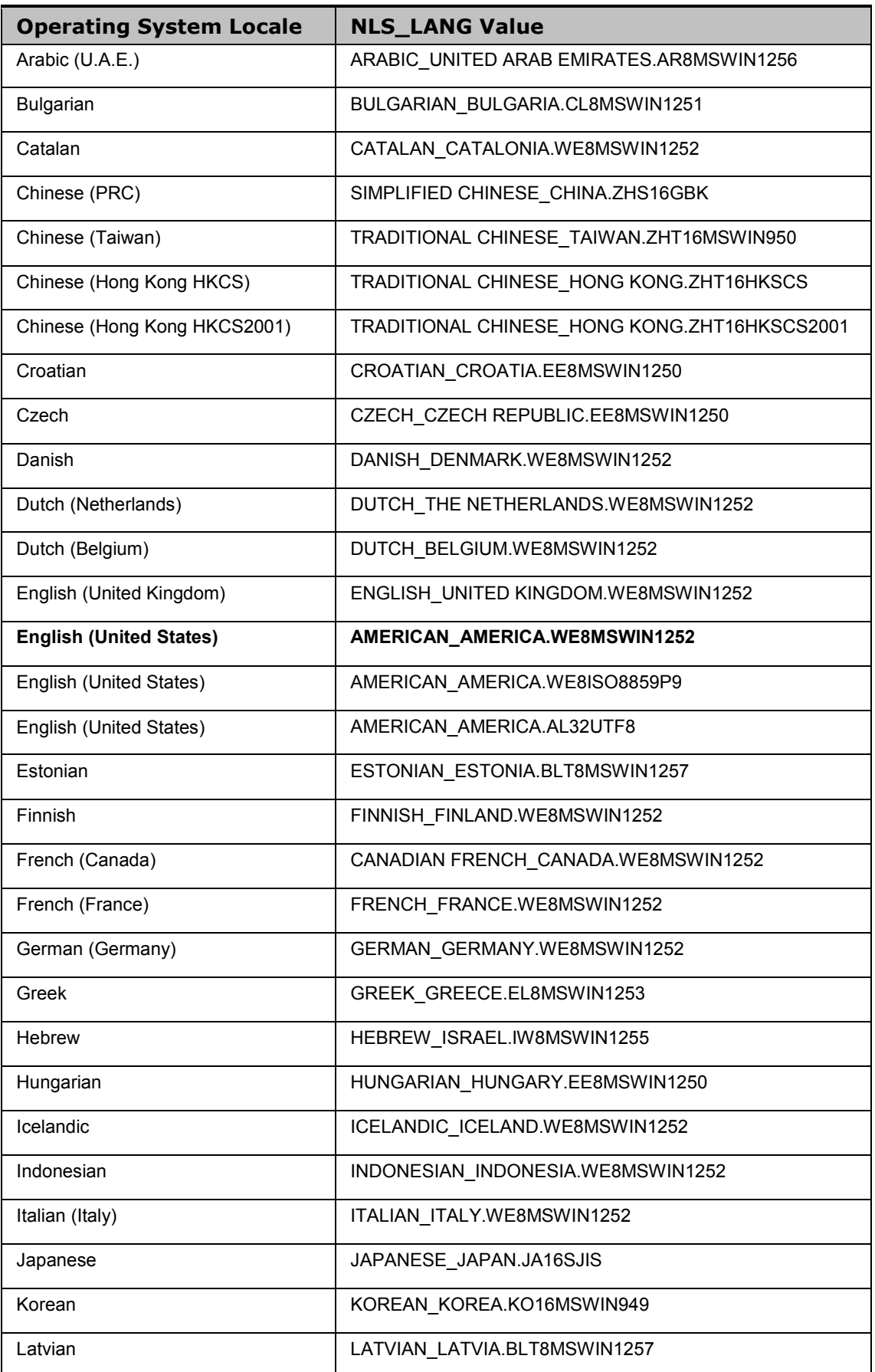

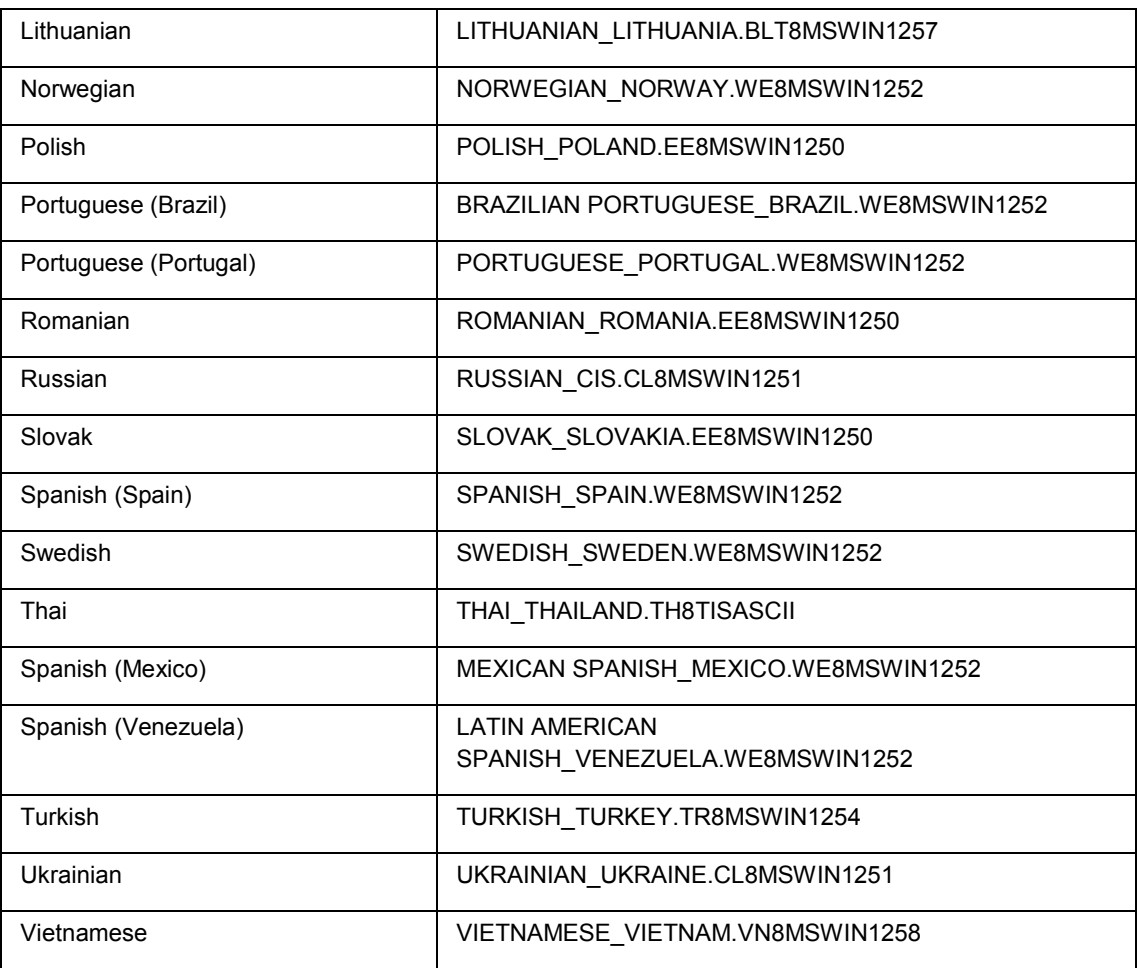

- 8. Select **Client with Crystal 12**, if you want to install Crystal runtimes during the basis setup. Please check the version used in your property. Use Crystal 12.2 for Windows 7 or 12.6 for Windows 8.1 and Windows 10
- 9. Click **Next** to continue.

**Note**: Select **Client without Crystal runtime**, if you would like to install Crystal runtime manually.

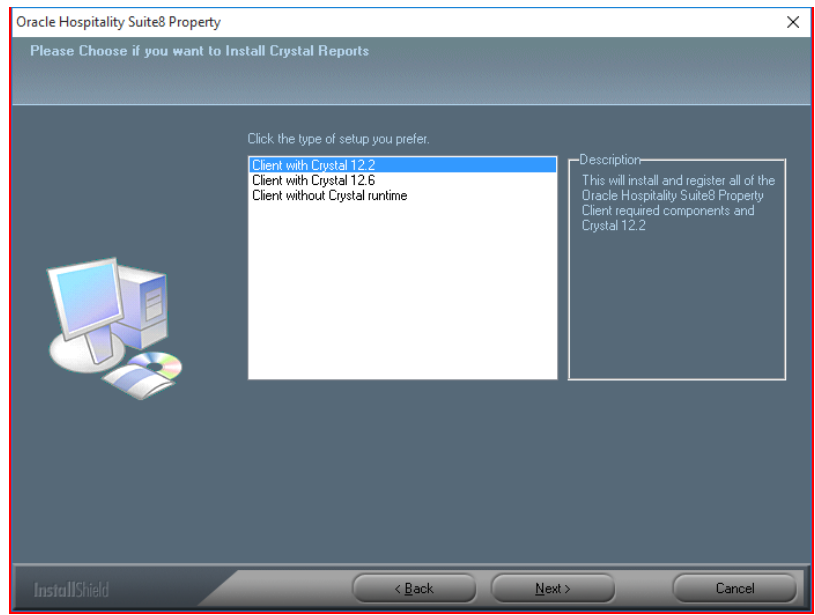

10. Select either the Professional Edition or the Small Business Edition according to the license code received from Oracle. Click **Next** to continue.

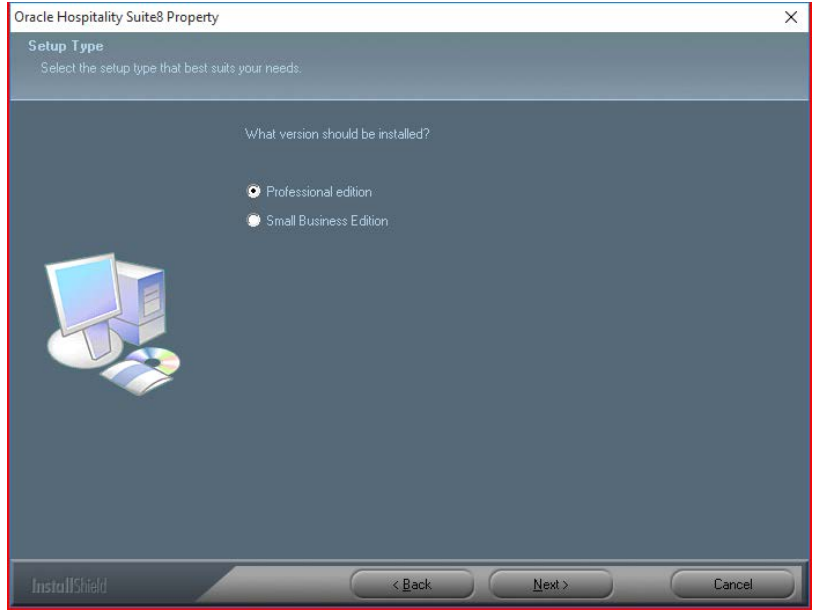

11. The next screen will display a read me text file detailing the installation process. This read me text contains the information listed under Prerequisites of the Oracle client/workstation installation. Read this information carefully and make sure that all required transactions have been completed. Click **Next** to continue.

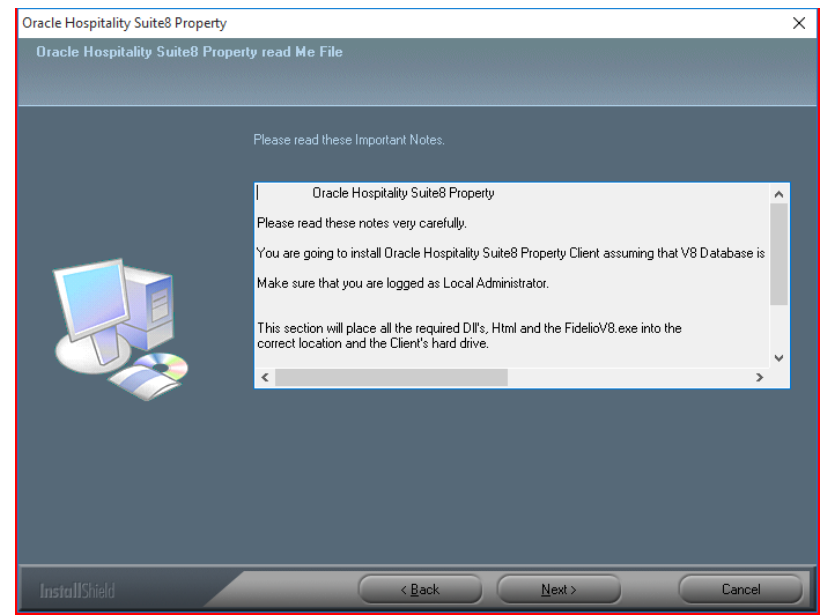

12. The next step prompts with the path for the Fidelio program files, the default is: **C:\FIDELIO**. Select **Browse** to change the default path. Click **Next** to continue.

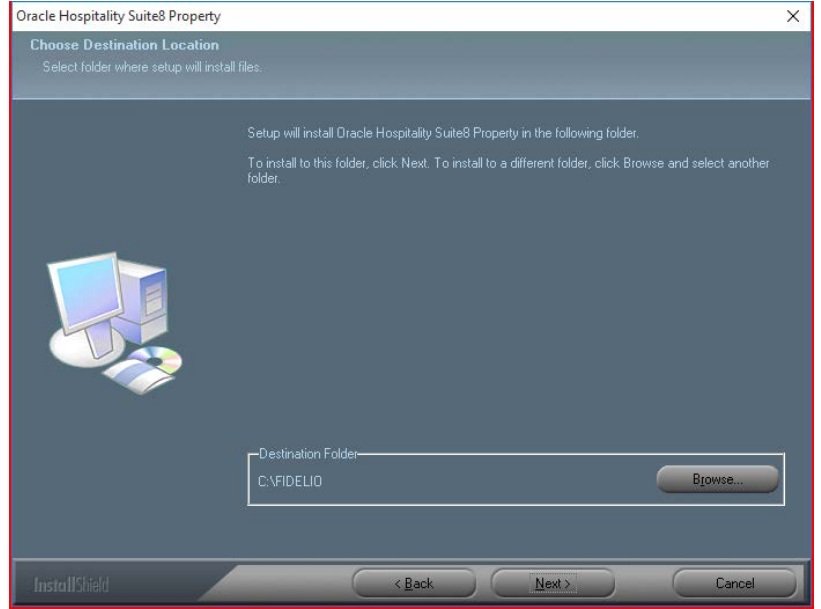

13. The setup program will create a Start Menu folder: **Oracle Hospitality Suite8 Property**. If you want to create a different folder, select the required program folder from the list or enter the new folder name. Click **Next** to continue.

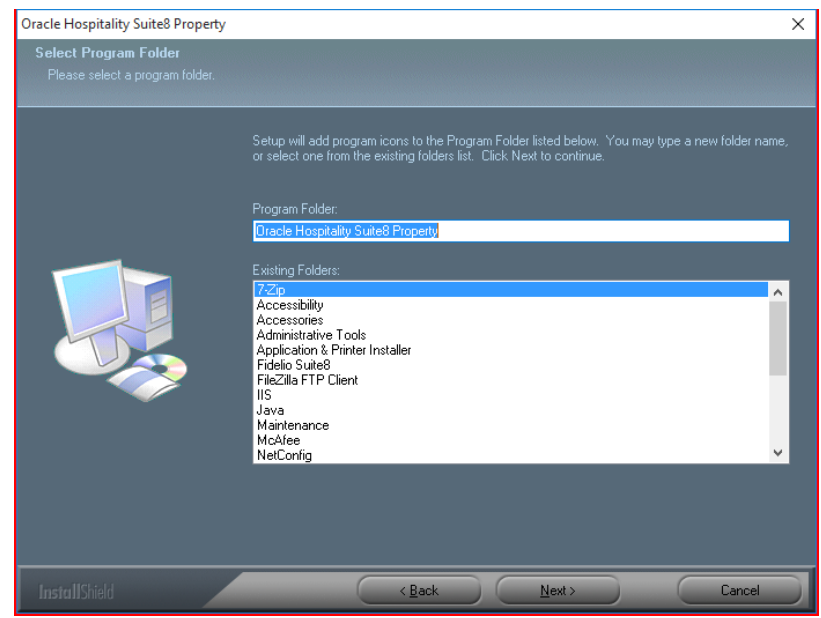

14. The following step requires the user and complex password to be entered to logon to the Suite8 live database and create the command line parameters. Click **Next** to continue.

> **Note**: The **complex password** depends on the used V8LIVE user account password from the Oracle Database setup process.

Complexity requirements are:

- Not to contain the user's account name or parts of the user's full name that exceed two consecutive characters
- Minimum password length of 8 characters
- First character of password MUST be a character
- **Password must contain at least 1 Lowercase character (a through z)**
- **Password must contain at least 1 Uppercase character (A through Z)**
- Password must contain at least 1 digit (0 through 9)
- Password can contain special character: !\*()\_-+{[}]@~#.,

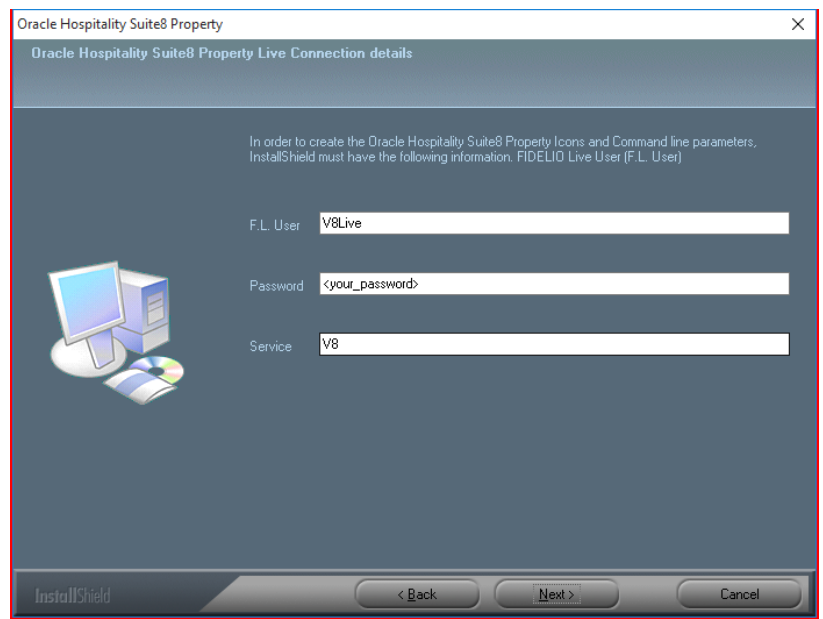

15. The next step is similar to the previous step, but requires the username and complex password to logon to the Suite8 training database and create the command line parameters. Click **Next** to continue.

> **Note**: The **complex password** depends on the used V8TRAIN user account password from the Oracle Database setup process.

Complexity requirements are:

- Not to contain the user's account name or parts of the user's full name that exceed two consecutive characters
- Minimum password length of 8 characters
- First character of password MUST be a character
- **Password must contain at least 1 Lowercase character (a through z)**
- **Password must contain at least 1 Uppercase character (A through Z)**
- Password must contain at least 1 digit (0 through 9)
- Password can contain special character: !\*()\_-+{[}]@~#.,

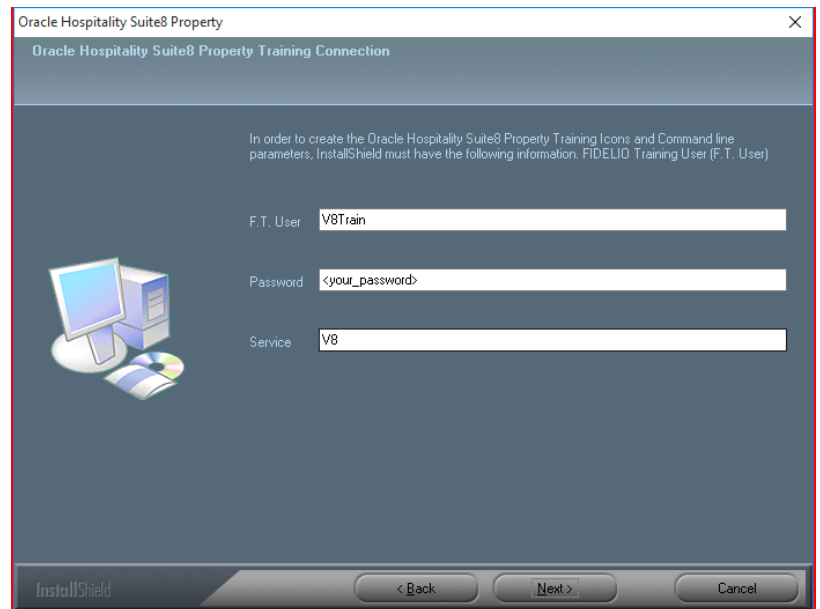

16. The program folder and runtimes are now created and registered.

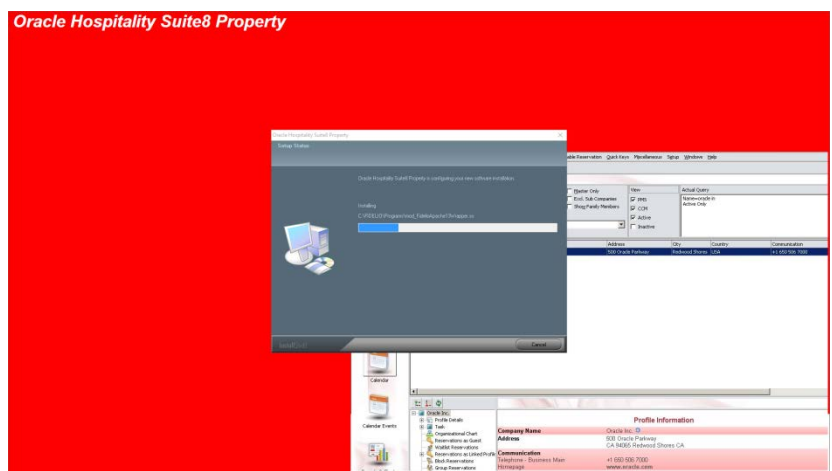

17. If the Oracle Client was not installed – the setup program will install the Oracle Client.

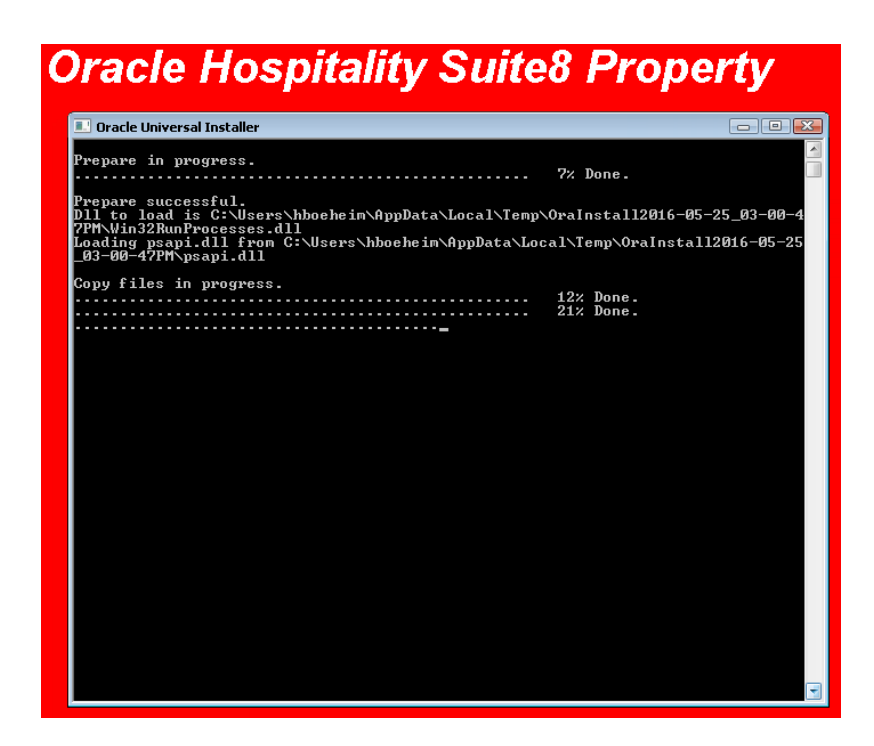

18. The install shield will register the Suite8 program modules install Crystal Reports 2008 Runtimes SP6.

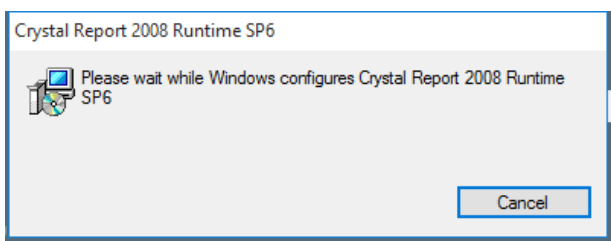

19. The Oracle Client install shield displays a message upon completion. Click **Finish** to continue and exit the Install shield Wizard.

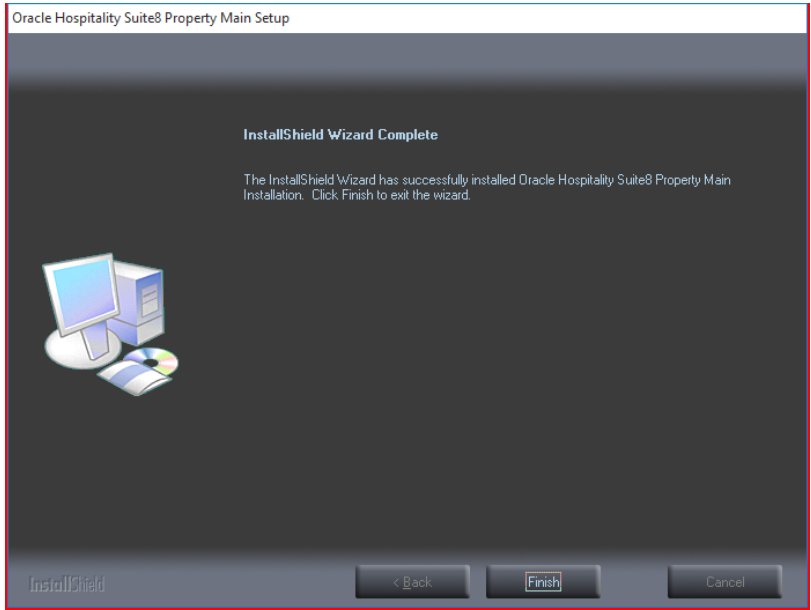

### <span id="page-33-0"></span>**Enable the Firewall**

After the installation is completed, it is necessary to enable the Windows Firewall again and turn on the **UAC (User Account Control)**.

- 1. Open a command prompt (with the option **Run as administrator** and type **firewall.cpl** to launch the Firewall Configuration utility.
- 2. In the Firewall Control Panel, click **Turn Windows Firewall on or off** (upper left hand corner of the window).

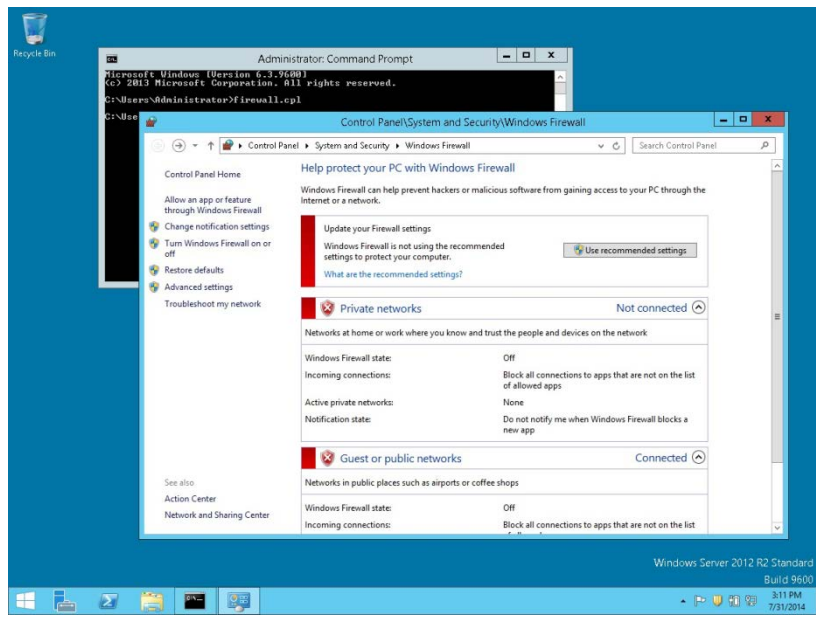

3. Select **Turn on Windows Firewall** in the **Windows Firewall Settings** window and click **OK** to save the changes.

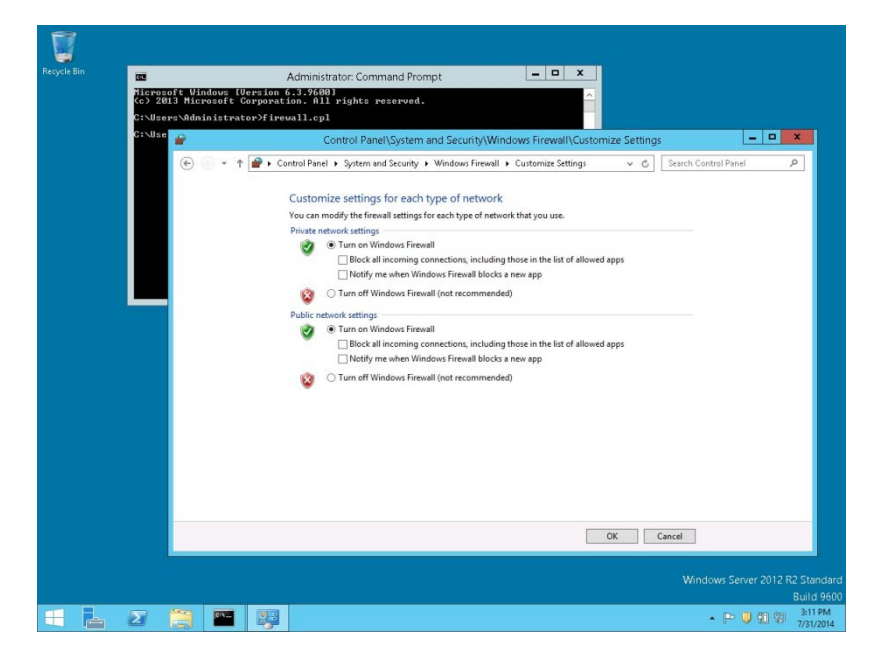

4. Close the Firewall Configuration utility.

## <span id="page-34-0"></span>**Enable User Access Control**

1. Start the **User Access Control Configuration Assistant** by typing the following command:

**cd /D c:\windows\system32** useraccountcontrolsettings.exe

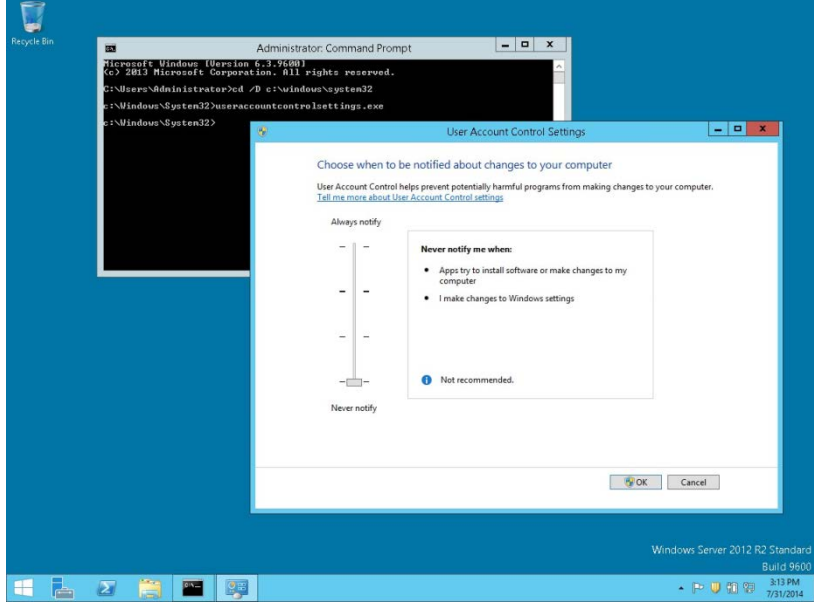

2. Turn on the notification by changing the UAC to **Default**. Click **OK** to save the changes.

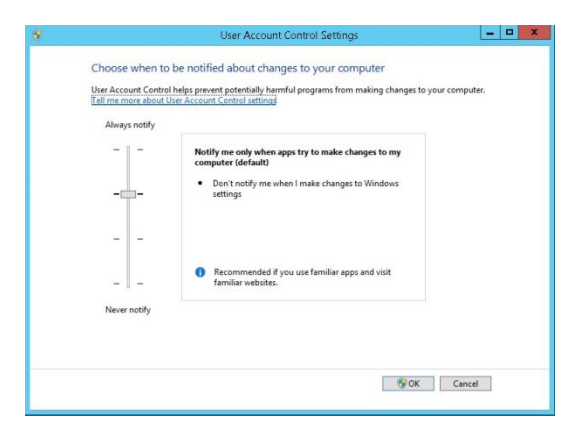

### <span id="page-35-0"></span>**Change the User Access Rights for the Oracle Client/Suite8 Client files**

1. Open a command prompt (with the option **Run as administrator**).

Type the following commands **for Oracle 12cR1 client**: **cd /D c:\ icacls c:\oracle\12.1.0\client\network\admin\\* /grant Users:F /T /C icacls c:\fidelio\\* /grant Users:F /T /C**

Type the following commands **for Oracle 11 client**: **cd /D c:\ icacls c:\oracle\11.2.0\client\network\admin\\* /grant Users:F /T /C icacls c:\fidelio\\* /grant Users:F /T /C**

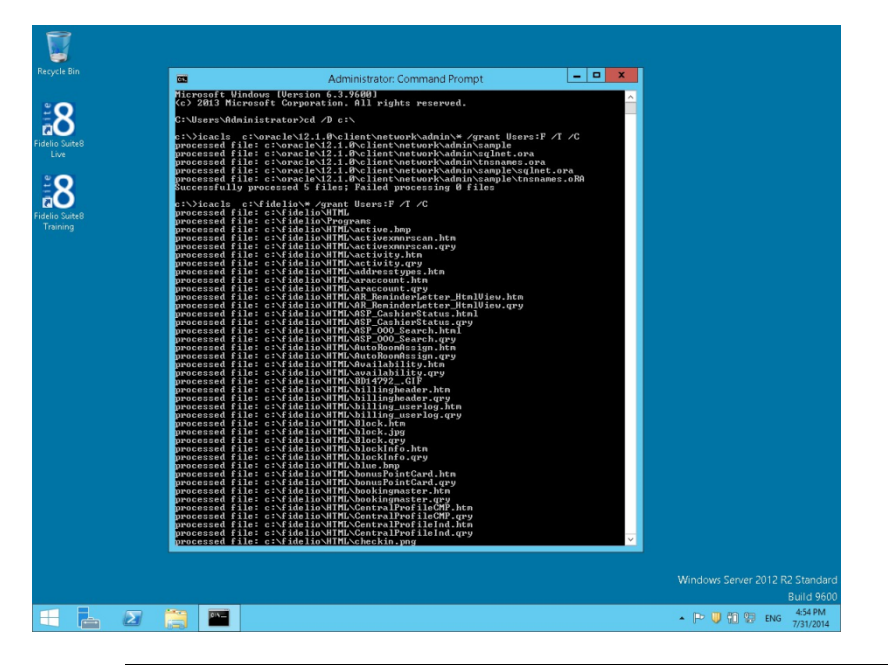

**Note**: For german installations, the following commands are used: **icacls c:\oracle\1x.x.0\client\network\admin\\* /grant Benutzer:F /T /C icacls c:\fidelio\\* /grant Benutzer:F /T /C**
# **5 Suite8 Install Shield - Installation of Suite8 Database**

1. Select **Oracle Server, Oracle Instance and Schema Installation** and click **Next** to continue.

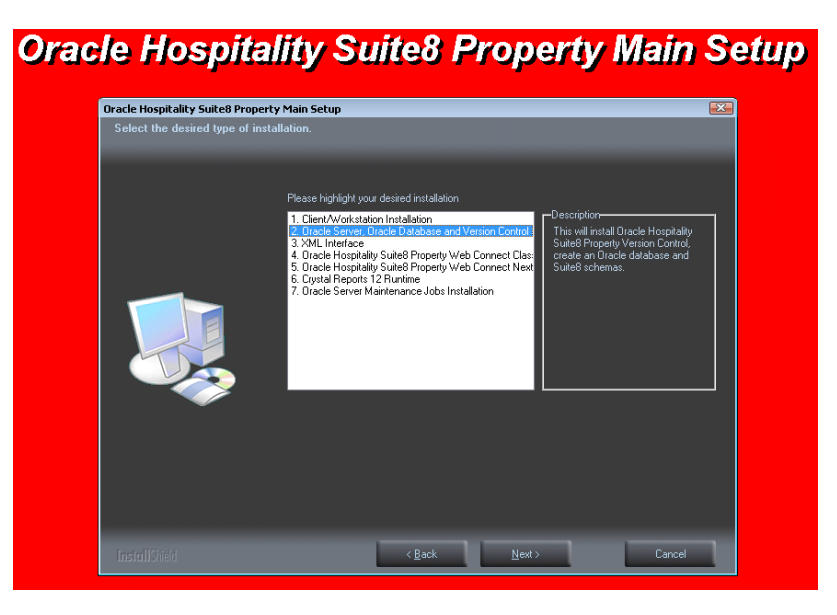

2. The Oracle Instance/Schema Setup Wizard will be started. Click **Next** to continue.

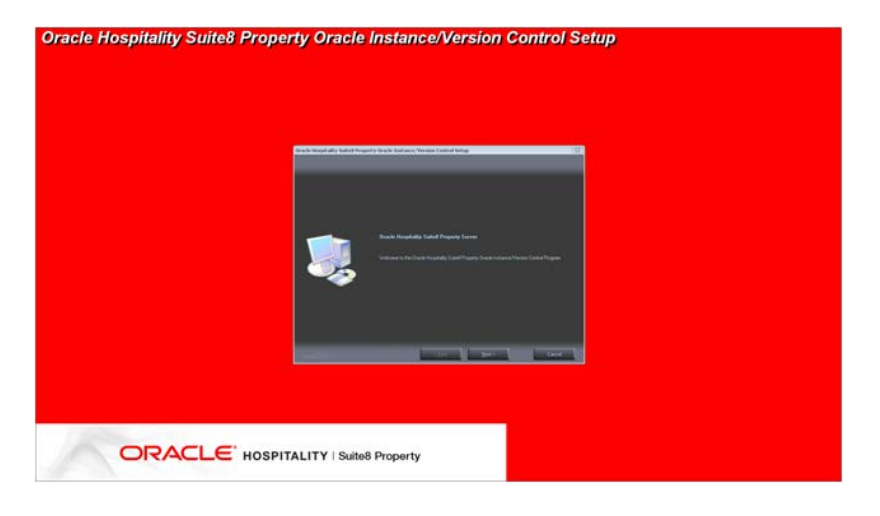

3. The next screen displays a read me text file detailing the installation process. Read this information carefully and make sure that all required transactions have been completed. Click **Next** to continue.

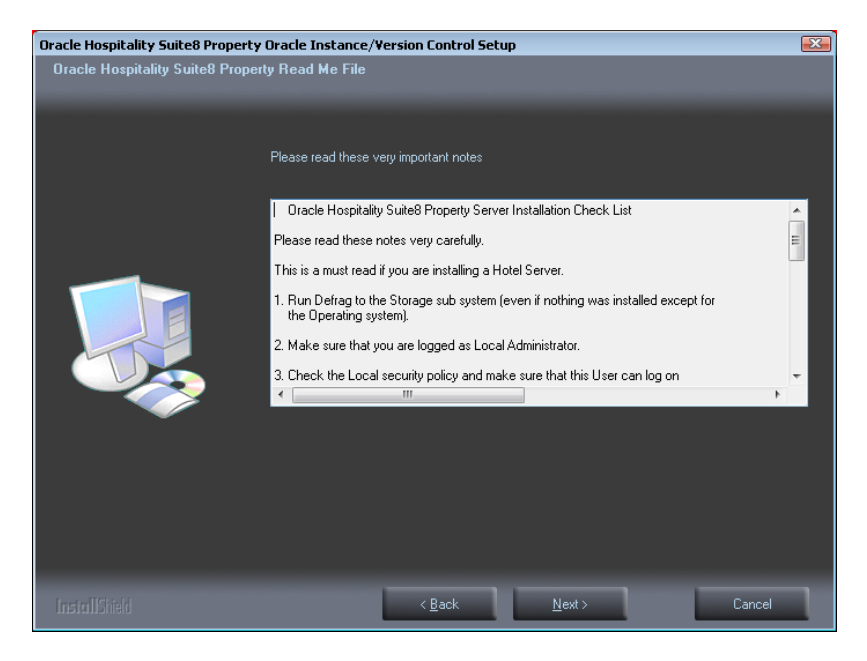

- 4. Select either the **Oracle Database/Fidelio Suite8 Version Control** or the **Fidelio Suite8 Version Control** option. The first option will install the Fidelio Suite8 Version Control, the Oracle database and the Night Auditor Reports Share. The second option will only install the Fidelio Suite8 Version Control and the Night Auditor Reports Share.
- 5. Select the first option and click **Next** to continue.

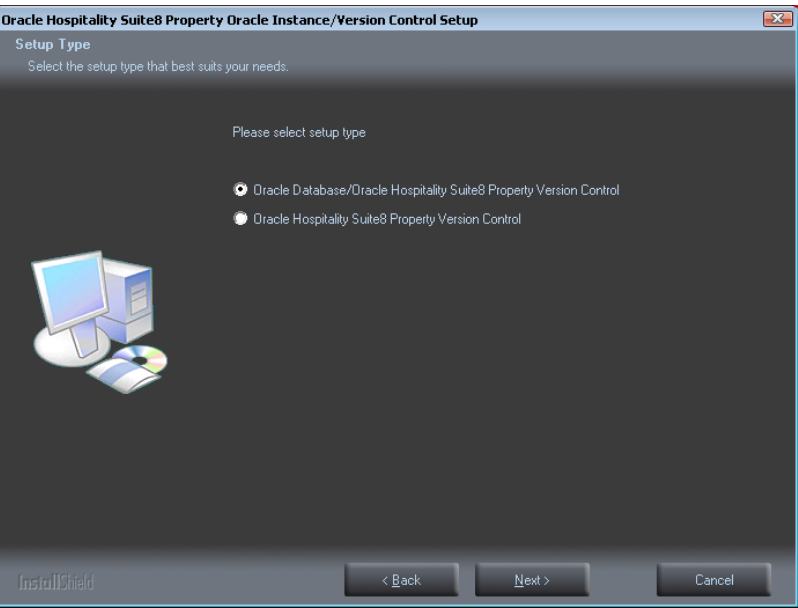

6. If the Oracle Database software is not installed the following message is displayed. Click **Yes** to continue.

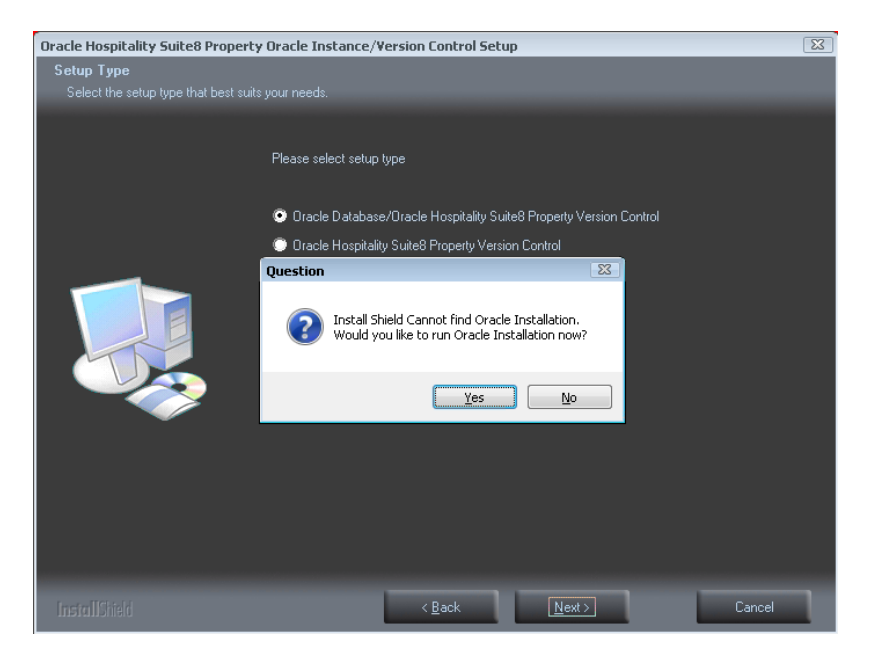

7. The next step prompts with the path for the Fidelio Version Control Base directory, the default is: **D:\FIDELIO**. Select **Browse** to change the default path. The install shield performs the following tasks:

Creates the following sub directories on the Version Control Base directory (for example: **D:\FIDELIO**):

 \PROGRAMS \HTML \VERSIONCTRL

Copies all the Fidelio Suite8 files to the directories: .**\PROGRAMS, .\HTML** and **.\VERSIONCTRL** and creates a Windows Share: VersionCtrl\$ for the Version Control Base directory.

Click **Next** to continue.

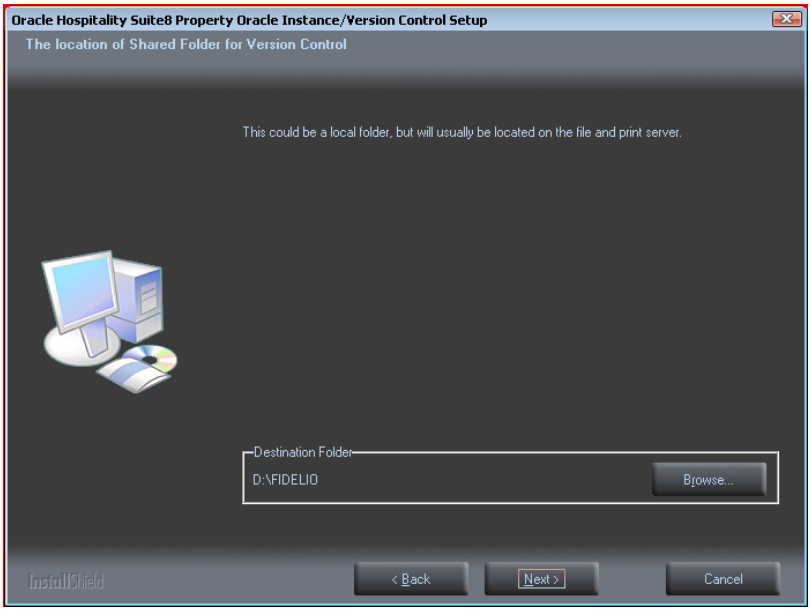

8. The following step requires the complex password to be entered for the Windows User account (Suite8.VerCtrl) for the Fidelio Version Control Share/Fidelio Night Auditor Report Share. Click **Next** to continue.

- Not to contain the user's account name or parts of the user's full name that exceed two consecutive characters
- Minimum password length of 12 characters
- First character of password MUST be a character
- **Password must contain at least 1 Lowercase character (a through z)**
- **Password must contain at least 1 Uppercase character (A through Z)**
- Password must contain at least 1 digit (0 through 9)
- Password can contain special character: !\*()\_-+{[}]@~#.,

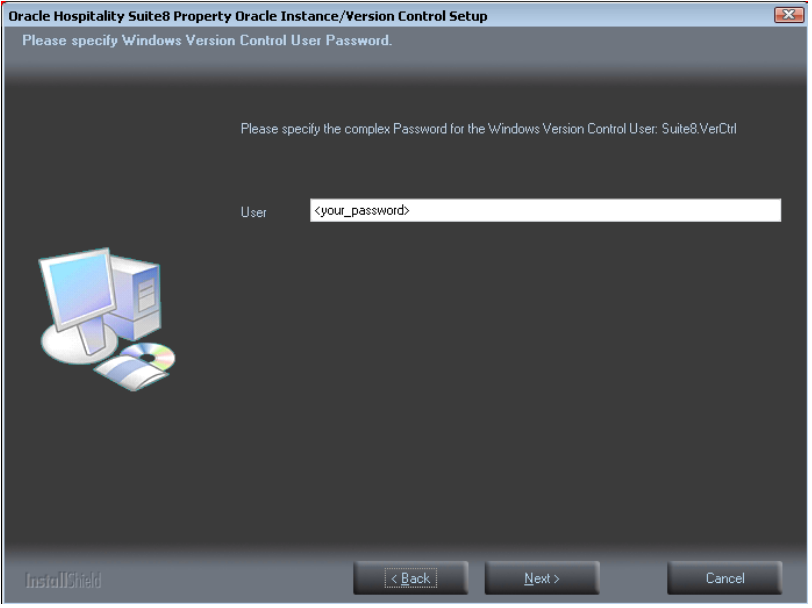

9. The next step prompts with the path for the Fidelio Night Auditor Report Share directory, the default is: **D:\MFHOTEL\1MFHOTEL**. Select **Browse** to change the default path. The install shield performs the following tasks:

Creates the following sub directory on the Night Auditor Reports Share directory (for example: **D:\MFHOTEL\1MFHOTEL**):

\NAReports

Creates a Windows Share: 1MFHOTEL\$ for the Night Auditor Report Share directory. Click **Next** to continue.

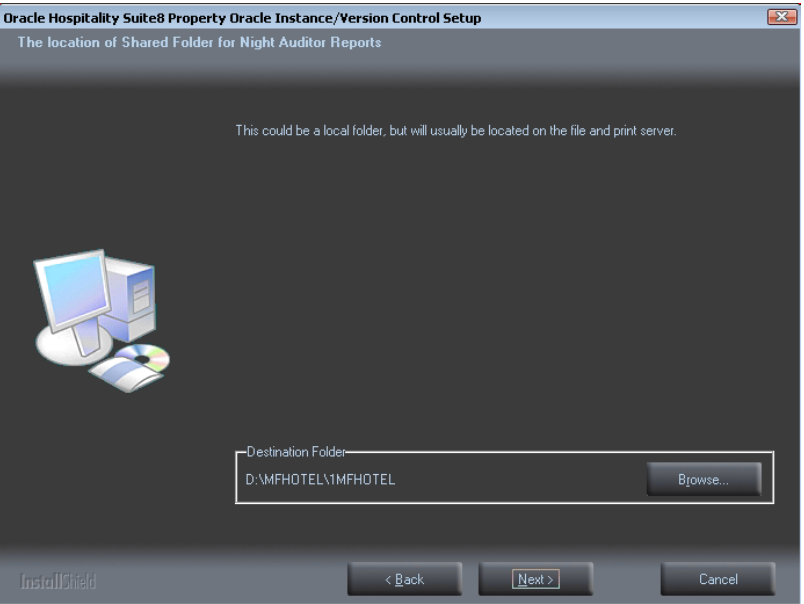

10. Select either the **Professional Edition** or the **Small Business**. Click **Next** to continue.

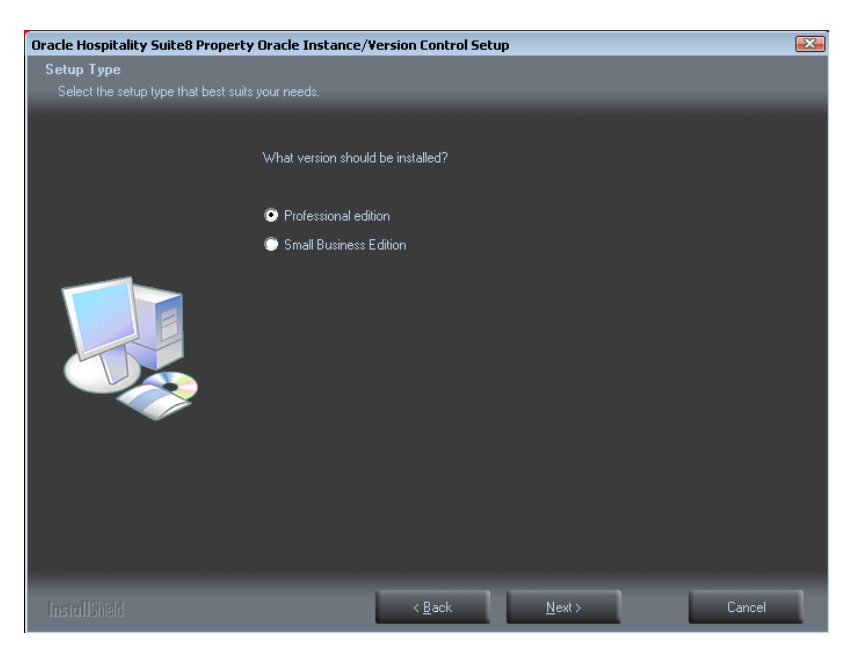

11. The setup program will create a Start Menu folder: Fidelio Suite8. If you want to create a different folder, select the required program folder from the list or enter the new folder name. Click **Next** to continue.

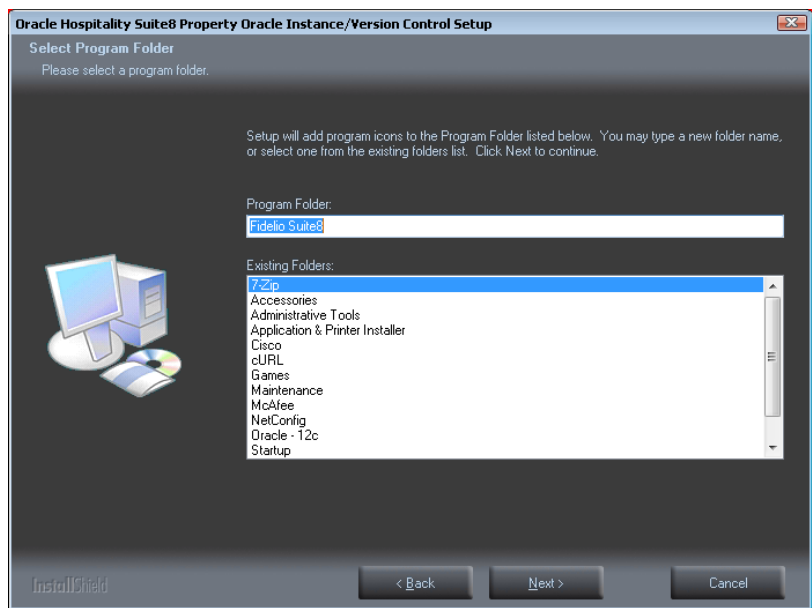

12. The Fidelio Version Control folders, the Night Auditor Reports Share folder and the Shares are now created.

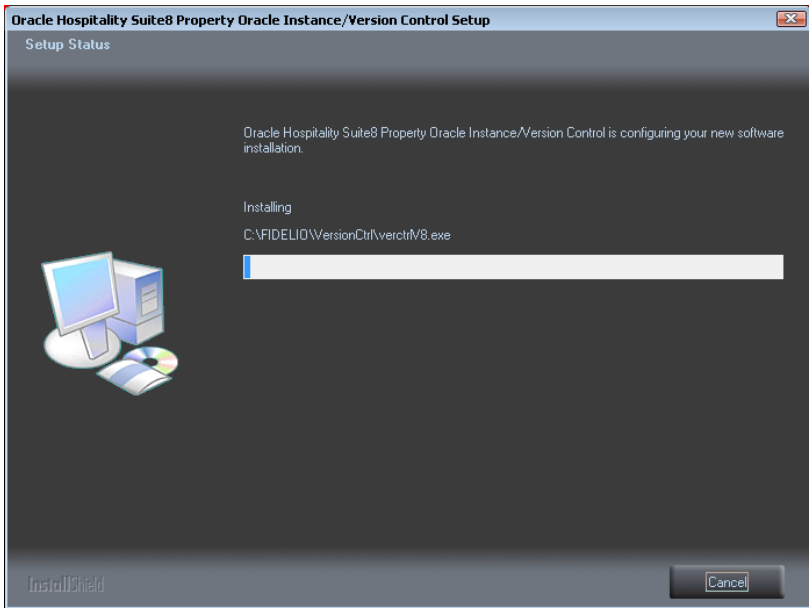

13. Select the drive where the **DBServer.exe** is located. Default is **C:\Windows\Temp\V8\** Click **OK**.

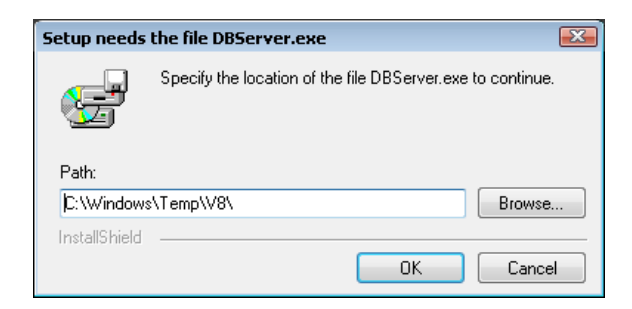

14. Select the path on your hard disk where the Oracle Installation files has been copied to, such as **C:\INSTALL\Oracle12c**. Click **Next** to continue.

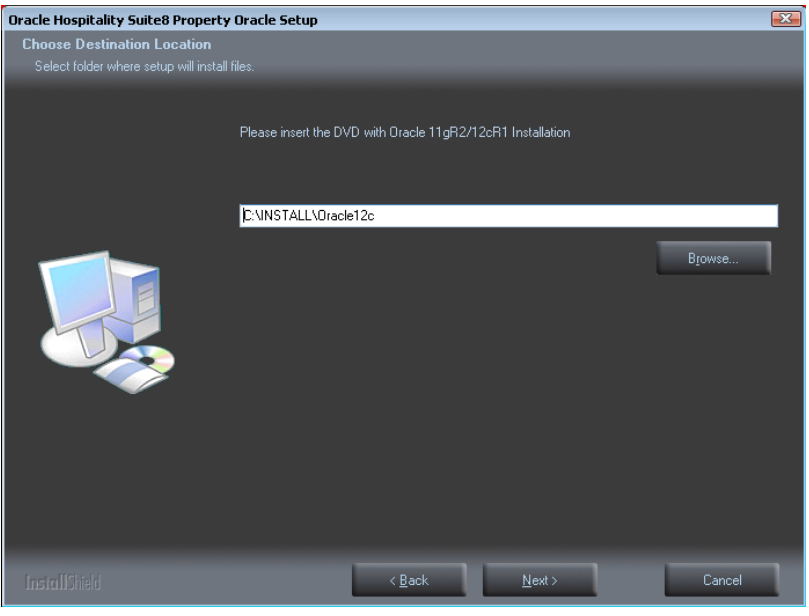

**Note**: After selecting the path where the Oracle Installation files has been copied to, the system checks the directory structure.

- Oracle 64-bit Version, supported on AMD64/EM64T and Intel Processor Chips that adhere to the x86-64 architecture.
- Running 32-bit Oracle Database server on 64-bit OS is not supported.

If the install wizard cannot find the correct directory structur, a message will be displayed. Verify you selection and check for the right path (CD1, CD2, CD4, CPU …)

- 15. If the selected Oracle Database directory is 12c, the Database Type has to be selected. The following setup types are available:
- Oracle 12c Database (Preferred)
- Oracle 12c Multitenant Database

**Note**: The selection of the option: Oracle 12c Multitenant Database requires "**Experience**" with Oracle 12c Multitenent Databases.

#### **Architecture Overview**

A new option for Oracle Database 12c, Oracle Multitenant delivers a new architecture that allows a multitenant container database to hold many pluggable databases. An existing database can simply be adopted with no application changes required. Oracle Multitenant fully complements other options, including Oracle Real Application Clusters and Oracle Active Data Guard.

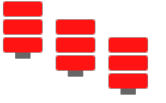

#### **High Consolidation Density**

The many pluggable databases in a single multitenant container database share its memory and background processes. This enables consolidation of many more pluggable databases

Cancel

 $\mathbf{X}$ 

compared to the old architecture, offering similar benefits to schema-based consolidation but with none of the major application changes required by that approach.

**Rapid Provisioning and Cloning Using SQL**

Creating pluggable databases, moving pluggable databases between containers, and cloning pluggable databases are done with new SQL commands and take just seconds. When the underlying file system supports thin provisioning many terabytes can be cloned almost instantaneously simply by using the keywords "snapshot copy" in the SQL command.

#### **New Paradigms for Rapid Patching and Upgrades**

The investment of time and effort to patch one multitenant container database results in patching all of its many pluggable databases. To patch a single pluggable database, you simply unplug/plug to a multitenant container database at a different Oracle Database software version.

**Manage Many Databases as One**

By consolidating existing databases as pluggable databases, administrators can manage many databases as one. For example, tasks such as backup and disaster recovery are performed at the multitenant container database level.

**Pluggable Database Resource Management**

By consolidating existing databases as pluggable databases, administrators can manage many databases as one. For example, tasks such as backup and disaster recovery are performed at the multitenant container database level.

 $\overline{AB}$ 

Custom Installation.

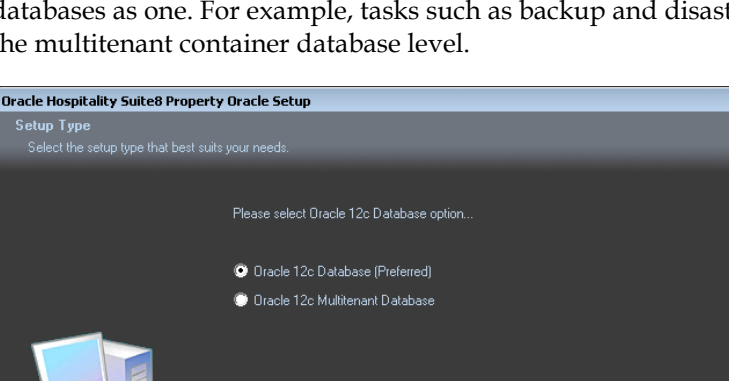

Next

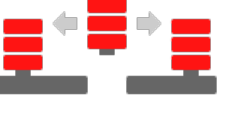

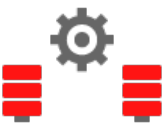

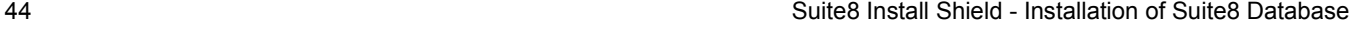

<sup>16.</sup> Select the Setup Type, the following options are available:

#### **Laptop Installation**

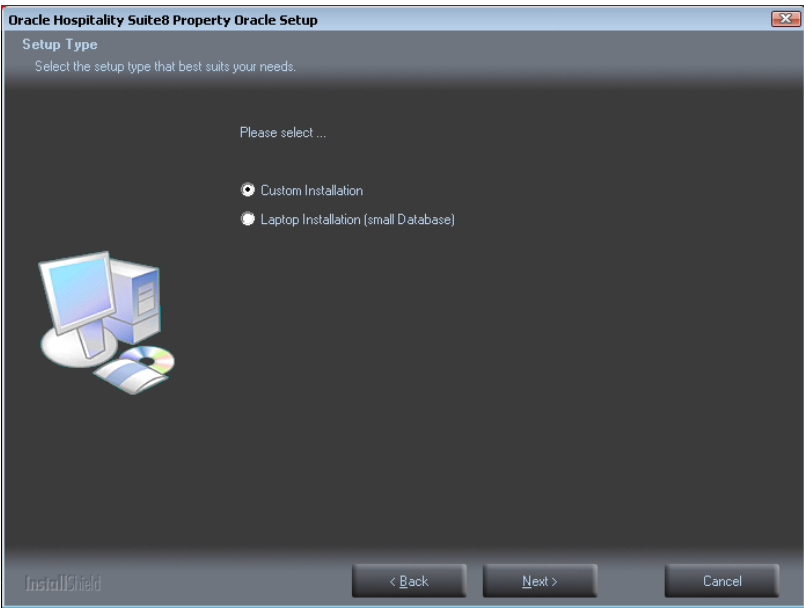

17. If the installation should be a customized configured Oracle database, select the Installation type: **Custom Install.** Use **Laptop Install (small database) for small installation**.

With these options you can define the following parameters:

- Online Redo Log Path
- Oracle Tablespace Path
- **NLS\_LANG** (Character Set)
- **National Character Set**
- **Cracle SID**
- V8MAIN tablespace size
- **•** V8CONF tablespace size
- **v** V8LARGE tablespace size
- **v** V8INDEX tablespace size
- **•** V8TEMP tablespace size

**Note**: The **Laptop Install (small database) option** installs the Oracle Database without ARCHIVE MODE.

18. Enter the Oracle home directory for the Oracle Database **C:\ORACLE**. Click **Next** to continue.

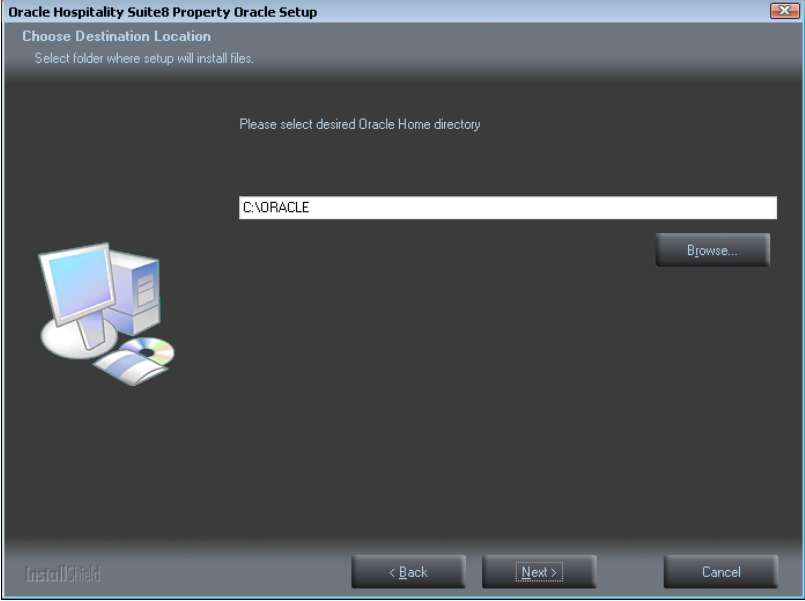

19. Select the database import type: **Standard demo (English)**. Click **Next** to continue.

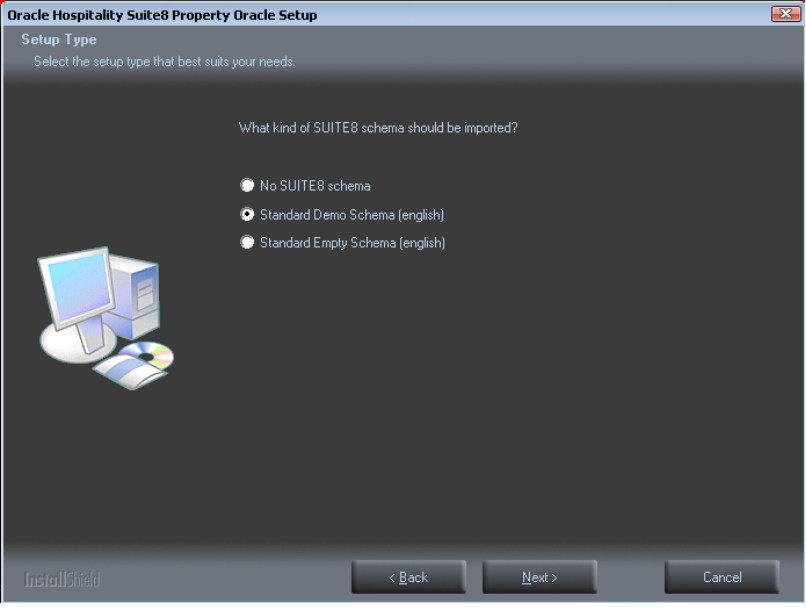

20. Enter the path for the Online Redo Log files and the Oracle Tablespace files. The default for Online Redo Log files is: **D:\ORACLE**. The default for Tablespace files is: **E:\ORACLE**. Click **Next** to continue.

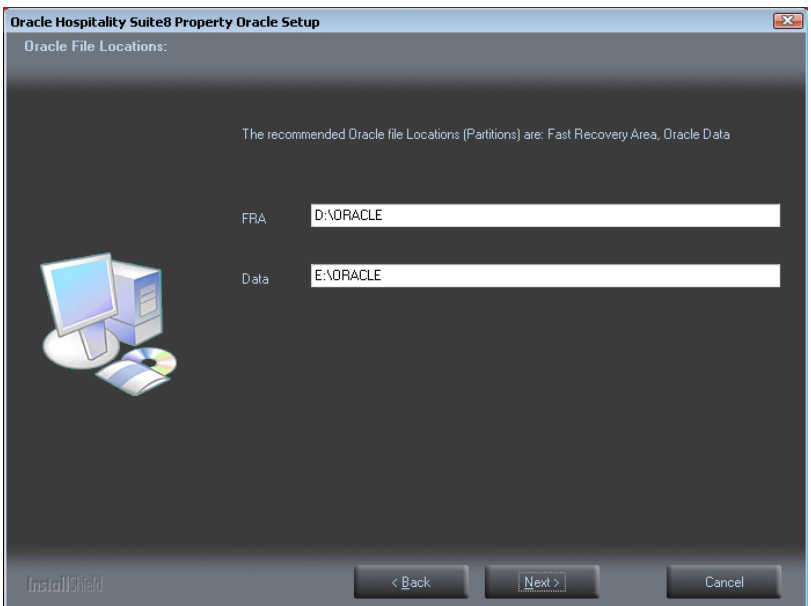

21. Enter the values for the NLS\_LANG (Character Set) of the Oracle Database. The default NLS\_LANG (Character Set) is: **AMERICAN\_AMERICA.WE8MSWIN1252**. The default National Character Set is: **AL16UTF16**. Enter the value for the Oracle SID of the Oracle Database. The default Oracle SID is: **V8**. Click **Next** to continue.

> **Note**: If the installation should support different languages/characters - for example Arabic characters – you need to change the value for **NLS\_LANG (Character Set)** for example: **ARABIC\_UNITED ARAB EMIRATES.AR8MSWIN1256**.

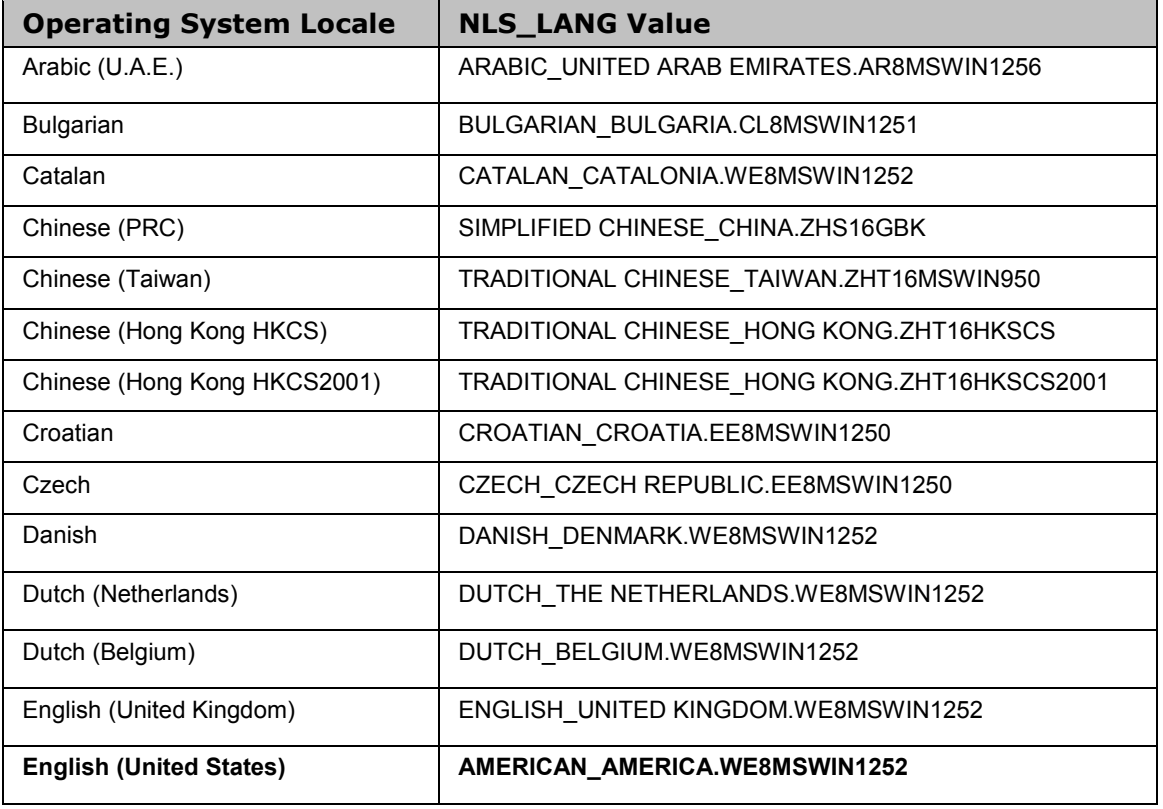

The following NLS\_LANG values are current supported:

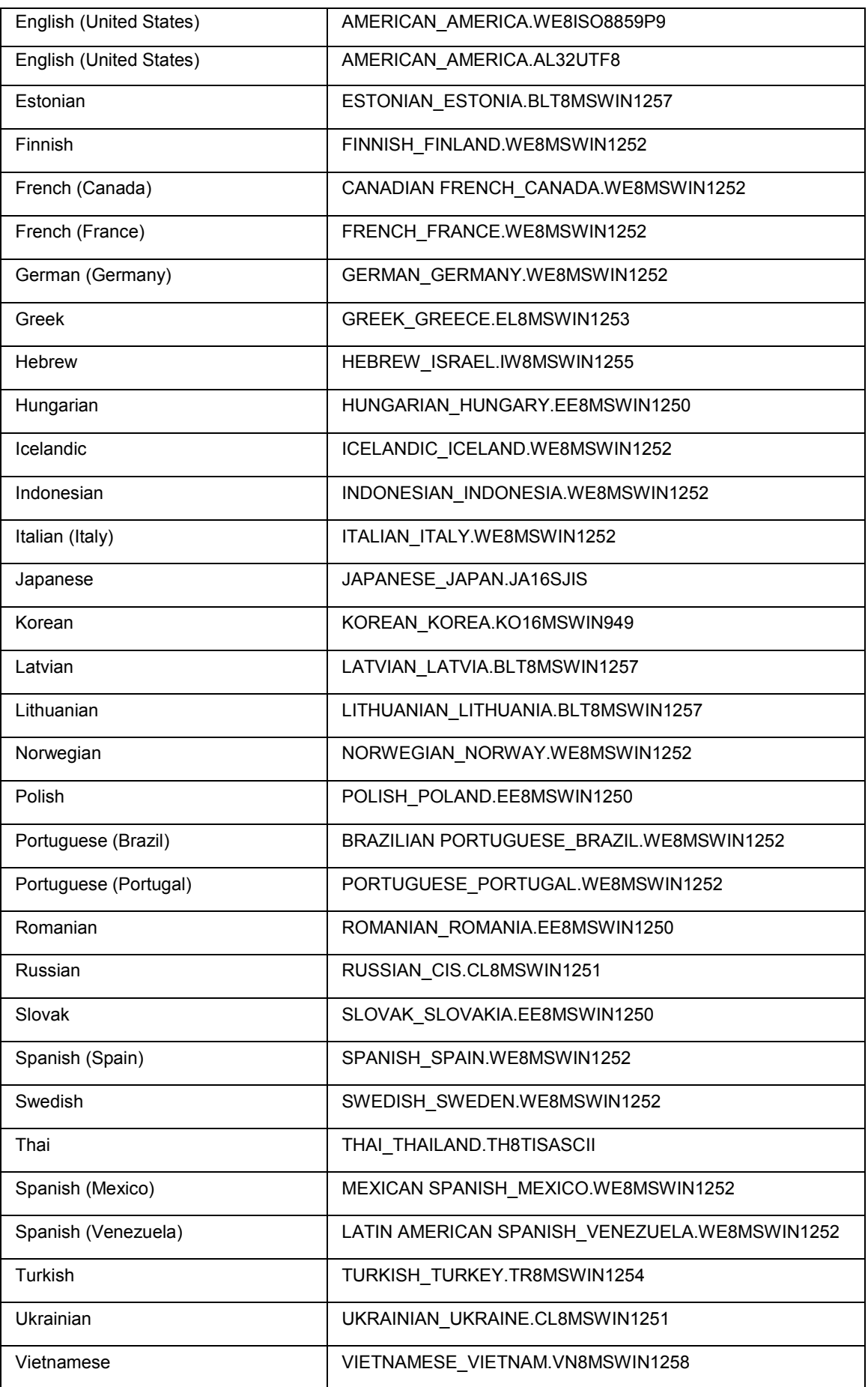

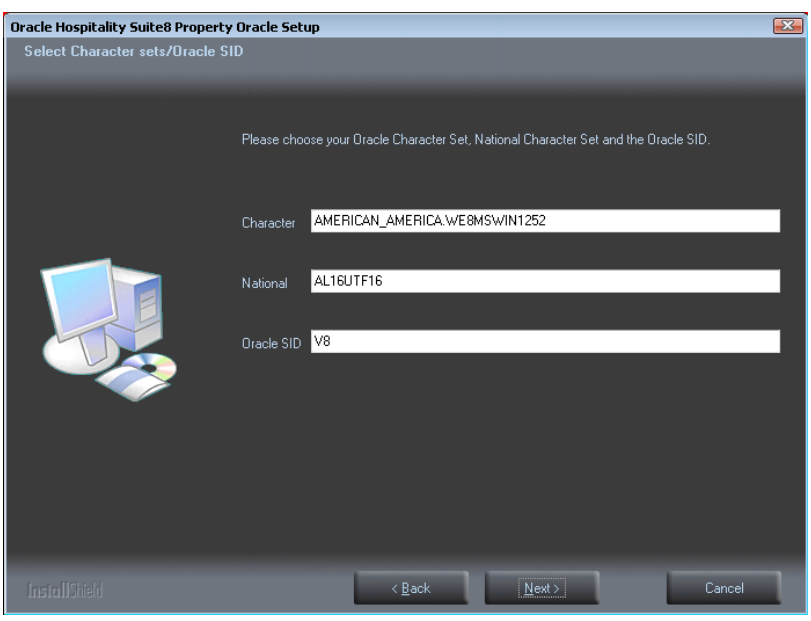

**Note**: If you want to create an Oracle Database with Multilingual support (UNICODE), please use the NLS\_CHARACTER\_SET: AL32UTF8 (e.g. **AMERICAN\_AMERICA.AL32UTF8**) and the NLS\_NCHAR\_CHARACTERSET: AL16UTF16.

22. Enter the size for the Oracle Suite8 tablespace files. The default size for each tablespace is: **2048 (MB).** Click **Next** to continue.

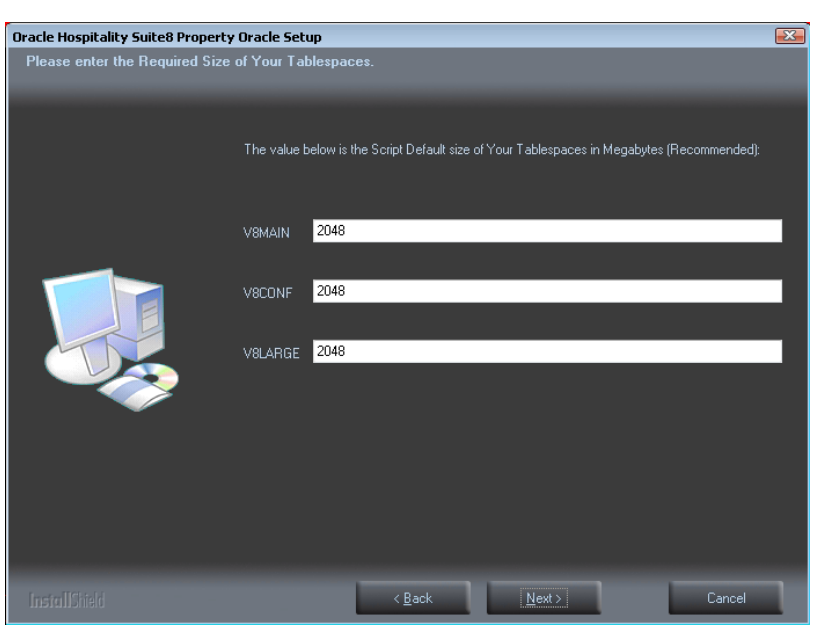

**Note**: Each Suite8 tablespace file is automatically expanded to 32 GB.

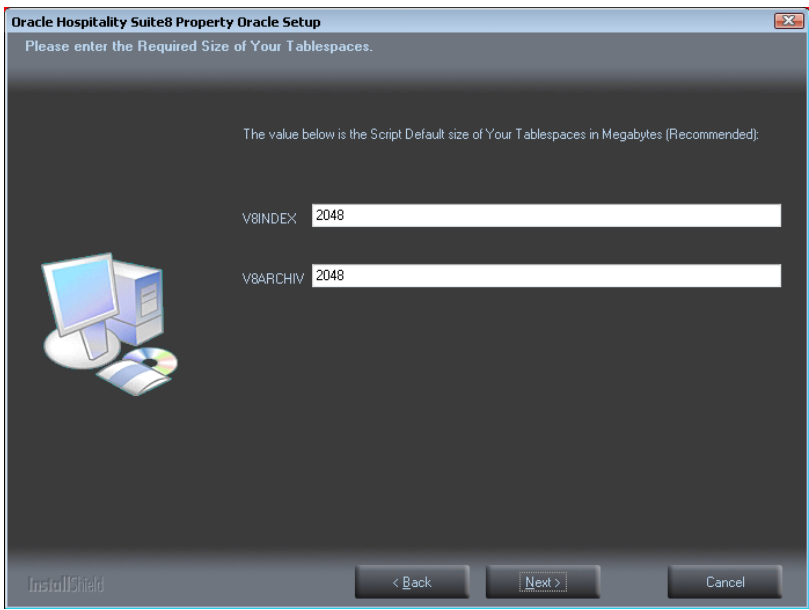

23. If you have **not selected** the **Oracle 12c Multitenant Database** option, the following step requires the complex password to be entered for the Oracle SYS and SYSTEM account. Click **Next** to continue.

- Not to contain the user's account name or parts of the user's full name that exceed two consecutive characters
- **Minimum password length of 8 characters**
- First character of password MUST be a character
- **Password must contain at least 1 Lowercase character (a through z)**
- **Password must contain at least 1 Uppercase character (A through Z)**
- Password must contain at least 1 digit (0 through 9)
- Password can contain special character: !\*()\_-+{[}]@~#.,

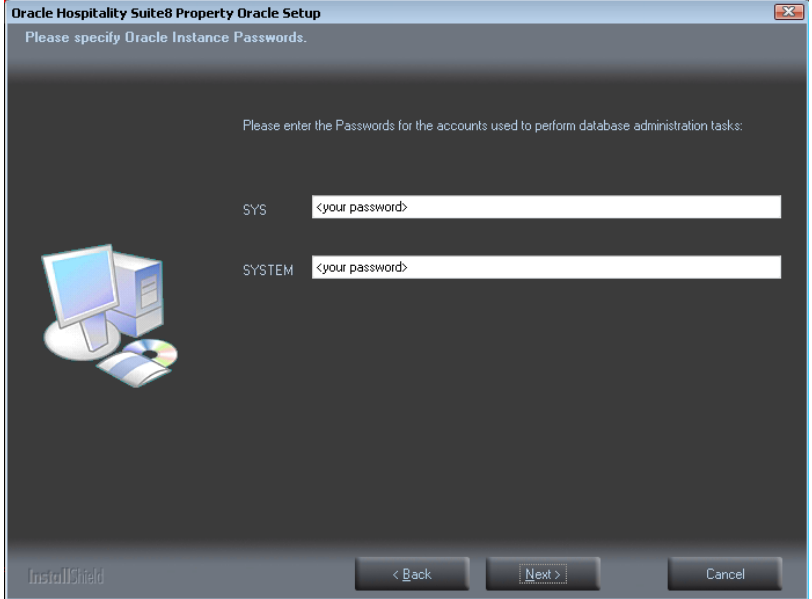

24. If you have **selected** the **Oracle 12c Multitenant Database** option, the following step requires the complex password to be entered for the Oracle SYS, SYSTEM and PDBSYS account. Click **Next** to continue.

Complexity requirements are:

- Not to contain the user's account name or parts of the user's full name that exceed two consecutive characters
- **Minimum password length of 8 characters**
- First character of password MUST be a character
- **Password must contain at least 1 Lowercase character (a through z)**
- **Password must contain at least 1 Uppercase character (A through Z)**
- Password must contain at least 1 digit (0 through 9)
- Password can contain special character: !\*()\_-+{[}]@~#.,

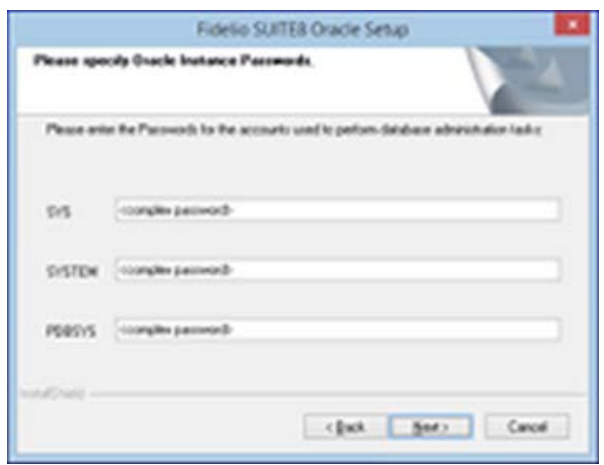

25. The following step requires the complex password to be entered for the Oracle CTXSYS and SUITE8 Analyzer account. Click **Next** to continue.

- Not to contain the user's account name or parts of the user's full name that exceed two consecutive characters
- **Minimum password length of 8 characters**
- First character of password MUST be a character
- **Password must contain at least 1 Lowercase character (a through z)**
- Password must contain at least 1 Uppercase character (A through Z)
- Password must contain at least 1 digit (0 through 9)
- Password can contain special character: !\*()\_-+{[}]@~#.,

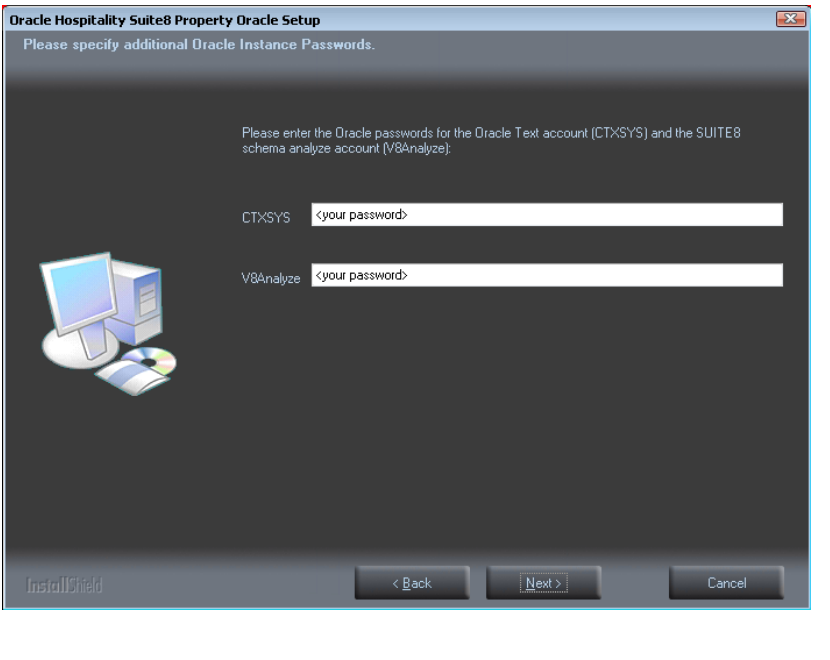

**Note**: The Oracle user account CTXSYS is required for the Oracle Database feature: Oracle Text .

26. If you install an **Oracle 11g Database**, the following step requires the complex password to be entered for the Oracle DBSNMP and SYSMAN account. Click **Next** to continue.

Complexity requirements are:

- Not to contain the user's account name or parts of the user's full name that exceed two consecutive characters
- **Minimum password length of 8 characters**
- First character of password MUST be a character
- Password must contain at least 1 Lowercase character (a through z)
- **Password must contain at least 1 Uppercase character (A through Z)**
- Password must contain at least 1 digit (0 through 9)
- Password can contain special character: !\*()\_-+{[}]@~#.,

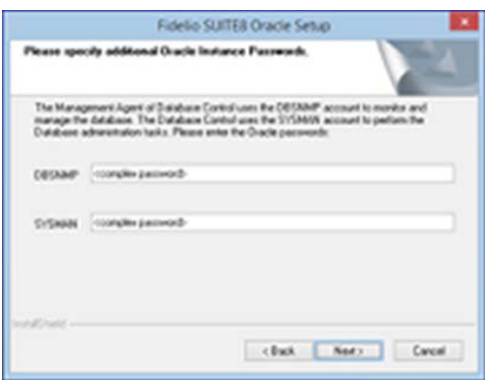

27. If you install an **Oracle 12c Database**, the following step requires the complex password to be entered for the Oracle DBSNMP account. Click **Next** to continue.

Complexity requirements are:

- Not to contain the user's account name or parts of the user's full name that exceed two consecutive characters
- Minimum password length of 8 characters
- First character of password MUST be a character
- **Password must contain at least 1 Lowercase character (a through z)**
- **Password must contain at least 1 Uppercase character (A through Z)**
- Password must contain at least 1 digit (0 through 9)
- Password can contain special character: !\*()\_-+{[}]@~#.,

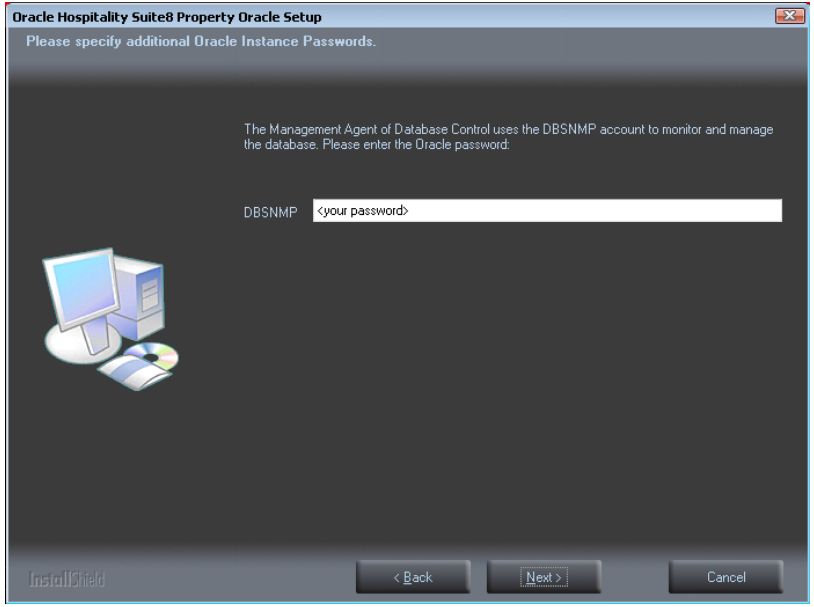

**Note**: The Management Agent of Database Control uses the DBSNMP account to monitor and manage the database. The Database Control uses the SYSMAN account to perform the Database administration tasks.

28. The following step requires the user and complex passwords to be entered to create the Suite8 live/Suite8 Archive live database account. Click **Next** to continue.

- Not to contain the user's account name or parts of the user's full name that exceed two consecutive characters
- **Minimum password length of 8 characters**
- First character of password MUST be a character
- **Password must contain at least 1 Lowercase character (a through z)**
- **Password must contain at least 1 Uppercase character (A through Z)**
- Password must contain at least 1 digit (0 through 9)
- Password can contain special character: !\*()\_-+{[}]@~#.,

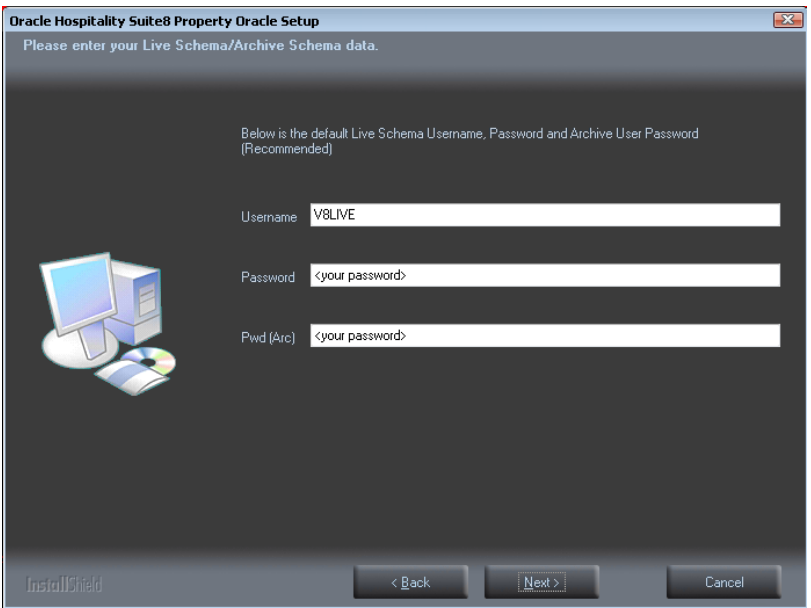

**Note**: We are creating the Oracle user account: V8LIVE with the complex password. In addition we also creating a Oracle user account: V8LIVE**ARC** with the complex password. This user account is required for the SUITE8 Archive functionality.

29. The next step is similar to the previous step, but requires the username and complex passwords to create the Suite8 training/Suite8 Archive training database account. Click **Next** to continue.

- Not to contain the user's account name or parts of the user's full name that exceed two consecutive characters
- Minimum password length of 8 characters
- First character of password MUST be a character
- **Password must contain at least 1 Lowercase character (a through z)**
- **Password must contain at least 1 Uppercase character (A through Z)**
- Password must contain at least 1 digit (0 through 9)
- Password can contain special character: !\*()\_-+{[}]@~#.,

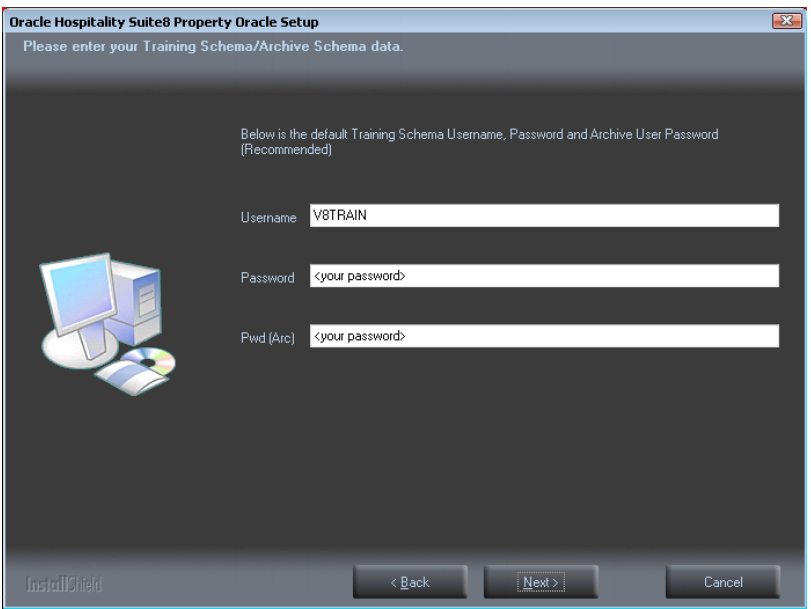

**Note**: We are creating the Oracle user account: V8TRAIN with the complex password. In addition we also creating a Oracle user account: V8TRAIN**ARC** with the complex password. This user account is required for the SUITE8 Archive functionality.

30. The following step requires the complex password to be entered for the Windows User account (Suite8.Scheduler) for the SUITE8 Maintenance jobs. Click **Next** to continue.

- Not to contain the user's account name or parts of the user's full name that exceed two consecutive characters
- **Minimum password length of 12 characters**
- First character of password MUST be a character
- **Password must contain at least 1 Lowercase character (a through z)**
- **Password must contain at least 1 Uppercase character (A through Z)**
- Password must contain at least 1 digit (0 through 9)
- Password can contain special character: !\*()\_-+{[}]@~#.,

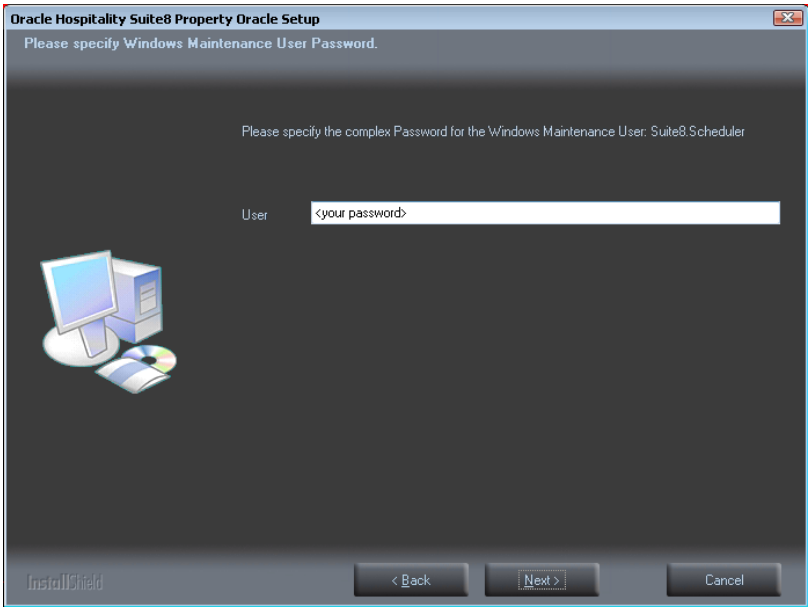

31. If you want to use **'Encrypted Passwords'** for the maintenance scripts, which are created during the Oracle database setup routine – click **YES** to continue. The default is: **NO**.

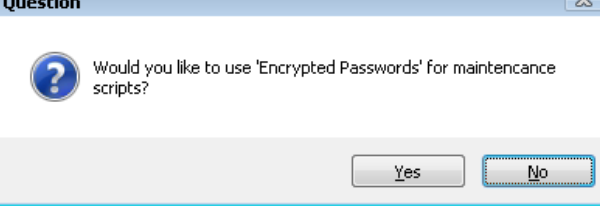

The setup program now installs the Oracle Database and the Patch for the Oracle Database, creates the Suite8 instance and imports the Suite8 demo schema.<br>**Oracle Hospitality Suite8 Property Oracle Setup (64bit)** 

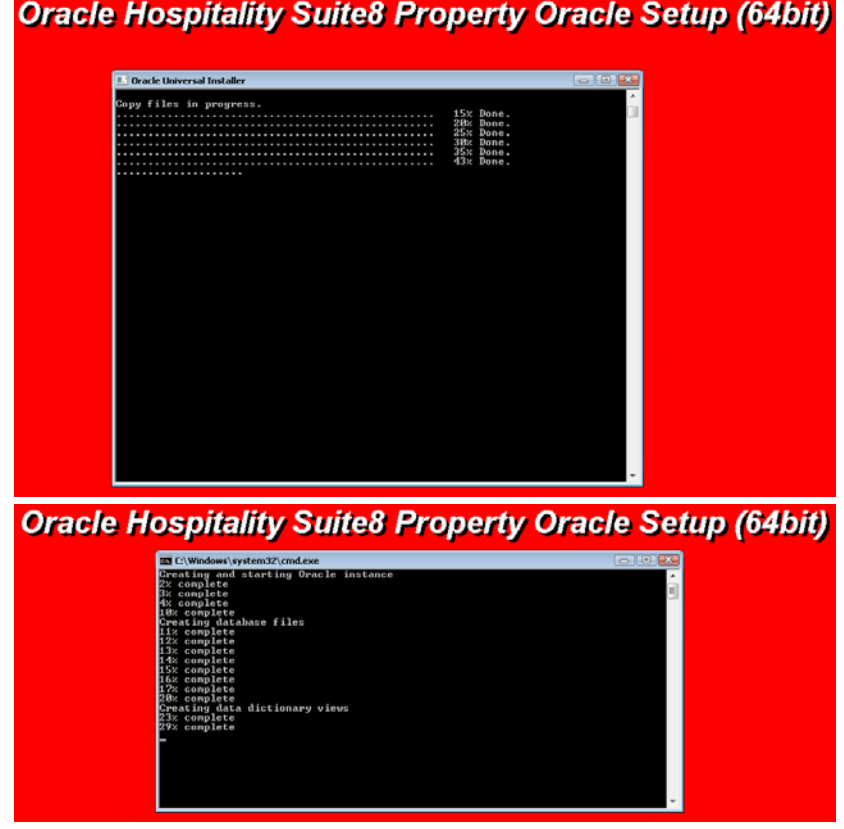

32. After the installation of the Oracle Database the install shield performs the following tasks:

Creates the following directories on the MAINTENANCE drive (for example: **D:\**): \BACKUP

 \BACKUP.RMAN\SCRIPTS \BACKUP.RMAN\LOG \EXP\DAILY

Copies the maintenance scripts to the directory: **\BACKUP.RMAN\SCRIPTS**

Creates the Windows user account: Suite8.Scheduler and adds the Windows user: Suite8.Scheduler to the local group: **ADMINISTRATORS**

Modifying the environment parameters for the Oracle Recovery Manager (RMAN)

Oracle RMAN Backup files are located in the directory: **\BACKUP** Maintenance scripts are located in the directory: **\BACKUP.RMAN\SCRIPTS** Maintenance log files are located in the directory: **\BACKUP.RMAN\LOG**

Creating 5 scheduled jobs:

- SUITE8 db schema analyze Every day at 2:15 am the scheduled task is running the DBMS\_STATS package to collecting statistics for all tables and indexes of the V8LIVE user.
- **SUITE8** db clean log files Every day at 0:05 am the scheduled task is cleaning the Oracle Dump folders, creating a copy of the Database Alert file and creating a copy of the LISTENER Log file.
- **RMAN** backup database Every day at 11:00 pm the scheduled task is creating a complete backup of the Oracle Database via Oracle Recovery Manager (RMAN). After this the scheduled task is deleting all Oracle Database Backups – older than the latest successfully Oracle Database Backup.
- RMAN backup archive Every 3 hours the scheduled task is creating a backup of all Oracle Database Archives - via Oracle Recovery Manager (RMAN) - which are not backed up for 2 times. After this the scheduled task is deleting all Oracle Archive Backups – older than the latest successfully Oracle Database Backup.
- RMAN maintenance Every day at 09:15 pm the scheduled task is checking the Oracle Database/Archive Backups via Oracle Recovery Manager (RMAN). The Task is looking for obsolete and not existing Backups and deleting not required Oracle Archives
- 33. The Oracle Database install shield wizard prompts a message upon completion. Click **OK** to continue.

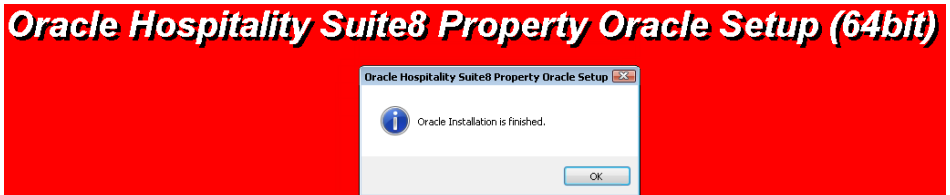

34. The following step will show an overview of the Oracle Database installation. Please save the document. After closing the Text file, the file will be deleted! Close the file to continue.

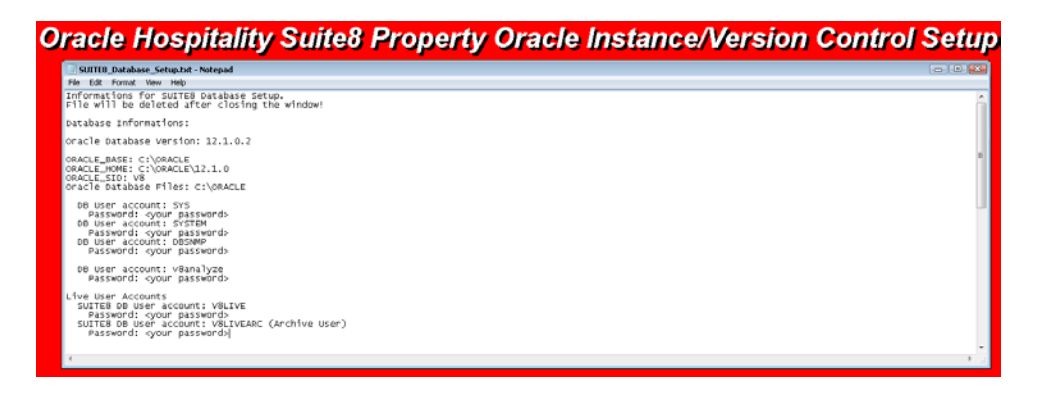

35. Click **Finish** to exit the Fidelio Suite8 Oracle Database Install shield Wizard.

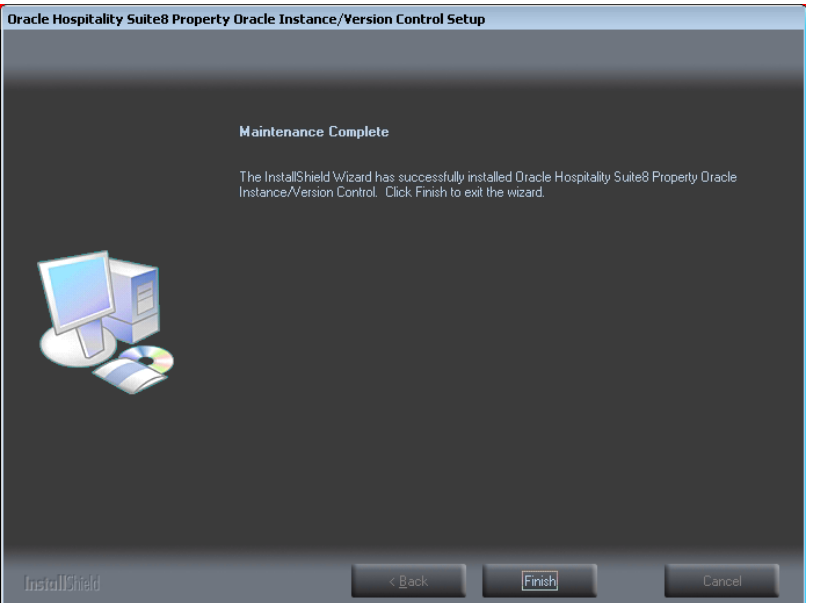

36. Click **Finish** to exit the Install shield Wizard.

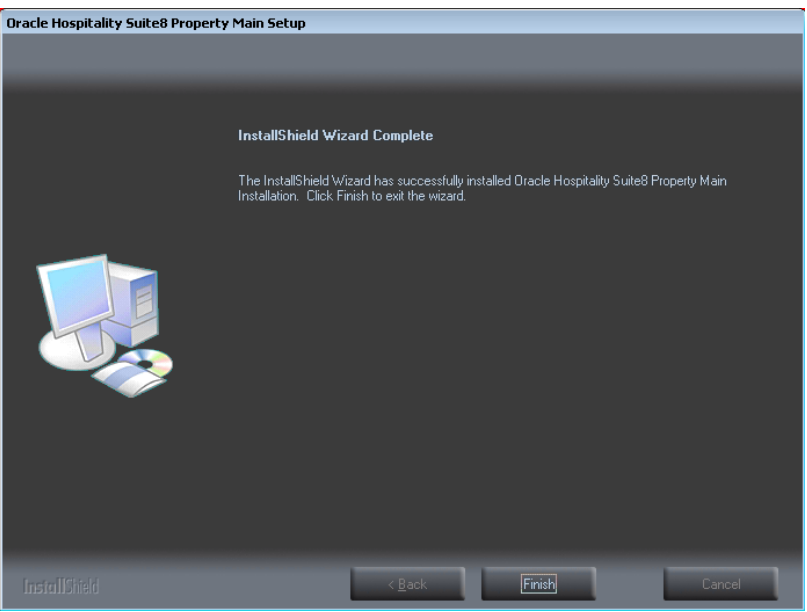

# **Activation of Oracle Wallet**

The sectio[n Activating Oracle Wallet](#page-97-0) contains detailed information.

# **Oracle 11gR2 Database:**

1. Open a command prompt (with the option **Run as administrator**).

Type the following commands to start the Oracle Database Control Service: **SET ORACLE\_UNQNAME=V8 SET ORACLE\_SID=V8 emctl start dbconsole**

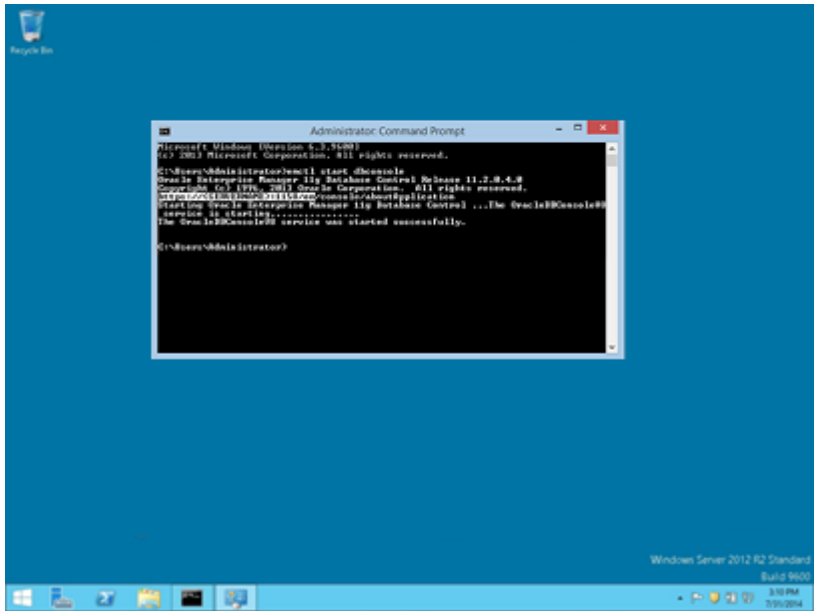

2. After starting the service open the Internet Explorer and access the Database Control Console by using the listed URL (**https://<SERVERNAME>:PORT/em**).

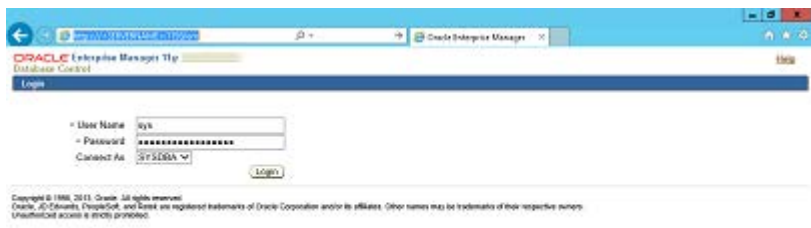

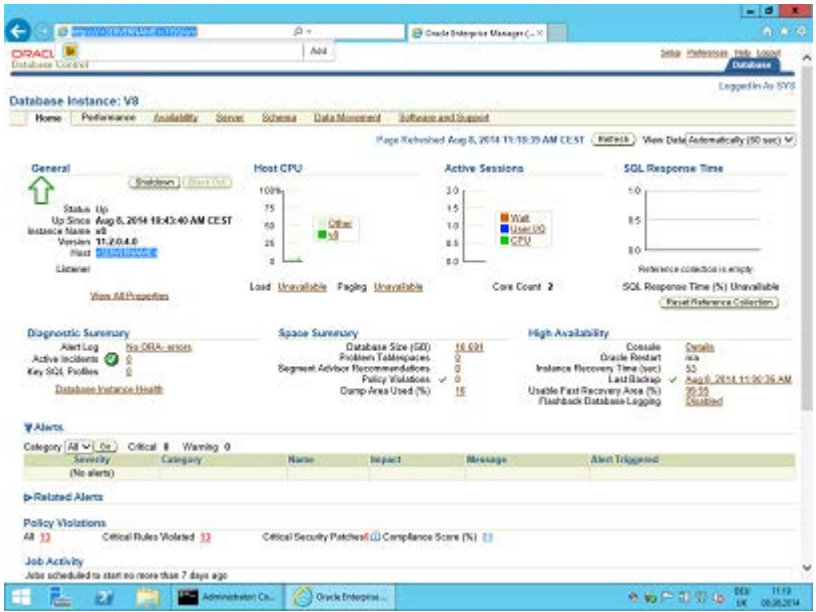

#### **Oracle 12cR1 Database:**

1. Open the Internet Explorer and access the Database Control Console by using the URL: **https://<SERVERNAME>:5608/em**.

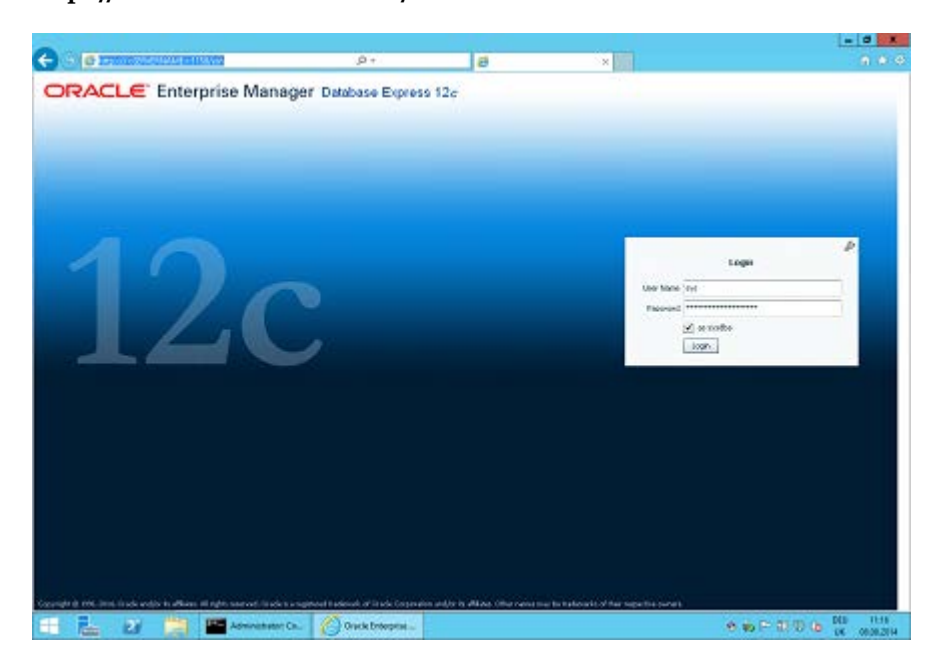

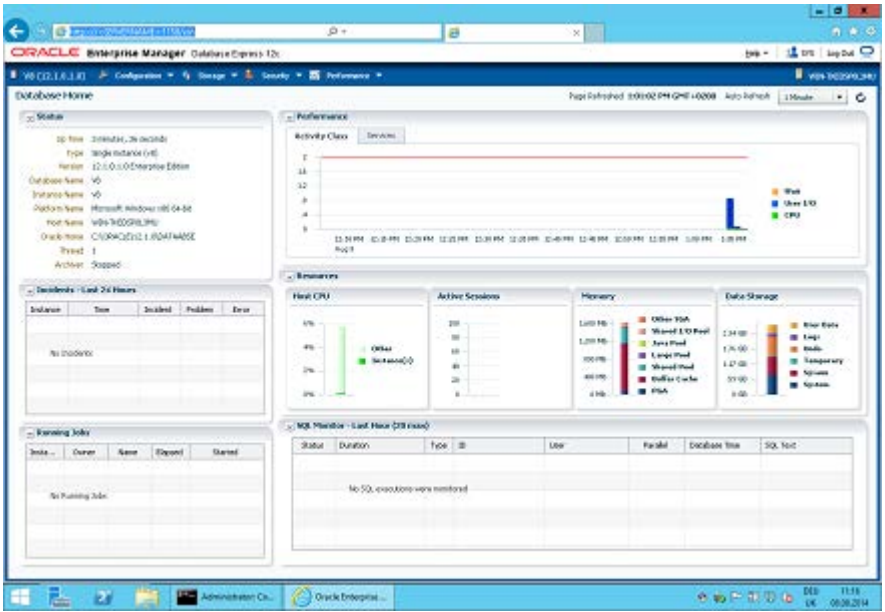

## **Enable the Firewall**

After the installation, it is necessary to enable the Windows Firewall and the UAC (User Account Control) again .

- 1. Open a command prompt (with the option **Run as administrator** and type **firewall.cpl** to launch the Firewall Configuration utility.
- 2. In the Firewall Control Panel, click **Turn Windows Firewall on or off** (upper left hand corner of the window).

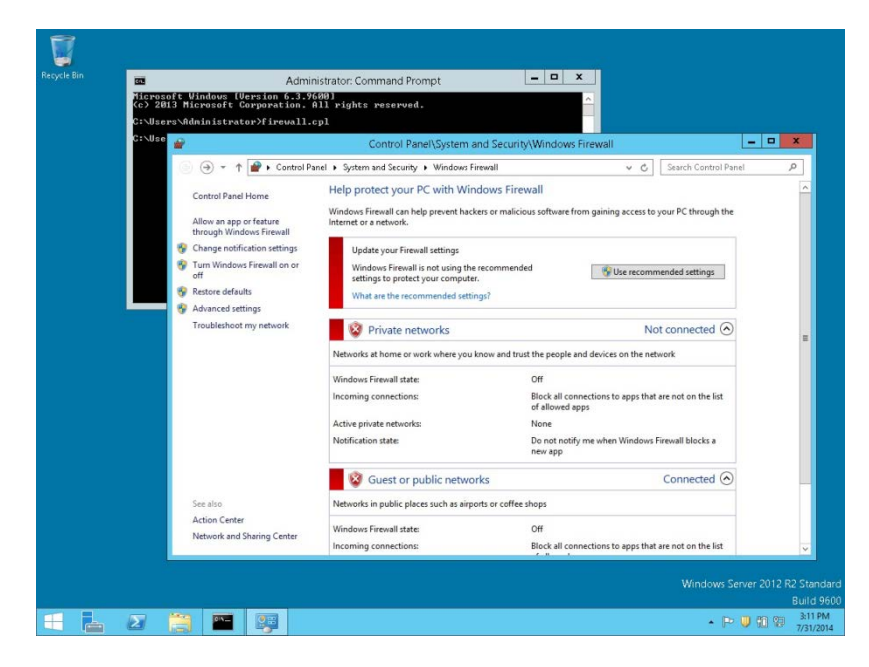

3. Select **Turn on Windows Firewall** in the **Windows Firewall Settings** window and click **OK** to save the changes.

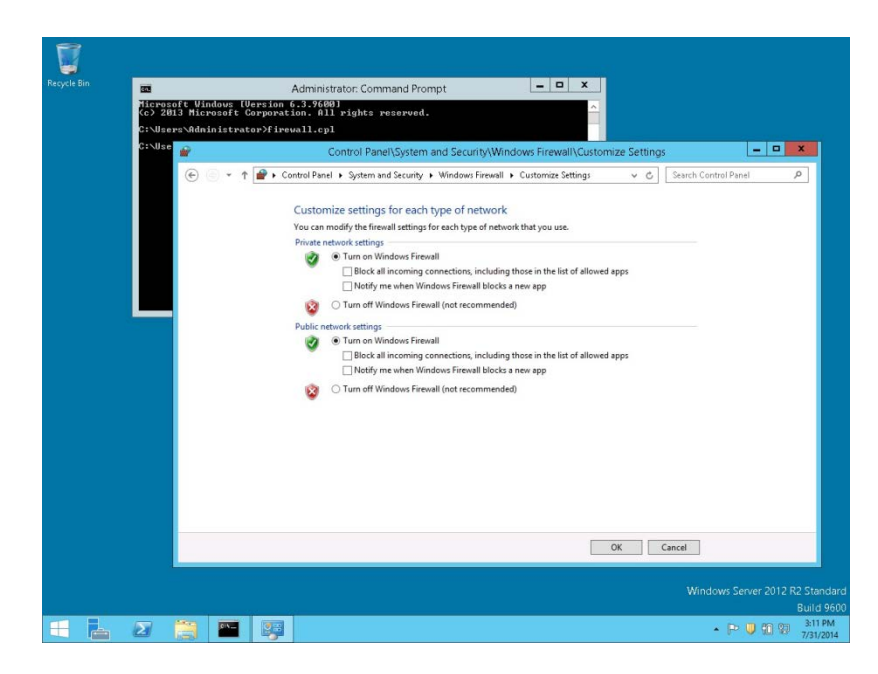

- 4. Close the Firewall Configuration utility.
- 5. Enter the following commands to add the Oracle 11gR2 Executable and Oracle Listener IP Port to the Firewall:

*cd /D c:\windows\system32*

*netsh advfirewall firewall add rule name="Oracle TNSLSNR Port" dir=in action=allow protocol=TCP localport=1521*

*netsh advfirewall firewall add rule name="Oracle TNSLSNR Executable" dir=in program="c:\oracle\11.2.0\database\bin\tnslsnr.exe" action=allow profile=any*

*netsh advfirewall firewall add rule name="Oracle RDBMS Kernel Executable" dir=in program="c:\oracle\11.2.0\database\bin\oracle.exe" action=allow profile=any*

> **Note**: The program path depends on the directory for the Oracle Home during the Installation (for example: **C:\ORACLE\11.2.0\DATABASE**).

6. Enter the following commands to add the Oracle 12cR1 Executable and Oracle Listener IP Port to the Firewall:

*cd /D c:\windows\system32 netsh advfirewall firewall add rule name="Oracle TNSLSNR Port" dir=in action=allow protocol=TCP localport=1521*

*netsh advfirewall firewall add rule name="Oracle TNSLSNR Executable" dir=in program="c:\oracle\12.1.0\database\bin\tnslsnr.exe" action=allow profile=any*

*netsh advfirewall firewall add rule name="Oracle RDBMS Kernel Executable" dir=in*  program="c:\oracle\12.1.0\database\bin\oracle.exe" action=allow profile=any

**Note**: The program path depends on the directory for the Oracle Home during the Installation (for example: **C:\ORACLE\12.1.0\DATABASE**).

### **Enable User Access Control**

1. Start the **User Access Control Configuration Assistant** by typing the following command:

cd /D c:\windows\system32 useraccountcontrolsettings.exe

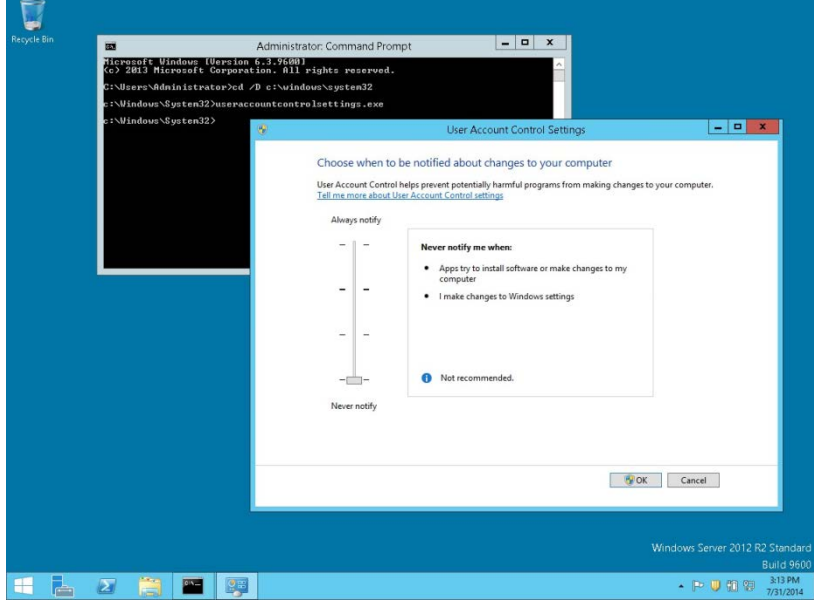

2. Turn on the notification by changing the UAC to **Default**. Click **OK** to save the changes.

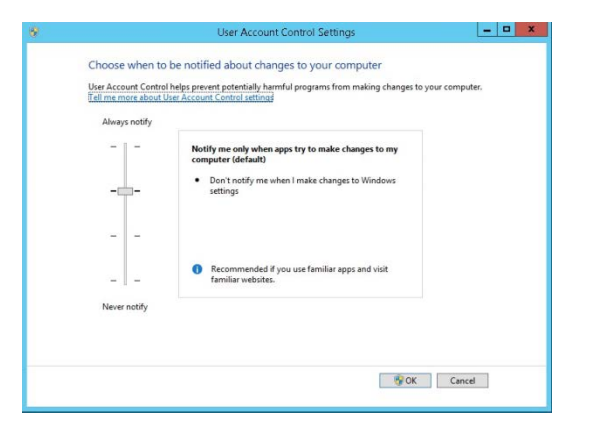

### **Change the User Access Rights for the Oracle Database files**

1. Open a command prompt (with the option **Run as administrator**).

```
Type the following commands for Oracle 12cR1 Database:
cd /D c:\
icacls c:\oracle\12.1.0\database\network\admin\* /grant Users:F /T /C
Type the following commands for Oracle 11gR2 Database:
cd /D c:\
icacls c:\oracle\11.2.0\database\network\admin\* /grant Users:F /T /C
```
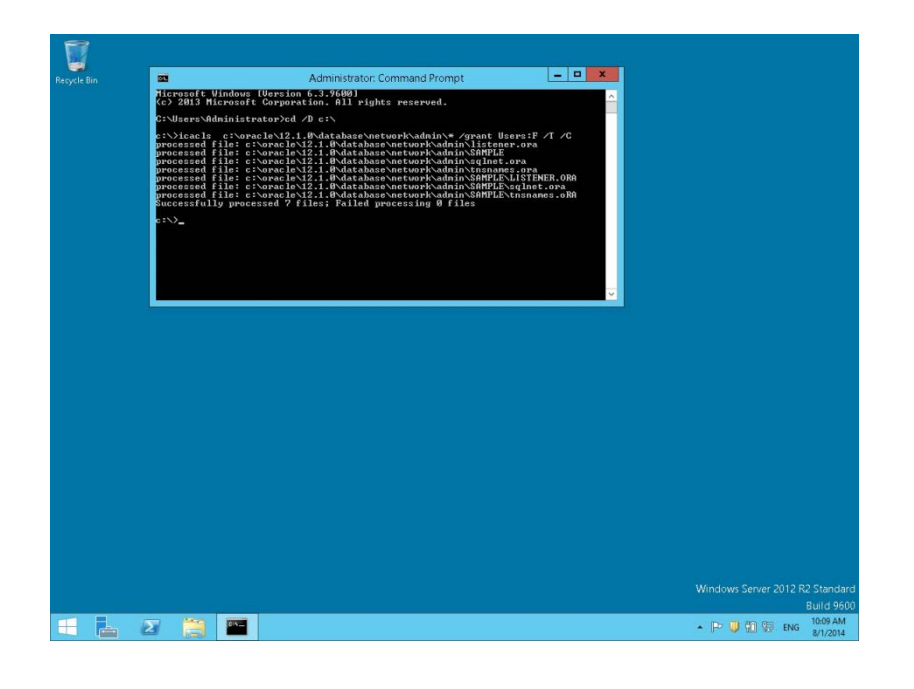

**Note**: For German installations, the following commands are used: **icacls c:\oracle\1x.x.0\database\network\admin\\* /grant Benutzer:F /T/C**.

# **Change System Environment for Oracle Database (64-bit ) & Oracle Client (32-bit)**

- 1. If you install the Oracle Database (64-bit) on a Windows 64-bit Windows System and additionally the Oracle Client (32-bit) – the following changes are required:
- 2. Open a command prompt (with the option **Run as administrator**) and type the following commands to open the System Properties utility:

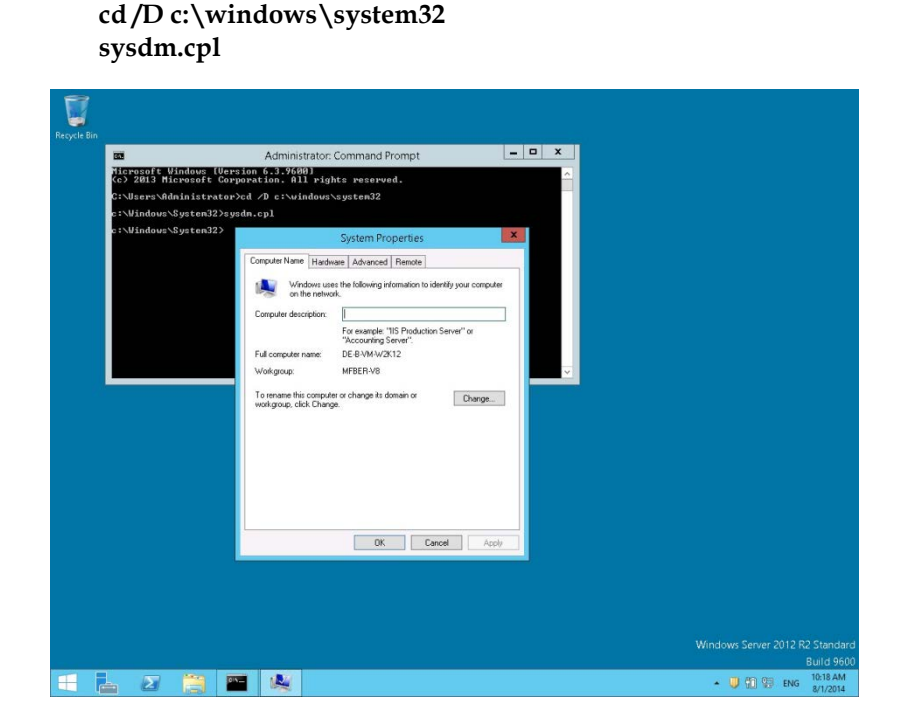

3. Under the Advanced tab, click the Environment Variables button.

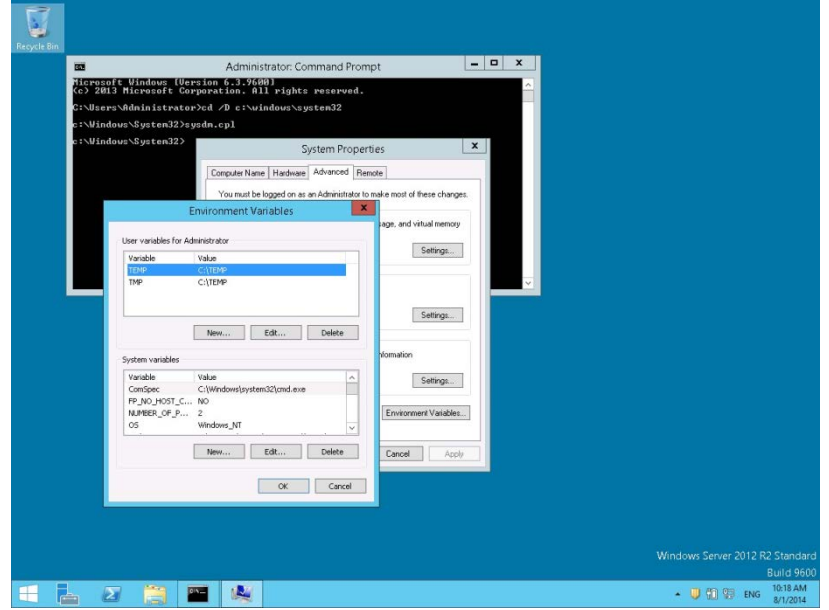

4. Select **Environment Variables** and modify the **PATH** variable into the SYSTEM ENVIRONMENT. The ORDER of the directories should be: **C:\ORACLE\1x.x.0\DATABASE\bin;C:\ORACLE\1x.x.0\CLIENT;%SYSTEMROOT%...**

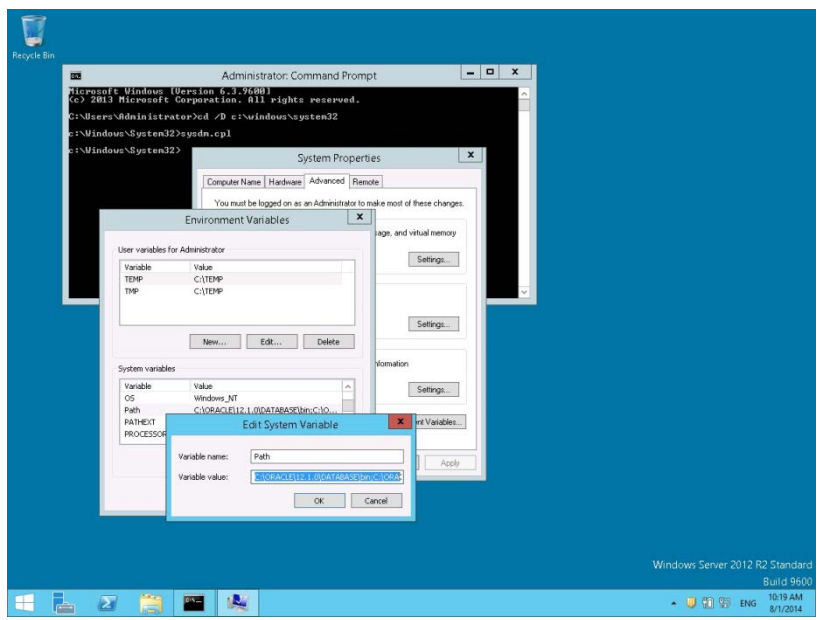

- 5. Click **OK** to save the changes. Close the System Properties utility.
- 6. Check the functionality by typing the following commands:

**cd /D C:\ORACLE\1x.x.0\CLIENT\BIN tnsping V8**

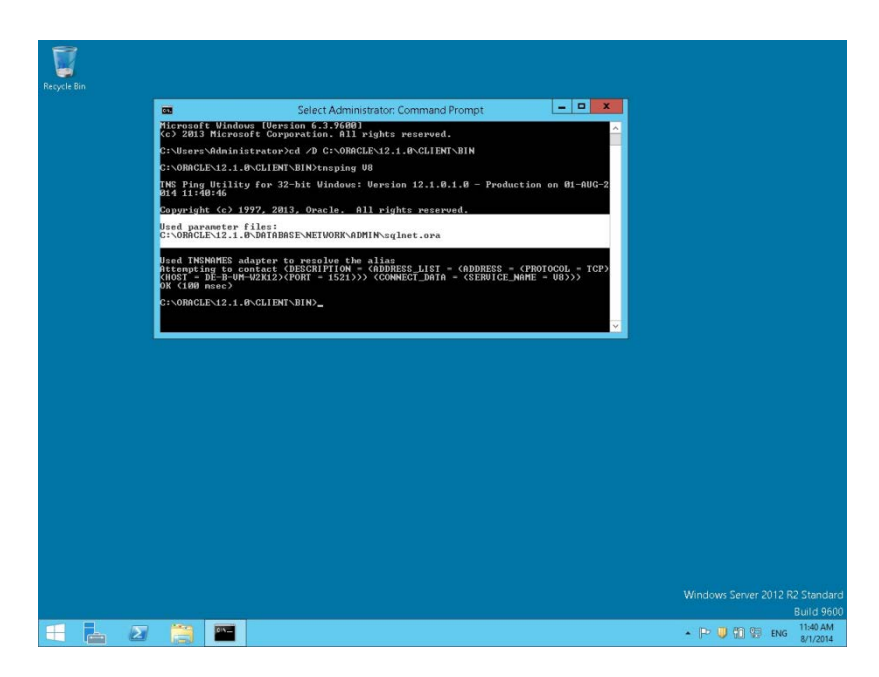

As a result, the Oracle Client should use the **Net8** files from the Oracle Database. (Used parameter files: **C:\ORACLE\1x.x.0\DATABASE\network\admin\sqlnet.ora**)

## **Using Suite8 Database Server Shares**

**Note**: If the Suite8 Enviroment is **NOT** using a Domain Controller, you can proceed with the following steps for Suite8 Version Control and Shared Suite8 Night Auditor Reports.

- 1. During the Suite8 Database Installation the Install shield has create two Windows Shares (VersionCtrl\$ and 1MFHOTEL\$) and one Windows user account (Suite8.VerCtrl) for using with Suite8 Version Control and Night Auditor Reports Share.
- 2. To use the Suite8 Version control, please create a script: V8VERSIONCTRL.CMD and place the script on the Public Desktop. The script should have the following content:

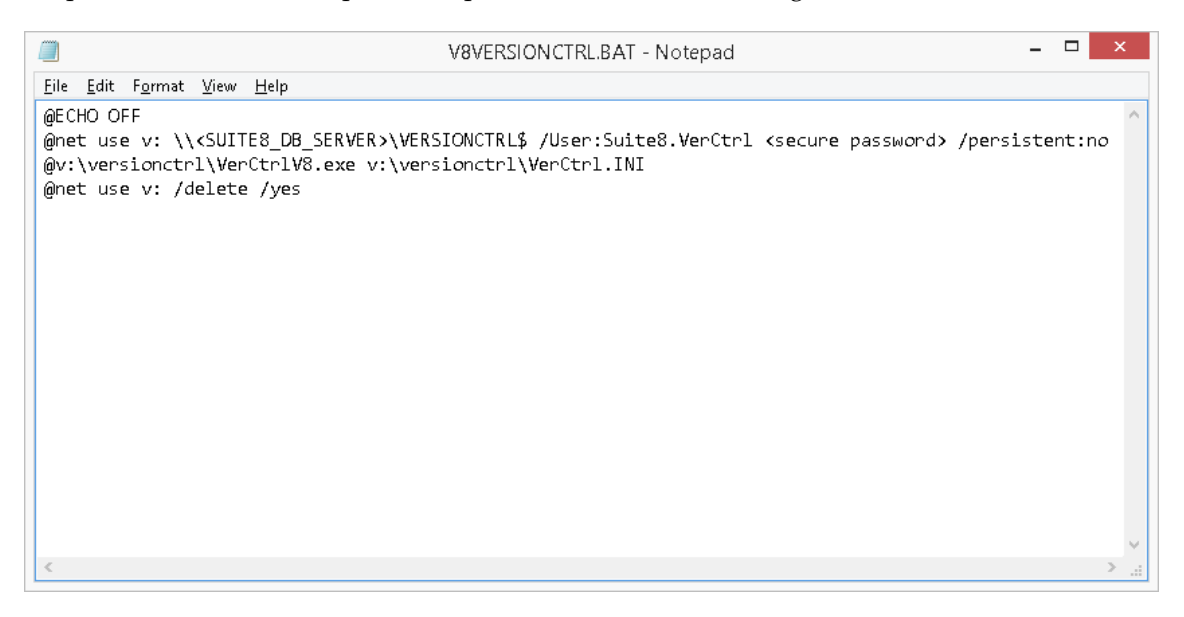

**Note**: The Parameter **<SUITE8\_DB\_SERVER>** depends on used Oracle Server Name for the Suite8 Database Server. The parameter **<complex password>** depends on the used user account password.

3. Run the script for testing. If the system is asking for Login credentials, please enter as Login name: Suite8.VerCtrl and the secure password. Mark the option: **Remember my credentials**.

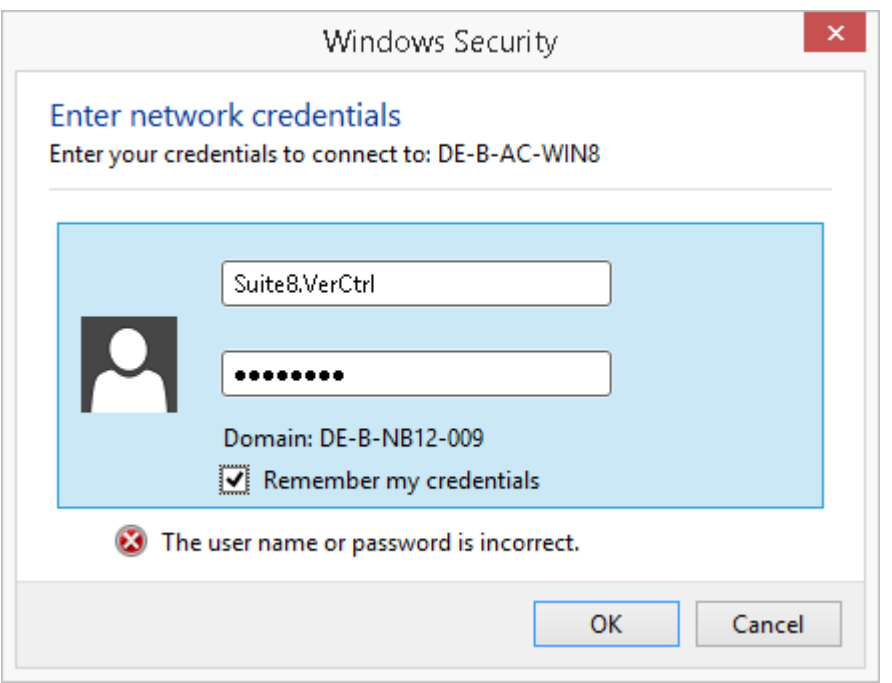

4. If the Suite8 Version detects missing Suite8 program files, the files will be copied to the local folder.

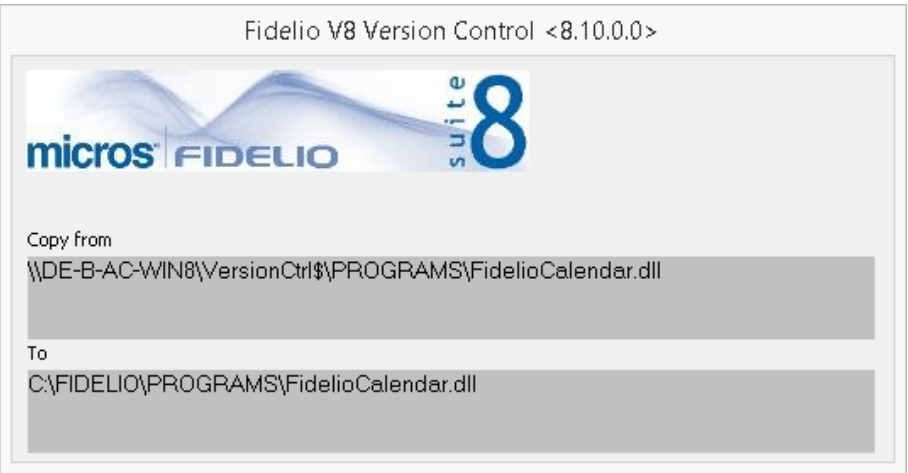

5. For using the Night Auditor Reports Share for the Suite8, open a command prompt and type the following command.

**cd /D c:\ net use J: Error! Hyperlink reference not valid.<SUITE8\_DB\_SERVER>\1MFHOTEL\$ /User: <ORACLE\_DB\_SERVER>\Suite8.VerCtrl /persistent:yes**

**Note**: The Parameter **<SUITE8\_DB\_SERVER>** depends on used Oracle Server Name for the Suite8 Database Server.

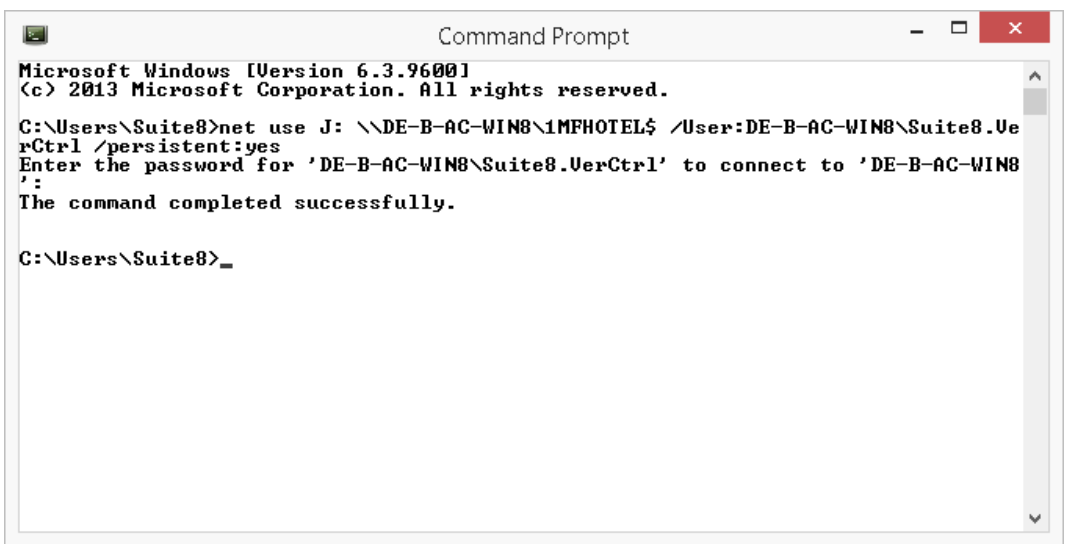

6. After the command is completed successfully, check the created drive mapping. Type the following command:

**net use**

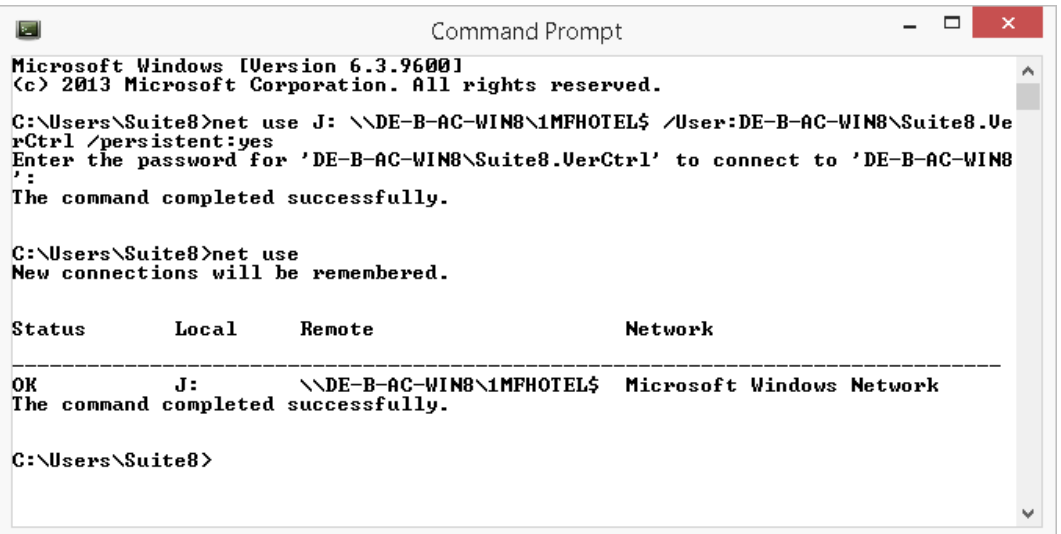

7. Login to Suite8 and modify the location for the Suite8 Night Auditor Reports. Go to **Setup** > **Configuration** > **Global Settings** > **Night Audit**. Modify the REPORT STORAGE PATH to: J:\NAReports.

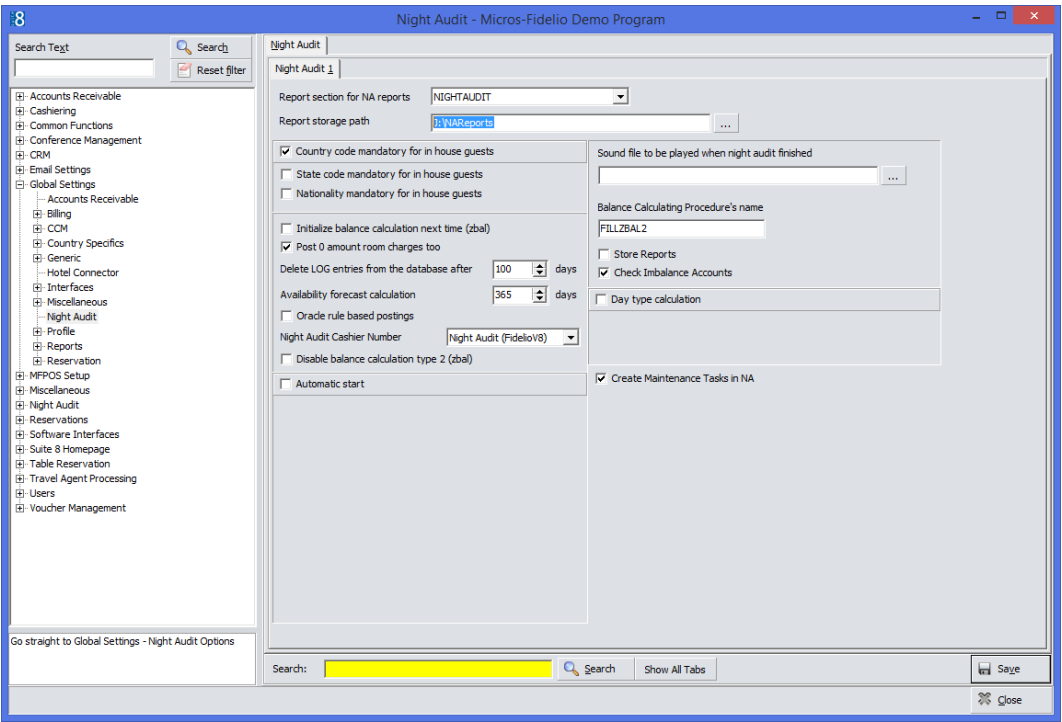

# **6 Suite8 Install Shield - Install Oracle Server Maintenance Jobs**

1. Select **Oracle Server Maintenance Jobs Installation** and click **Next** to continue.

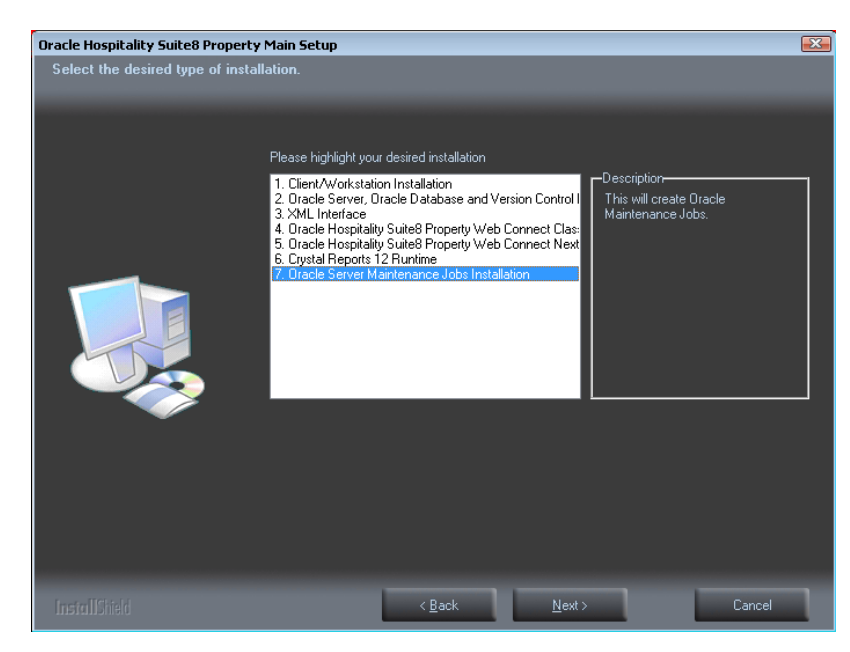

2. The Oracle Server Maintenance Jobs Wizard is launched. Select the Oracle Database version. Click **Next** to continue.

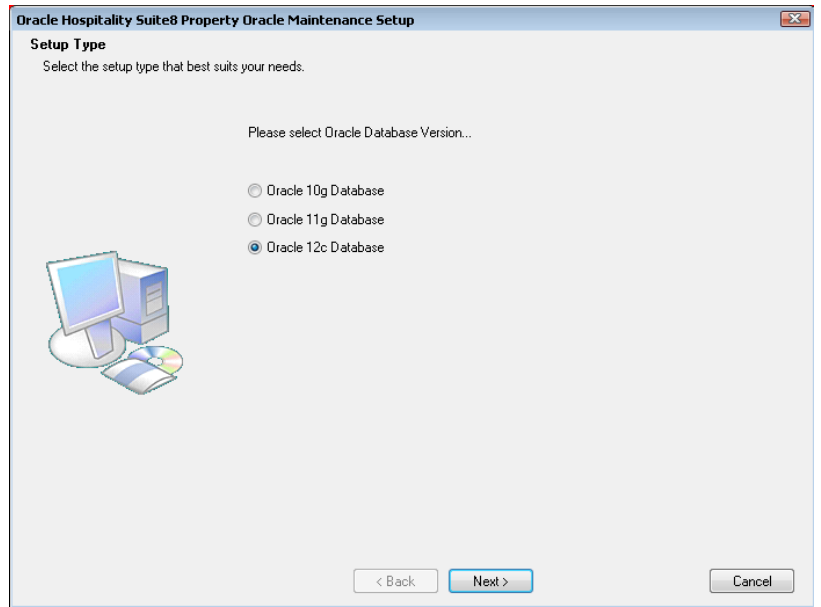

3. If the selected Oracle Database type is **Oracle 12c Database**, the Database Type has to be selected. The following setup types are available:

- Oracle 12c Database (Preferred)
- Oracle 12c Multitenant Database

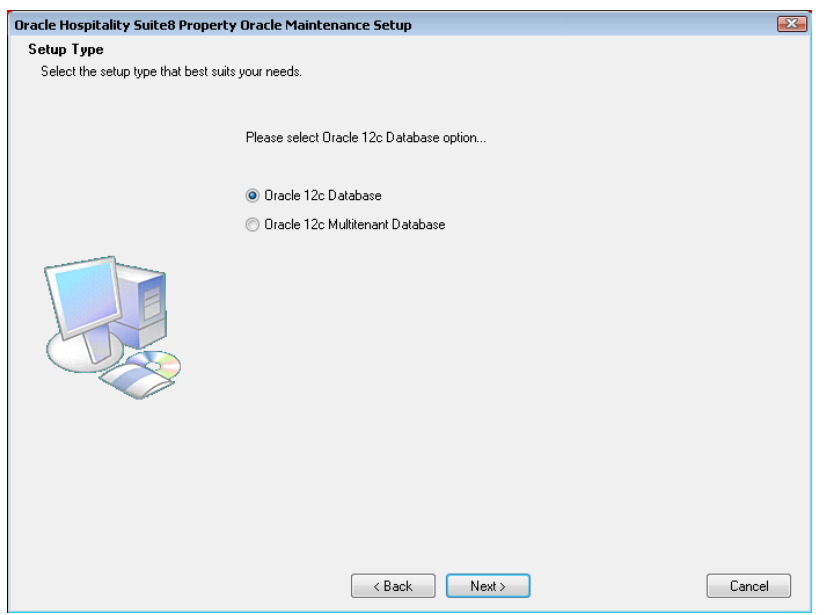

4. Enter the Oracle home directory for the Oracle Database. The default is: **C:\ORACLE**. Click **Next** to continue.

The ORACLE\_HOME Destination depends on the selected Oracle Database version.

**Example:** For the **ORACLE Database Version 12.1.0.x**, the install shield uses **C:\ORACLE\12.1.0\DATABASE** as ORACLE\_HOME.

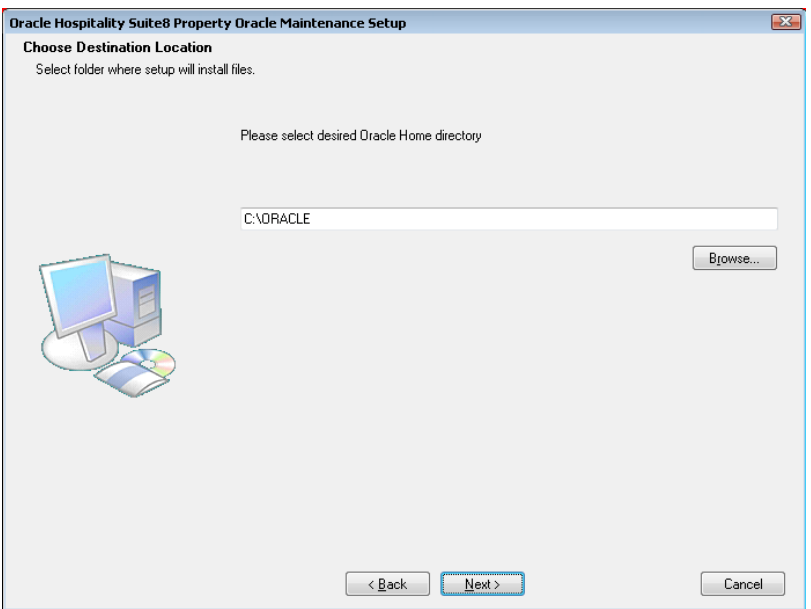
5. Enter the value for the Oracle SID of the Oracle Database. The default Oracle SID is: **V8**. Click **Next** to continue.

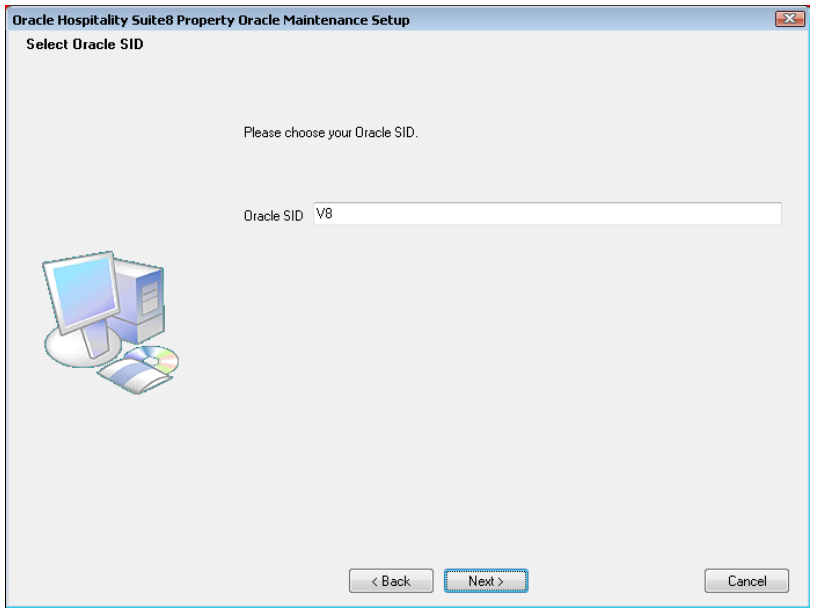

6. Enter the destination for the Oracle Database Maintenance. The default is: **D:\**. Click **Next** to continue.

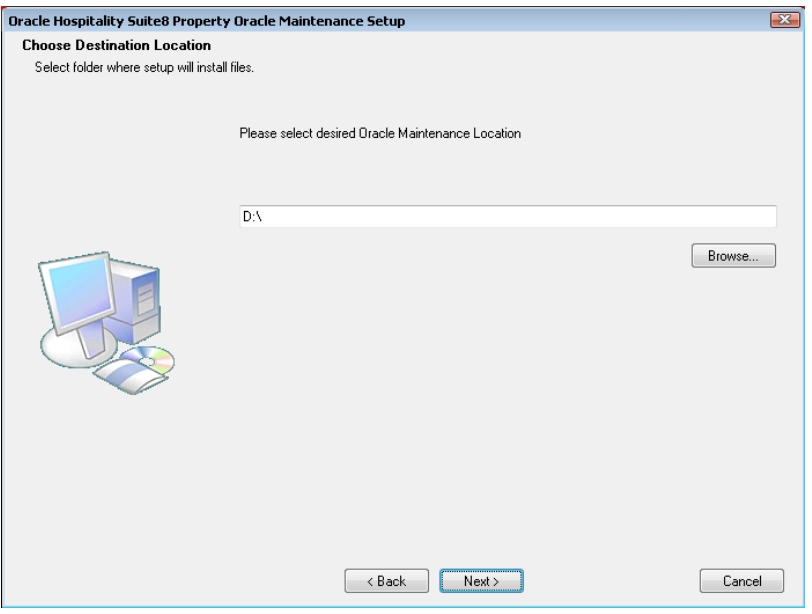

7. If you have **not selected** the **Oracle 12c Multitenant Database** option, the following step requires the complex password to be entered for the Oracle SYS and SYSTEM account. The password depends on the installed Oracle Database. Click **Next** to continue.

Complexity requirements are:

Not to contain the user's account name or parts of the user's full name that exceed two consecutive characters

- Minimum password length of 8 characters
- First character of password MUST be a character
- Password must contain at least 1 Lowercase character (a through z)
- Password must contain at least 1 Uppercase character (A through Z)
- Password must contain at least 1 digit (0 through 9)
- Password can contain special character:  $!*()_{-}+[{]}@{\sim}#$ .

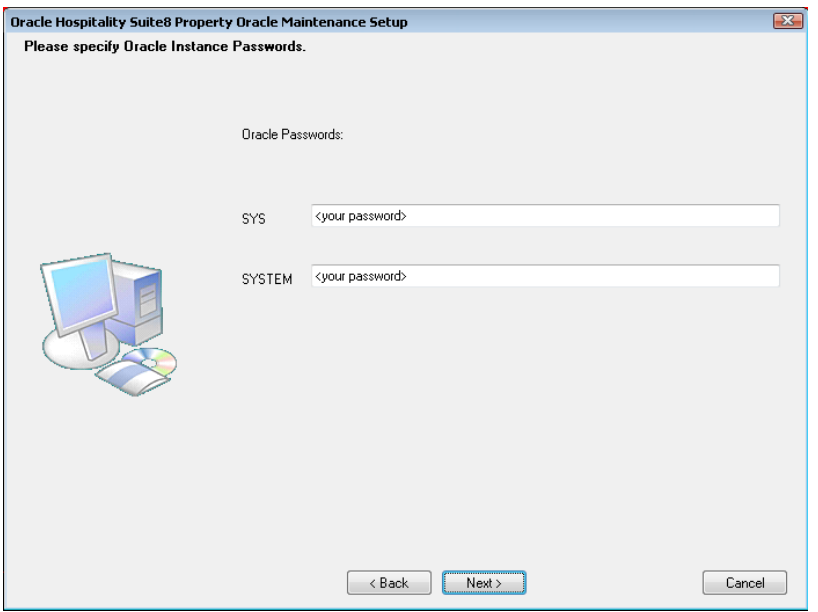

8. If you have **selected** the **Oracle 12c Multitenant Database** option, the following step requires the complex password to be entered for the Oracle SYS, SYSTEM and PDBSYS account. Click **Next** to continue.

Complexity requirements are:

- Not to contain the user's account name or parts of the user's full name that exceed two consecutive characters
- Minimum password length of 8 characters
- First character of password MUST be a character
- Password must contain at least 1 Lowercase character (a through z)
- Password must contain at least 1 Uppercase character (A through Z)
- Password must contain at least 1 digit (0 through 9)
- Password can contain special character: !\*()\_-+{[}]@~#.,

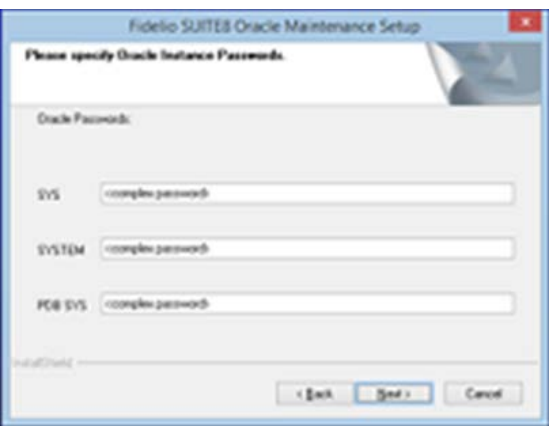

9. The following step requires the complex password to be entered for the Oracle CTXSYS and SUITE8 Analyzer account. Click **Next** to continue.

Complexity requirements are:

- Not to contain the user's account name or parts of the user's full name that exceed two consecutive characters
- Minimum password length of 8 characters
- First character of password MUST be a character
- **Password must contain at least 1 Lowercase character (a through z)**
- **Password must contain at least 1 Uppercase character (A through Z)**
- Password must contain at least 1 digit (0 through 9)
- **Password can contain special character: !\*()\_-+{[}]@~#.,**

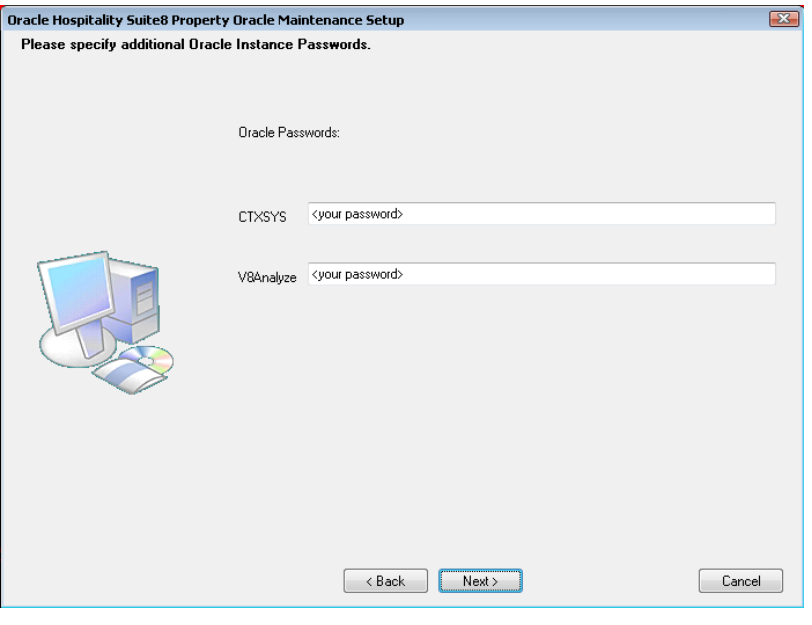

**Note**: The Oracle user account CTXSYS is required for the Oracle Database feature: Oracle Text.

10. The following step requires the user and complex passwords to be entered to run maintenance tasks logged on as Suite8 live/Suite8 Archive live user. Click **Next** to continue.

Complexity requirements are:

- Not to contain the user's account name or parts of the user's full name that exceed two consecutive characters
- Minimum password length of 8 characters
- First character of password MUST be a character
- Password must contain at least 1 Lowercase character (a through z)
- Password must contain at least 1 Uppercase character (A through Z)
- Password must contain at least 1 digit (0 through 9)
- Password can contain special character: !\*()\_-+{[}]@~#.,

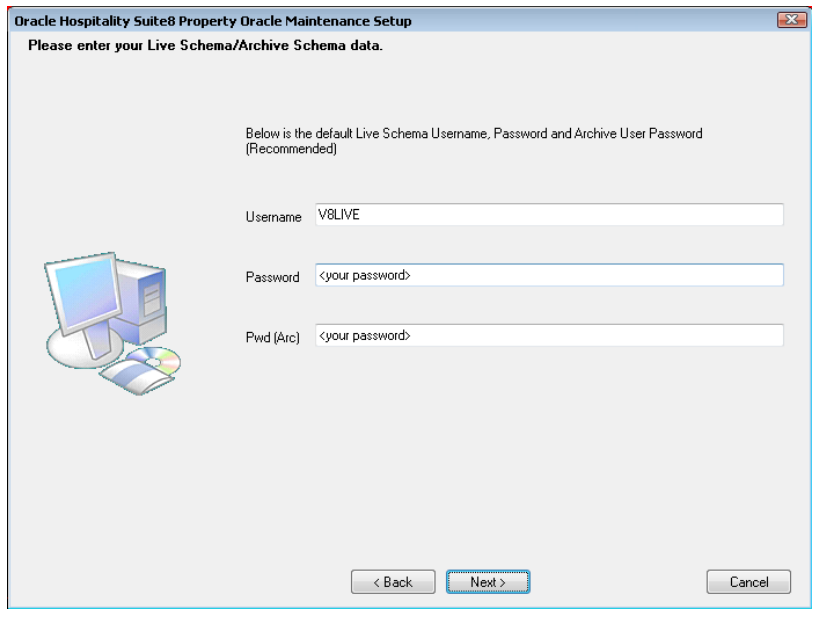

**Note**: We are creating the Oracle user account: V8LIVE with the complex password. In addition we also creating a Oracle user account: V8LIVE**ARC** with the complex password. This user account is required for the SUITE8 Archive functionality.

11. The next step is similar to the previous step, but requires the username and complex passwords to run maintenance tasks logged on as Suite8 training/SUITE8 Archive training user. Click **Next** to continue.

Complexity requirements are:

- Not to contain the user's account name or parts of the user's full name that exceed two consecutive characters
- Minimum password length of 8 characters
- First character of password MUST be a character
- Password must contain at least 1 Lowercase character (a through z)
- Password must contain at least 1 Uppercase character (A through Z)
- Password must contain at least 1 digit (0 through 9)
- Password can contain special character: !\*()\_-+{[}]@~#.,

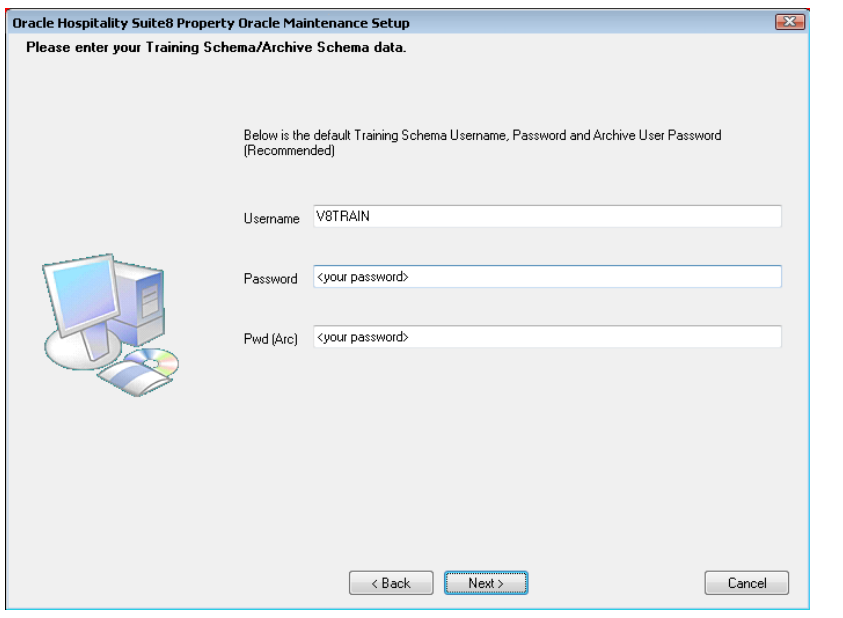

**Note**: We are creating the Oracle user account: V8TRAIN with the complex password. In addition we also creating a Oracle user account: V8TRAIN**ARC** with the complex password. This user account is required for the SUITE8 Archive functionality.

12. The following step requires the complex password to be entered for the Windows User account (Suite8.Scheduler) for the SUITE8 Maintenance jobs. Click **Next** to continue.

Complexity requirements are:

- Not to contain the user's account name or parts of the user's full name that exceed two consecutive characters
- Minimum password length of 12 characters
- First character of password MUST be a character
- Password must contain at least 1 Lowercase character (a through z)
- Password must contain at least 1 Uppercase character (A through Z)
- Password must contain at least 1 digit (0 through 9)
- Password can contain special character: !\*()\_-+{[}]@~#.,

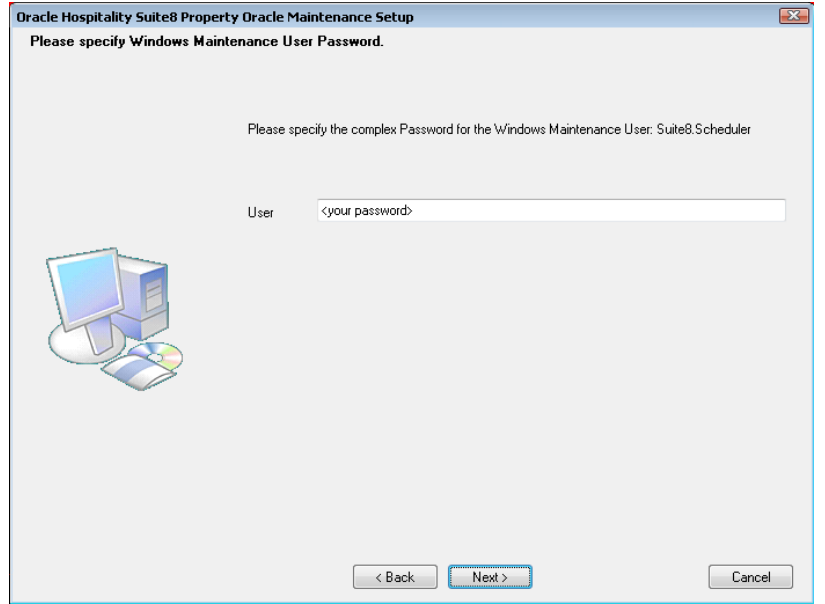

13. If you want to use 'Encrypted Passwords' for the maintenance scripts – click **YES** to continue. The default is: **NO**.

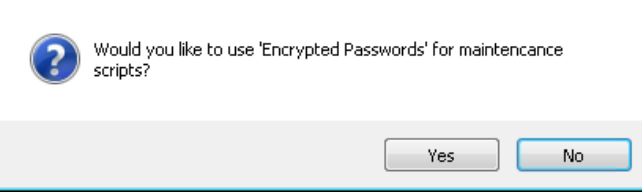

14. The install shield performs the following tasks:

Creates the following directories on the MAINTENANCE drive (for example: **D:\**): \BACKUP \BACKUP.RMAN\SCRIPTS \BACKUP.RMAN\LOG \EXP\DAILY

Copies the maintenance scripts to the directory: **\BACKUP.RMAN\SCRIPTS**

Creates the Windows user account: Suite8.Scheduler and adds the Windows user: Suite8.Scheduler to the local group: **ADMINISTRATORS**.

Modifying the environment parameters for the Oracle Recovery Manager (RMAN)

Oracle RMAN Backup files are located in the directory: **\BACKUP** Maintenance scripts are located in the directory: **\BACKUP.RMAN\SCRIPTS** Maintenance log files are located in the directory: **\BACKUP.RMAN\LOG**

Creating 5 scheduled jobs:

• **SUITE8 db schema analyze**

Every day at 2:15 am the scheduled task is running the DBMS\_STATS package to analyze all tables and indexes of the V8LIVE user.

• **SUITE8 db clean log files**

Every day at 0:05 am the scheduled task is cleaning the Oracle Dump folders, creating a copy of the Database Alert file and creating a copy of the LISTENER Log file.

#### • **RMAN backup database**

Every day at 11:00 pm the scheduled task is creating a complete backup of the Oracle Database via Oracle Recovery Manager (RMAN). After this the scheduled task is deleting all Oracle Database Backups – older than the latest successfully Oracle Database Backup.

#### • **RMAN backup archive**

Every 3 hours the scheduled task is creating a backup of all Oracle Database Archives - via Oracle Recovery Manager (RMAN) - which are not backed up for 2 times. After this the scheduled task is deleting all Oracle Archive Backups – older than the latest successfully Oracle Database Backup.

#### • **RMAN maintenance**

Every day at 09:15 pm the scheduled task is checking the Oracle Database/Archive Backups via Oracle Recovery Manager (RMAN). The Task is looking for obsolete and not existing Backups and deleting not required Oracle Archives

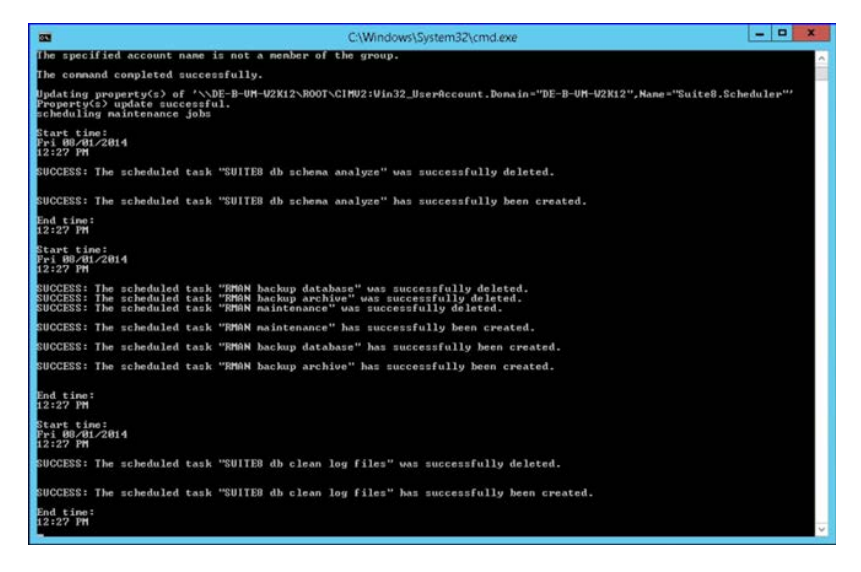

15. The following step will show an overview of the Oracle Maintenance installation. Please save the document. After closing the Text file, the file will be deleted! Close the file to continue.

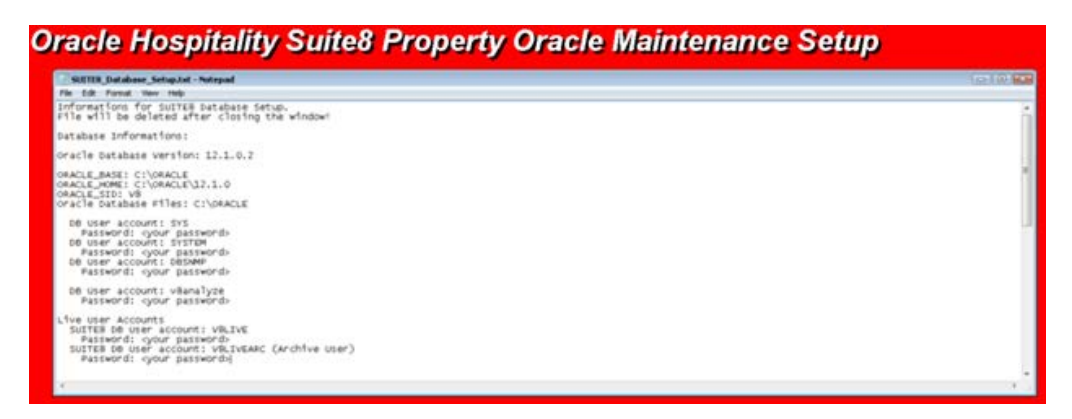

- 16. The Oracle Database Maintenance Jobs install shield prompts a finish message upon completion. Click **Finish** to continue.
- 17. Click **Finish** to exit the Install shield Wizard.

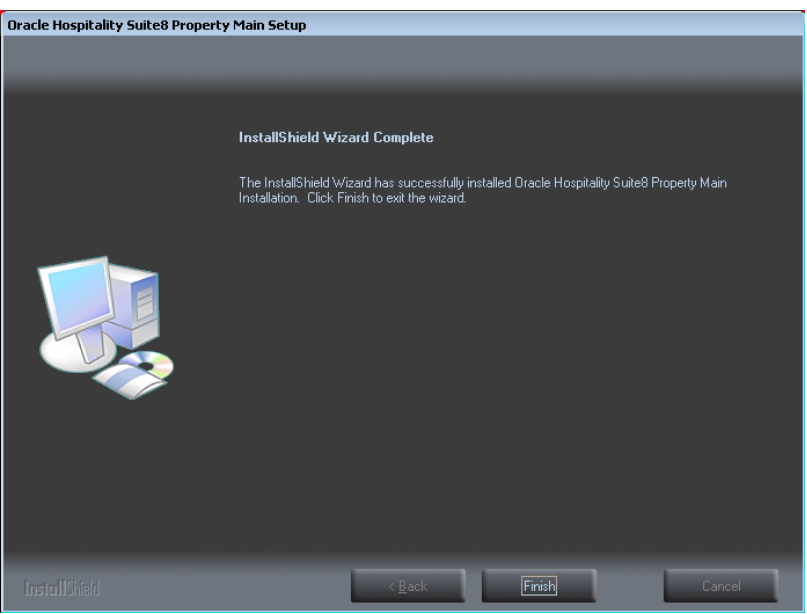

### **Verify Scheduled Tasks**

1. Open a command prompt (with the option **Run as administrator**) and type **taskschd.msc** to launch the Task Scheduler utility.

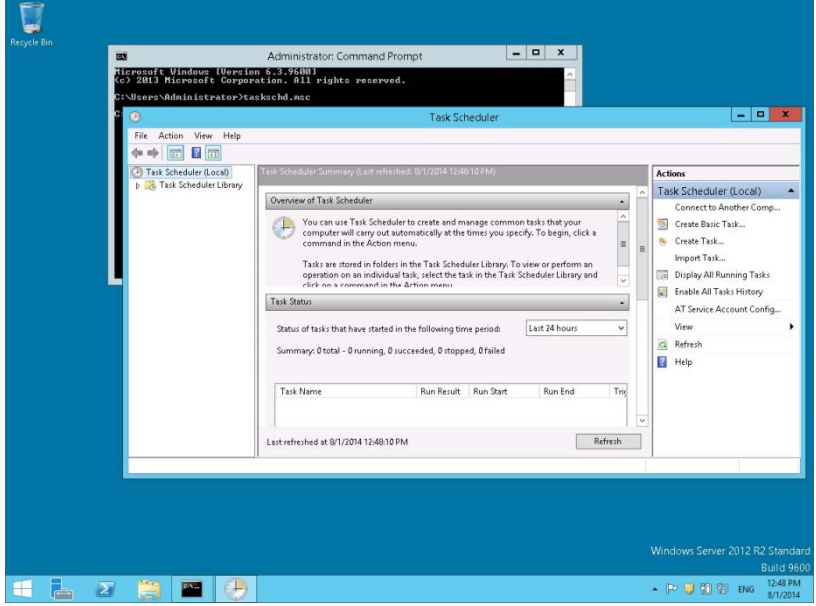

- 2. Verify that the 5 listed Jobs are existent.
	- SUITE8 db schema analyze
	- SUITE8 db clean log files
	- **RMAN** backup database
	- **RMAN** backup archive
	- **RMAN** maintenance

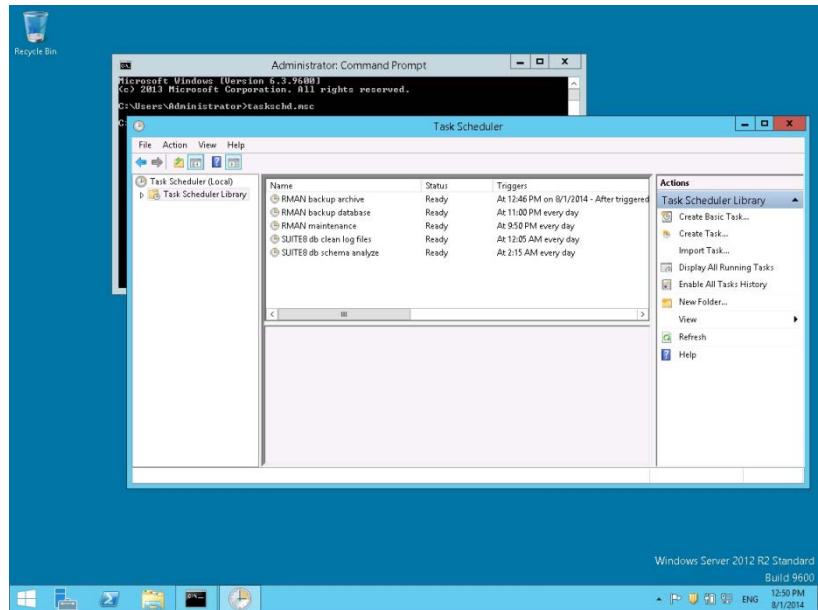

3. Close the Task Scheduler utility

## **7 Suite8 Install Shield - Appendix (Tips&Tricks, Q&A, Issues…)**

#### • Message "MSVCR100.dll not found" during start of Suite8: You may refer to the links below to download Microsoft Visual C++ Redistributable .

For 32-bit, refer to this link: <http://www.microsoft.com/download/en/details.aspx?id=5555>

For 64-bit, refer to this link: <http://www.microsoft.com/download/en/details.aspx?id=14632>

Download and run for the related OS 32 or 64-bit. If you use Suite8 –Client with 64-bit OS, you also need to run the 32-bit one.

## **8 Suite8 Upgrade Tool - Pre-Installation Tasks**

Before you upgrade Suite8 you must:

- Confirm that the database complies with release 8.10.0. and higher.
- Export the V8LIVE user, the Export & Import Suite8 User section contains more information.
- If upgrading from **Suite8 8.10.0.**, enter a note category for Financial Account notes:
	- 1. Go to the **Setup** and select the **Configuration** option.
	- 2. From the **Note Categories** menu, enter a new category for Financial Accounts.
	- 3. Select **Financial Account** from the **Display in** drop-down list.

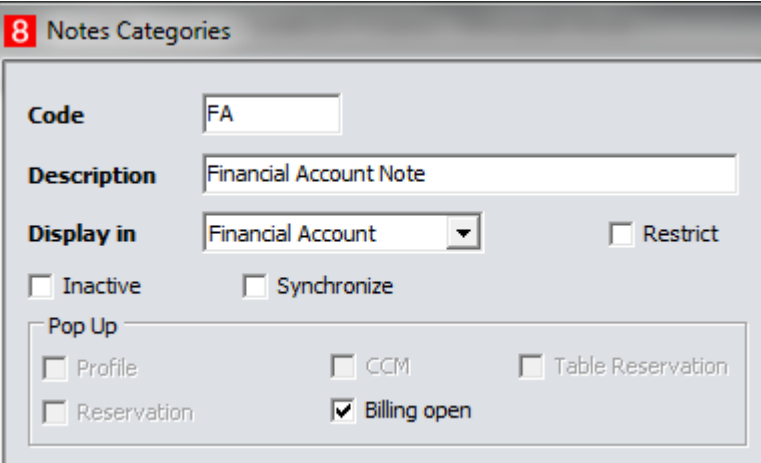

You must configure this option **before** updating Suite8, during the update a script updates the corresponding records in XCNO. The *[Oracle Hospitality Suite8 Release Notes](http://docs.oracle.com/cd/E74579_01/docs/suite8.10.1-rn.pdf) for Release 8.10.1.0*, contains more information, review the items marked with TT 6874 and TT 18678 for more details.

# **9 Suite8 Upgrade Tool**

<span id="page-84-0"></span>The Suite8 Upgrade Tool is included with each release started with the Suite8 release 8.10.1 and higher. You can use the Upgrade Tool for upgrades from release 8.10 and higher.

Follow the steps below to complete the upgrade process or you can use the InstallShield Wizard to complete specific steps to update the Suite8 application.

Using the InstallShield Wizard you can:

- Upgrade to 8.10.1 and higher.
- Upgrade the Suite8 database on the server and the client applications.
- Create shortcuts for the Suite8 Installer.
- Run certain SQL statements for system maintenance.

Use version control (VerCtrl) to distribute programs and HTML files to other clients.

#### **Upgrading Suite8 Release 8.10.2 and higher**

Follow these steps to upgrade from release 8.10.x to 8.10.2 and higher.

- 1. Log in and download the Suite8 version 8.12 from the following URL: <https://edelivery.oracle.com/>
- 2. Right-click the Suite8InstUpgrade.exe file and select run as administrator.
- 3. On the InstallShield, select **Next** to begin the upgrade process**.**
- 4. Read the Important Notes and select **Next**.
- 5. Select one of the following options, and then select **Next**.
	- Select **Run Upgrade** to start the upgrade process.
	- Select the **Install Upgrade** to install the application. A shortcut appears on your desktop to start the InstallShield Wizard from the desktop at a later time.

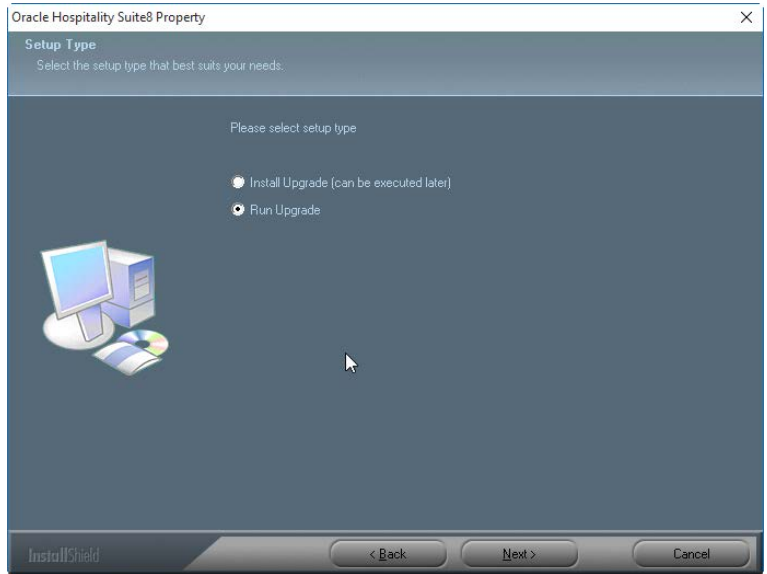

1. Select **Next** and **Browse** to select the folder to install the program files. During the installation process, the InstallShield Wizard checks if the target folder is empty. If the folder does not exist, the InstallShield Wizard creates the folder and then copies the files to the folder.

For example, the default folder for these upgrade files: C:\FIDELIO\UPGRADE

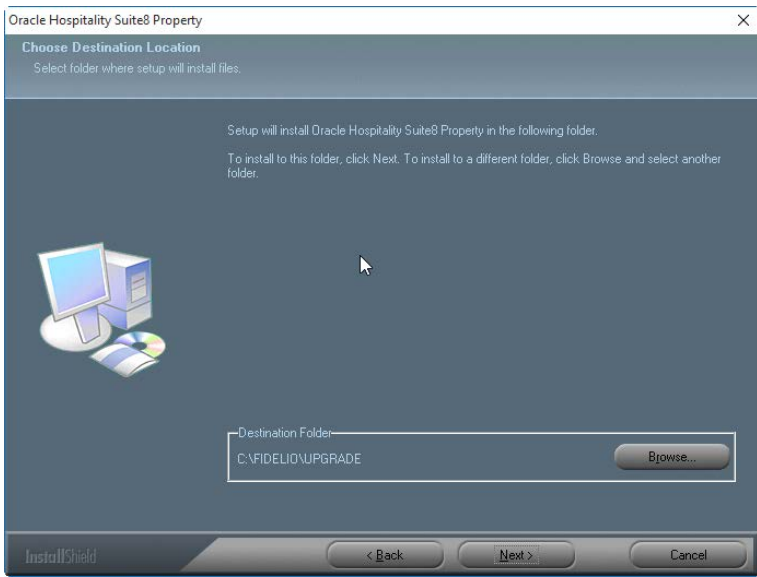

2. If you select the **Install Upgrade (can be executed later**) option to install the Suite8 application but do not want to start the installation process, click **Finish** to close the window. The upgrade program installs a shortcut on the desktop. When you decide to start the update later, double-click on this shortcut and follow the instructions below.

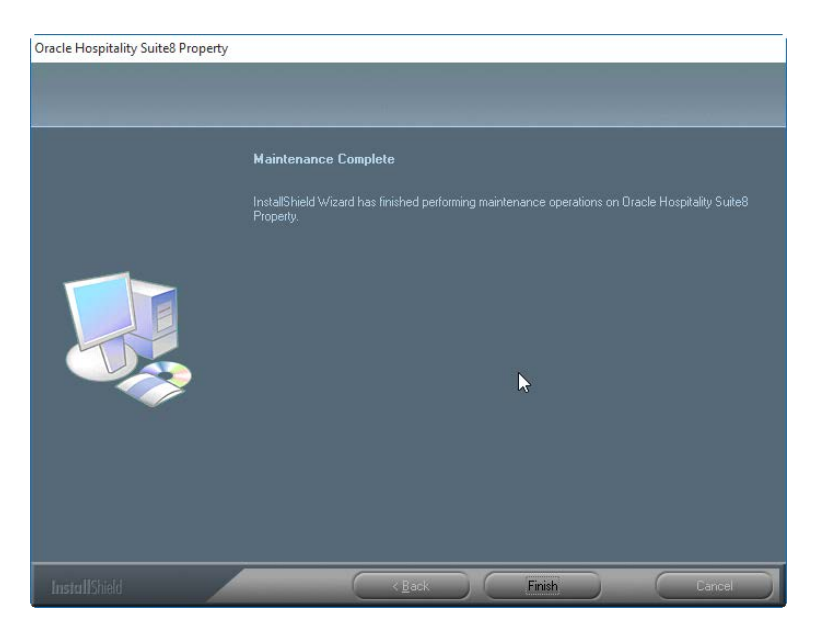

If you select **Run Upgrade**, follow the next steps.

3. Select a connection and click **OK**.

The connections that appear are the shortcuts to start Suite8. You must select the correct connection, for example **Oracle Hospitality Suite8 Property Live.lnk** for the live production system and select **OK**. If there is just one connection, the screen below does not appear and the next screen appears.

If no connection appears, you may need to create a new shortcut. The [Appendix](#page-97-0) section below contains more information.

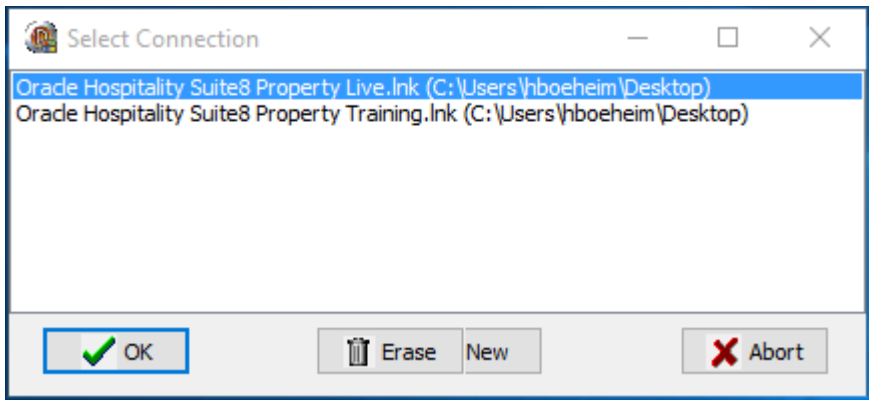

### **Updating the Suite8 Database**

You can use the database upgrade option to upgrade the database during the Suite8 application upgrade or you can upgrade the database at any time using the InstallShield Wizard and selecting the **D/B Update** option.

To update the database:

- 1. Go to the database server and log in as system administrator.
- 2. Run the InstallShield Wizard and select the D/B Update option

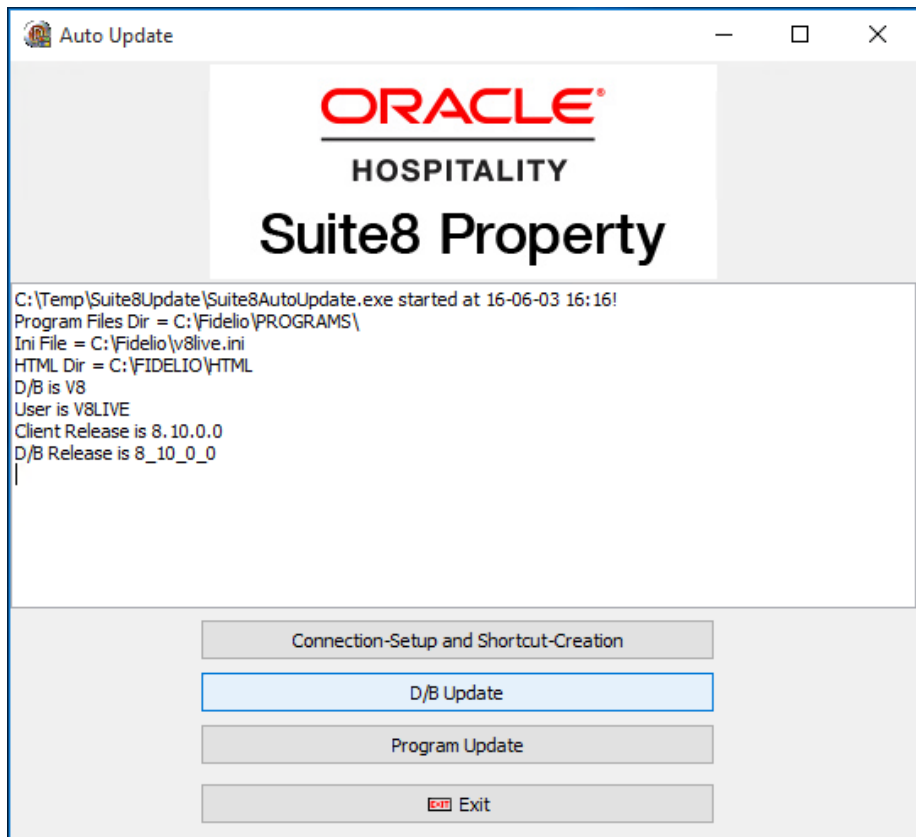

3. The progress is shown in the main window. Log files are created for reference in the same directory with the following naming convention:

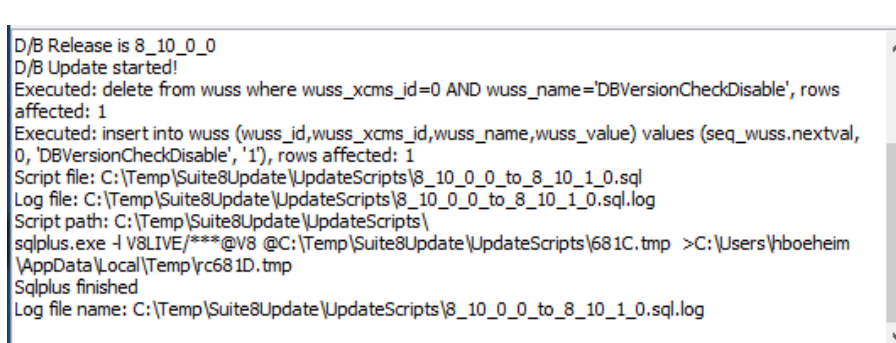

8\_10\_0\_0\_to\_8\_10\_1\_0.sql.log

In addition to the scripts in the UpgradeScripts folder, any scripts located in a subfolder named with the target version are executed, for example 8\_10\_0\_20.

For each file executed a log file is created in the same directory. The naming convention is similar to the update log files. For example:

01 allviews.sql01 allviews.sql.log

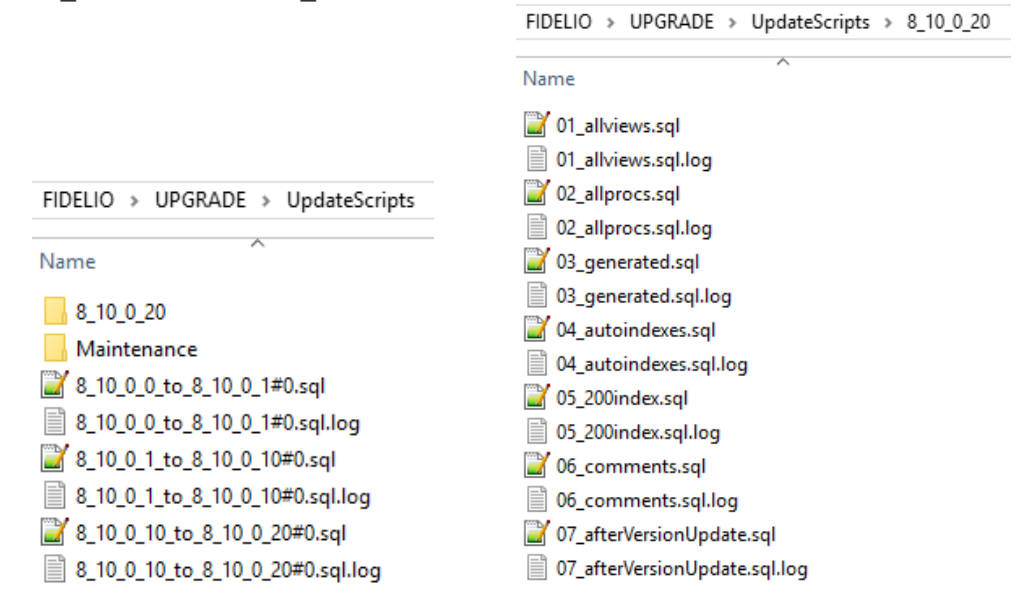

### **Upgrading the Suite8 Application**

1. Select **Program Update** to start updating the Suite8 application.

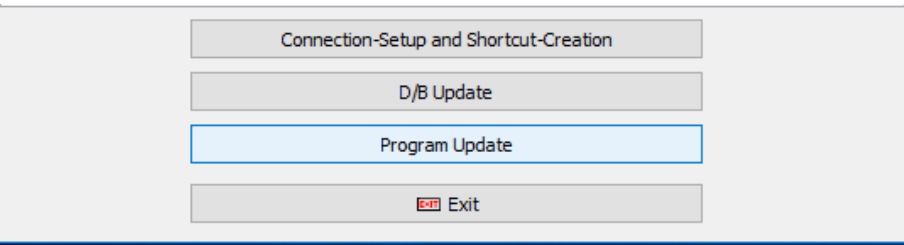

The progress appears in the main window. The program files and HTML files are copied to the dedicated folders.

2. After the update completes, select **OK** to confirm the successful update.

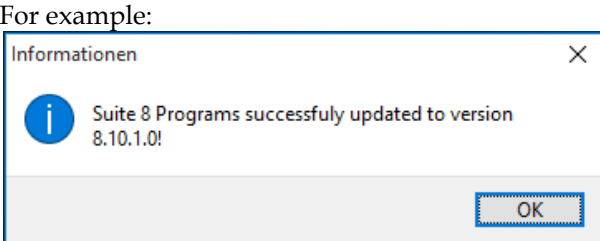

### **Installing the SQL Scripts**

You should only select the **Run SQL-Script** option with the advice of an Oracle support representative. For example, you may execute a script for a patch update for a specific customer or you may need to install a country legal requirement using a script. You may need to run a script for system maintenance or to install a specific chain requirement.

1. To run a script, select the **Run SQL Script** option.

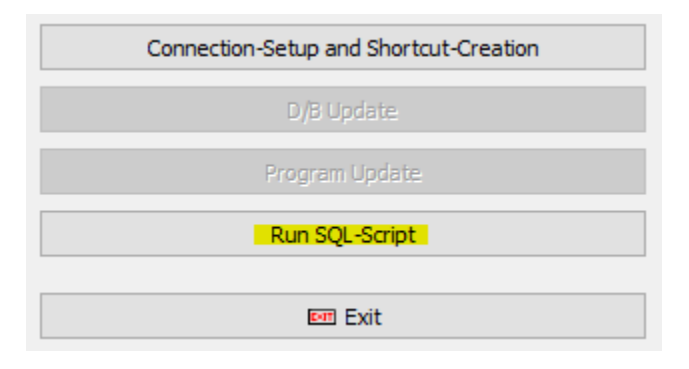

2. The Microsoft Windows Explorer window opens and contains the default scripts.

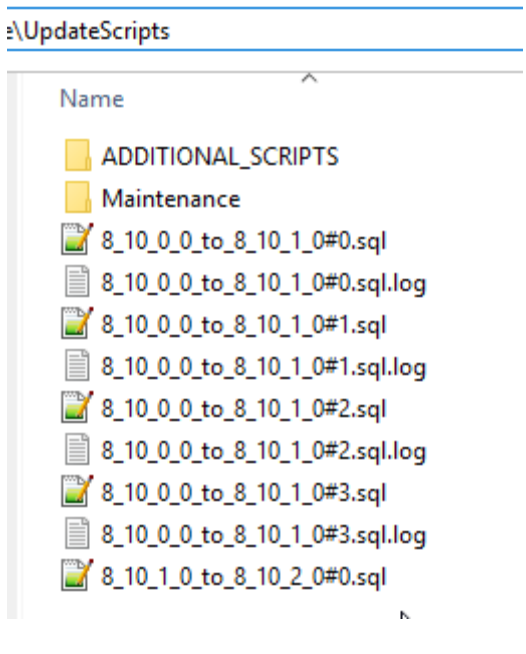

3. To install country specific scripts, go to the folder that contains the additional scripts and doubleclick the script.

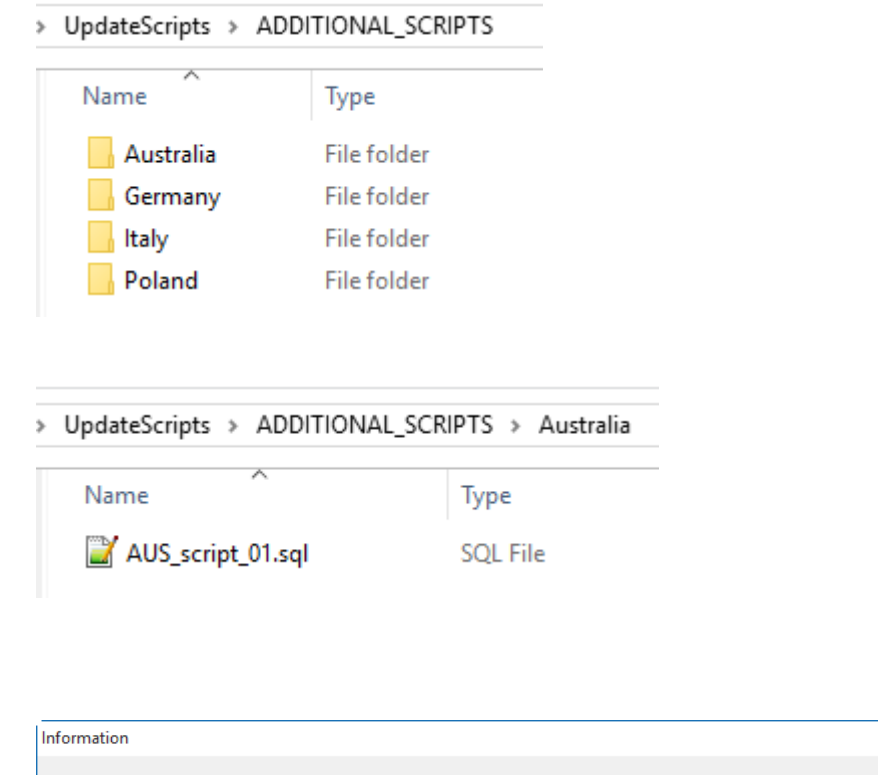

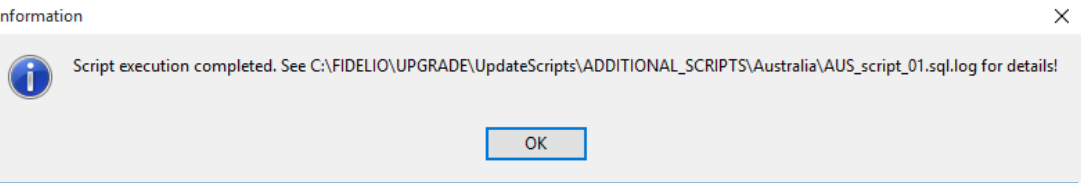

After the scripts get installed, the status appears in the window and a log file is created in the same folder as the script.

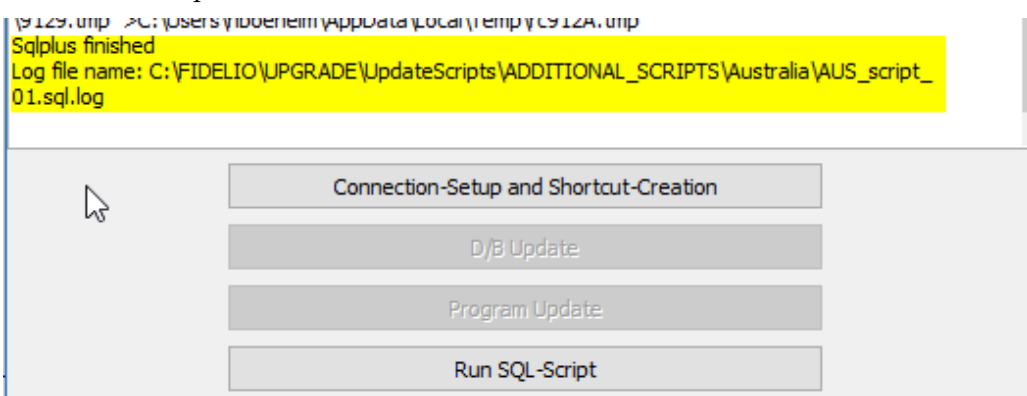

4. Click **Exit**.

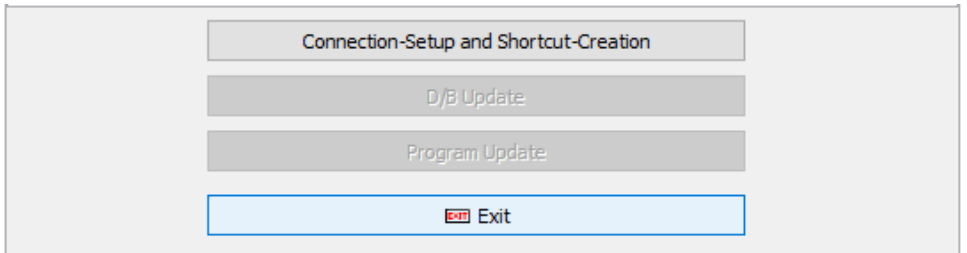

5. Click **Yes** to exit.

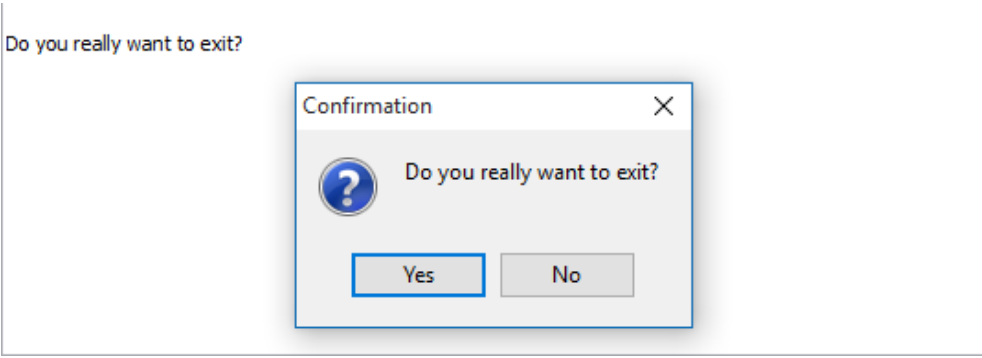

6. If you have started the upgrade from the InstallShield Wizard, click **Finish** to close the window.

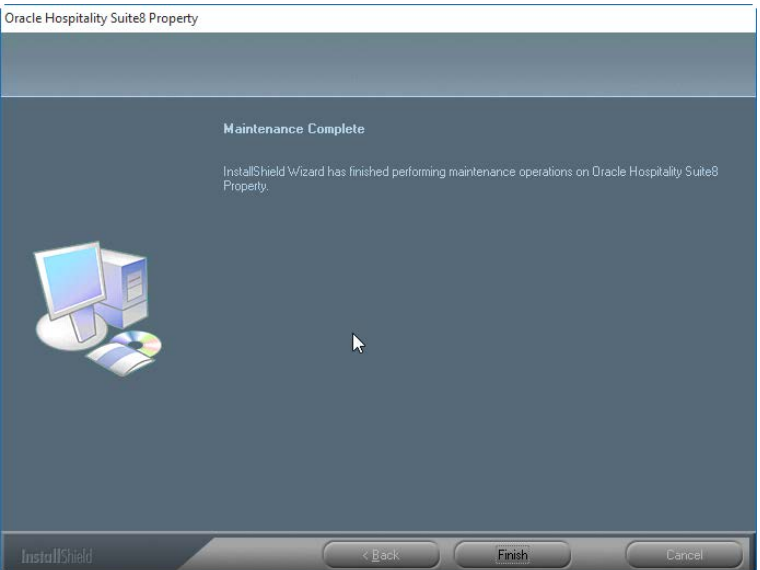

# **10 Suite8 Upgrade Tool - Appendix: Issues and Solutions**

The following list contains possible issues and solutions for the **[Upgrade Tool](#page-84-0)**.

#### **Issue: Error Message Cannot decrypt password**

This message indicates the installed Suite8 version is earlier than Suite8 release 8.10. You must update to Suite8 release 8.10 or higher and create new shortcut.

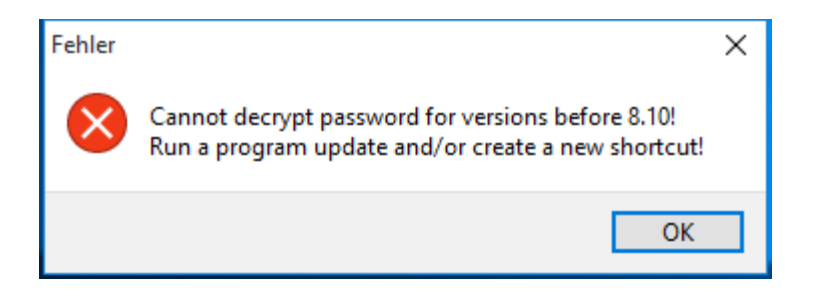

### **Issue: Button for D/B-Update or Program Update is grayed out.**

If the Suite8 version installed is lower than release 8.10 or the version is already up-to-date.

To solve this update Suite8 to release 8.10 and start the InstallShield Wizard to try again. If Suite8 is up-to-date, then click Exit. The installed program Client Release version and the  $D/B$ Release database version appears in the main window.

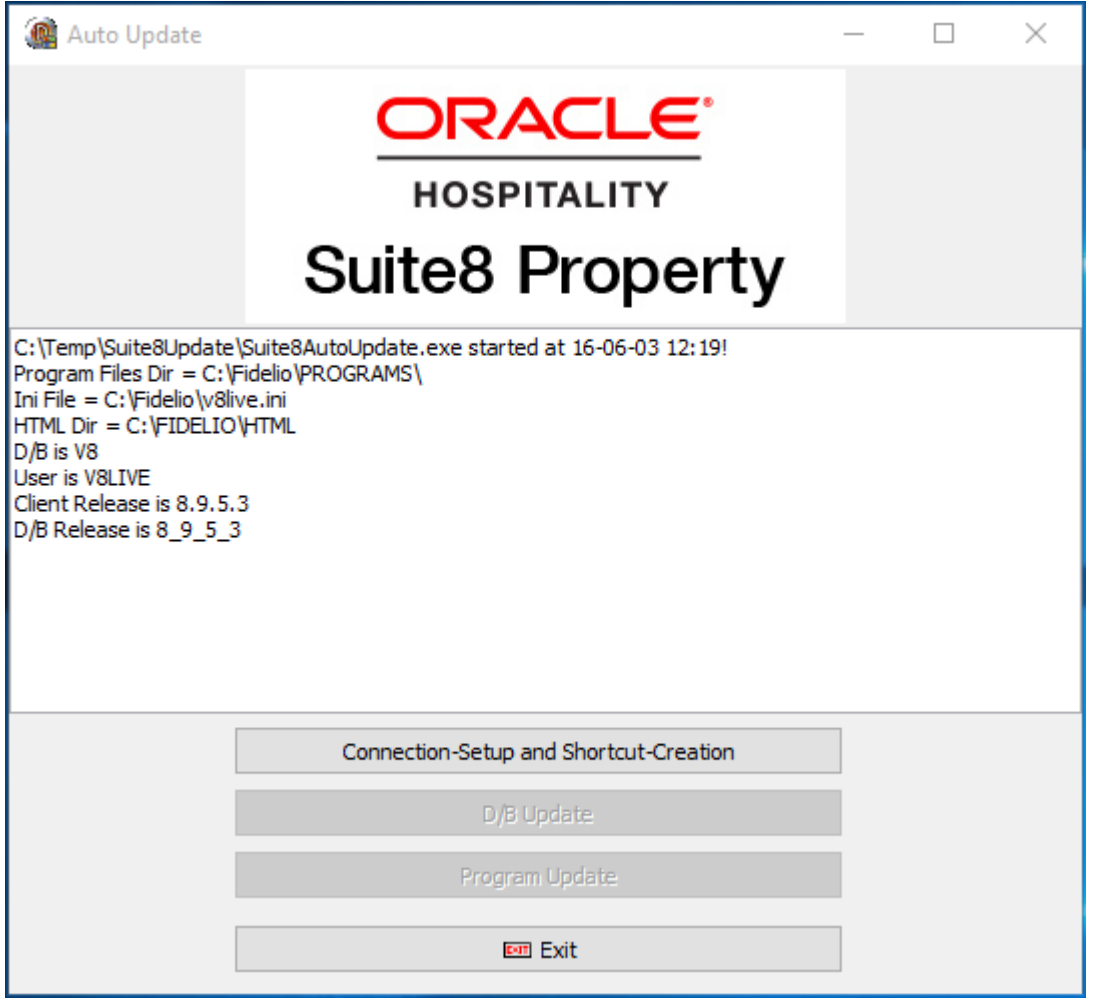

### **Issue: The select connection screen is empty**

If the Suite8 shortcuts do not appear on the connection screen, then you must create a new shortcut using the **New** option.

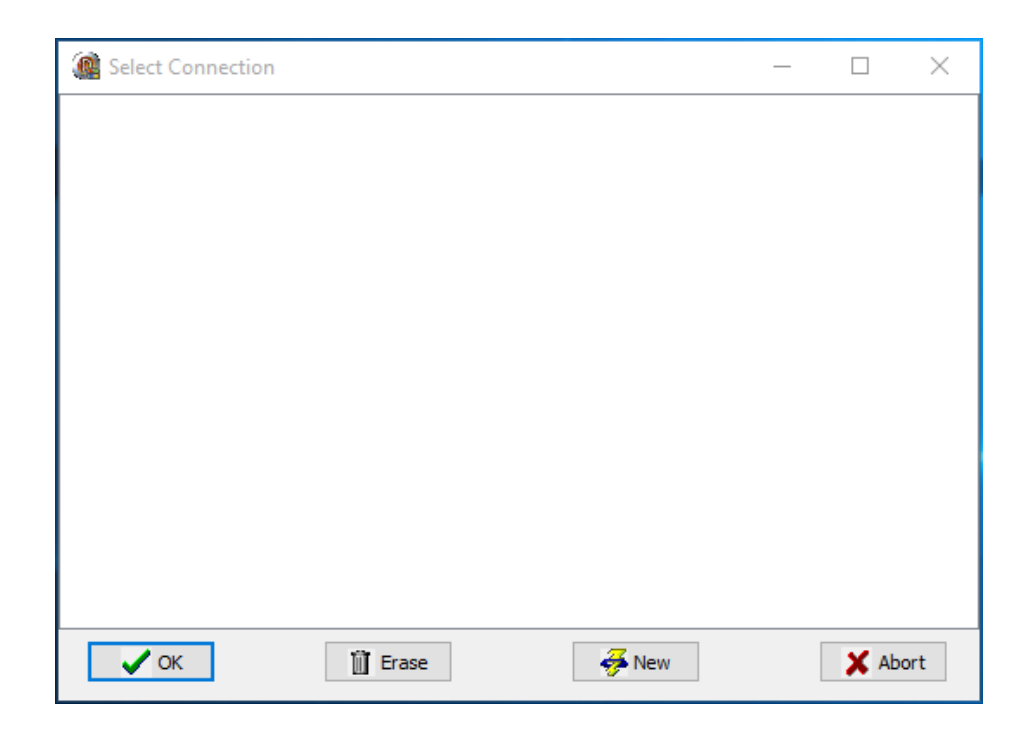

On the Edit Connection Parameters window, review and define the following fields.

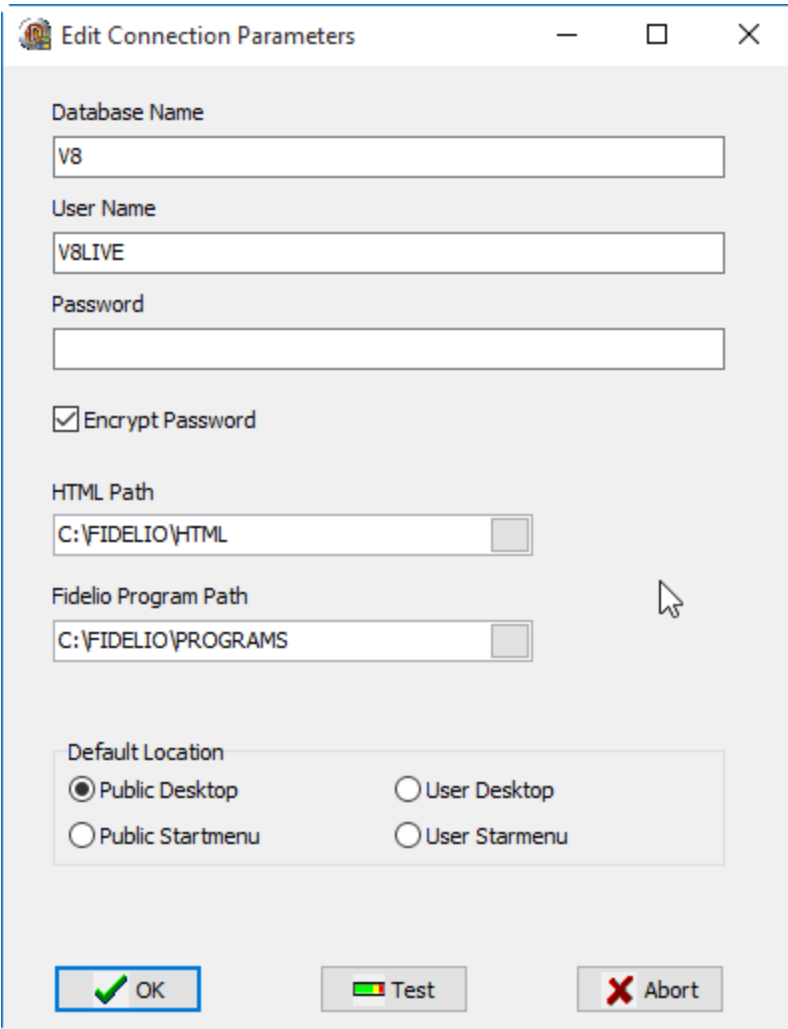

- 1. Define the **Database Name**. The default database name is V8.
- 2. Define the user name of the Oracle user. The default user name for live instances is V8LIVE, and for training instances is V8TRAIN.
- 3. Enter the password for the Oracle user.
- 4. Encrypt Password: To maintain Oracle security standards you must encrypt the password. By default, the checkbox is checked to maintain a secure system.
- 5. The path where the HTML and query files are located. The default location is  $C:\FIDELIO\HTMLbfHML$
- 6. Select the path for the program files, the default location is C:\FIDELIO\PROGRAMS
- 7. Select the default location where the shortcut should appear.
- 8. Select the **Public Desktop** or **Public Start** menu to create a shortcut icon to appear for the current user.
- 9. Click **Test** to check the database connection.

If you get an error message below, review your entries and try again.

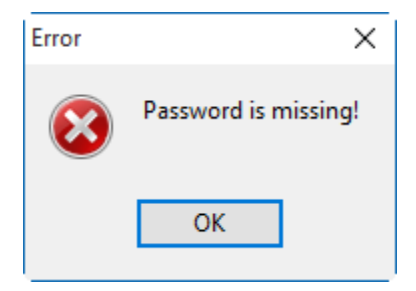

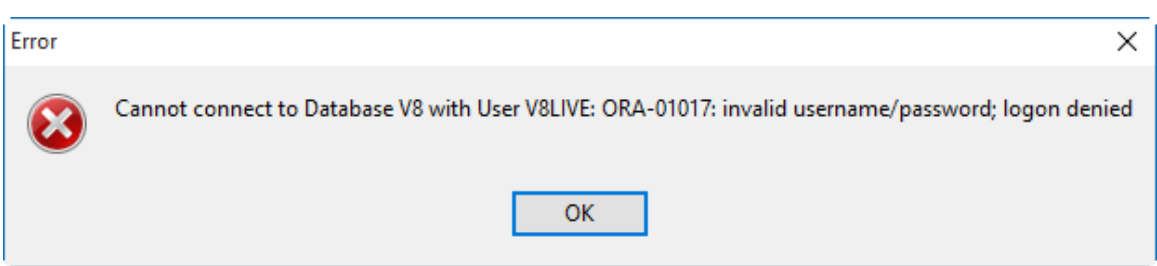

1. If the connection is valid, this message below appears.

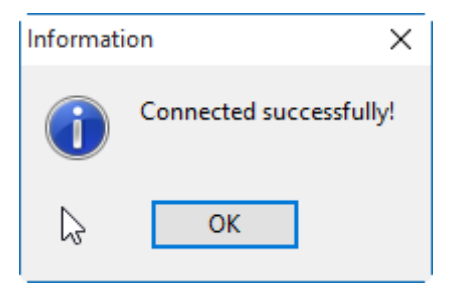

2. Click **OK** to finish. A Suite8 shortcut is created on the desktop. Click **Exit** to close the InstallShield Wizard.

## <span id="page-97-0"></span>**11 Suite8 Upgrade Tool - Installing the Suite8 ini file**

The Suite8 release 8.10 and higher requires an ini file for startup and you must modify all the Suite8 shortcuts. Suite8 will not start without the \*.ini file.

- The release includes the sample file  $v8live.ini$ . You can find the media package in the folder Suite8INI.
- The  $*$  . in i file contains all the database connection details including the HTML path and a parameters section that contains the required runtime parameters you can add.
- To enable all keys expecting a boolean value you can set the value to true, 1, or ON. To disable a key you can set the value to either false, 0, or OFF.
- You must name the  $*$ . ini file the same as the connected schema user. For example,  $V8$ live. This simplifies creating shortcuts for different users using the same program files. For example, this simplifies a CRS environment and enables the support to maintain a generic structure.
- The  $*$  ini file must be added in the shortcut. For example, the shortcut properties:
- C:\Fidelio\programs\fideliov8.exe C:\Fidelio\v8live.ini
- If the installation uses the automatic night audit, you can use the command line. To access the command line go to the **Setup** menu, select **Configuration**, **Global Settings**, and then select **Night Audit** to configure the new startup parameters.
- Using the DPAPI requires encryption key management per user or workstation. The Oracle user password contained in the ini file must be encrypted by running the FidelioV8DBPasswordEncrypt.exe file included in the 8.11 release. This encryption file must run on each workstation. You cannot run the encryption process once and then use the same the ini file everywhere.

#### **Installing the ini File and Updating Shortcuts**

You must complete the following steps to install the ini file and create a shortcut.

- 1. Run the V8-Client-Short-Cut.exe file and click **Next**.
- 2. Review the information and click **Next**.
- 3. Select the setup type and click **Next**.
- 4. Verify the destination folder and click **Next**.
- 5. Verify the program icons folder and click **Next**.
- 6. Enter the Suite8 live user, password, and service. You must enter a password with 8 characters, and click **Next**.
- 7. Select **Yes** to change the password or select **No** to continue without changing the password.
- 8. Enter the Suite8 training user, password, and service.
- 9. Click **Next** and **Finish.**

## <span id="page-98-0"></span>**12 Suite8 Upgrade Tool - Post Upgrade Tasks**

After upgrading Suite8 you must:

- 1. Run the sequence fix **Suite8** > **Setup** > **Miscellaneous** > **System Maintenance** > **Database** > **Sequence Fix**
- 2. To execute the primary key existence check the key existence to confirm no primary keys are missing except for WLNR, WNEB, and STAB.

Go to **Suite8** > **Setup** > **Miscellaneous** > **System Maintenance** > **Miscellaneous** > **System Check** > **Database** > **Primary**

- 3. Update the mailing by going to **Suite8** > **Setup** > **Miscellaneous** > **Updates** > **Mailing Update** > import mailing.sql included in this release.
- 4. To update the translation import the translation file provided by the local office. Go to **Suite8** -> **Setup** -> **Miscellaneous** -> **Updates** -> **Translation Update**
- 5. If you are updating an existing Online Interface installation, you must first uninstall and then reinstall the interface by using the new Online Interface InstallShield Wizard included in this release.
- 6. The tray icon of the Fidelio Server is not visible when running as a service on a Microsoft Windows 2008 server. This is due to changes in the operating system, you can read about the workaround in the following location:

```
Help File->How To->Fidelio Server->Fidelio Server->Installing Fidelio 
Server as a Microsoft Windows Service on a Microsoft Windows 2008 
Server.
```
- 7. To configure and manage FTP accounts in Suite8, review the FTP connection settings in applicable functions including the Scheduled Task File Upload to implement the new features added from release 8.9.6.0 and higher. This is similar to common FTP clients.
- 8. Review the *Oracle Hospitality Suite8 Release Notes* for new features and updates available on the Oracle Help Center [http://docs.oracle.com](http://docs.oracle.com/en/industries/hospitality/?tab=2) .
- 9. Verify the version of Oracle installed is one of the following:
	- Oracle 11g release 2 11.2.0.3 or 11.2.0.4 with latest Oracle Patch for the database installation (64bit) and client installation (32bit) **or**
	- Oracle 12c release 1 12.1.0.1 or 12.1.0.2 with latest Oracle Patch for the database installation (64bit) and client installation (32bit).
	- You must install Oracle 11g release 2 with the parameter setting compatible=10.2.0.4.
- 10. When installing the 8.10 release of webConnect, if the following error appears you can follow the instructions below to resolve the error.<br>Server Error in '/V8Client' Application.

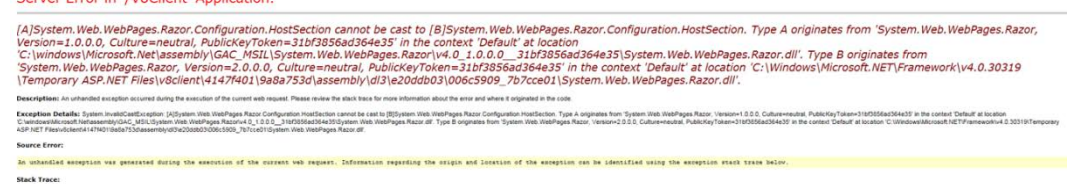

To resolve this error, go to the bin folder and delete the two files below. For example, C:\inetpub\wwwroot\V8Client\bin

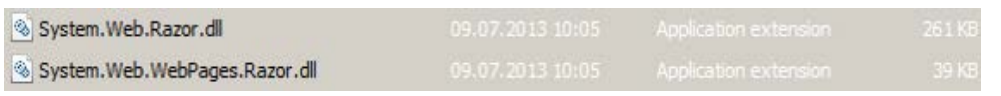

## **13 Activating Oracle Wallet**

You must complete the following steps to activate the Oracle Wallet.

- 1. Create a folder for the wallet in the Oracle base directory. For example, C:\ORACLE\ADMIN\V8\WALLET
- 2. Add the entry below to SQLNET.ORA. For example, find the 11g SQLNET.ORA file in this location: C:\oracle\11.2.0\DATABASE\network\admin ->DIRECTORY

```
You must change the path to the WALLET folder created in the previous step.
ENCRYPTION_WALLET_LOCATION = (SOURCE =
```
(METHOD = FILE) (METHOD\_DATA = (DIRECTORY = C:\ORACLE\ADMIN\V8\WALLET)))

- 3. Restart the database.
- 4. Connect as sys and execute the following statement to set the encryption key. Replace PLACE\_YOUR\_PASSWORD\_HERE with the encryption key and keep this key in a safe place. ALTER SYSTEM SET ENCRYPTION KEY IDENTIFIED by "PLACE\_YOUR\_PASSWORD\_HERE";
- 5. To open Oracle Wallet and activate global encryption: ALTER SYSTEM SET ENCRYPTION WALLET OPEN IDENTIFIED BY "PLACE\_YOUR\_PASSWORD\_HERE";
- 6. Connect to live schema. For example, V8LIVE and execute the statements below.

```
ALTER TABLE wprt MODIFY (wprt value ENCRYPT USING 'AES256' SALT);
ALTER TABLE xccs MODIFY (xccs_number ENCRYPT USING 'AES256' 
SALT);
```
7. Each restart of the database requires opening the wallet again.

ALTER SYSTEM SET WALLET OPEN IDENTIFIED by "PLACE\_YOUR\_PASSWORD\_HERE";

- 8. Useful Tips:
	- To check the status connect as sys: SELECT \* FROM V\$ENCRYPTION\_WALLET;
	- To close the wallet for testing purposes: ALTER SYSTEM SET ENCRYPTION WALLET CLOSE IDENTIFIED by "PLACE\_YOUR\_PASSWORD\_HERE";
- 9. Security Guidelines: In order to fulfill the PA-DSS Certification 3.1 the protected data (XCCS->XCCS\_NUMBER and WPRT ->WPRT\_VALUE) will be encrypted with Oracle Wallet. If Oracle Wallet is not active or the fields are not encrypted, Suite 8 will not start and the message 'Please activate the oracle wallet' will appear.

The Oracle Wallet functionality that complies with PA-DSS 3.1 is not supported with Oracle 10g. The *[Post-Upgrade Tasks](#page-98-0)* section contains more information.

# **14 Exporting and Importing a Suite8 User**

### **What Is Data Pump Export?**

Data Pump Export invoked with the expdp command which is a new utility included in the Oracle Database 10g. Although the functionality and parameters are similar to those of the original Export utility exp. These are separate utilities and their files are not compatible.

Data Pump Export is a utility for unloading data and metadata into a set of operating system files called a dump file set. The dump file set can be imported only by the Data Pump Import utility. You can import the dump file set on the same system or you can move the files to another system and load the dump file set.

The dump file set contains one or more disk files that contain table data, database object metadata, and control information. The files are written in a proprietary binary format. During an import operation, the Data Pump Import utility uses these files to locate each database object in the dump file set.

Because the dump files are created by the server and not by the client, the database administrator (DBA) must create directory objects.

Data Pump Export enables you to specify that a job should move a subset of the data and metadata, as determined in the export mode by using data filters and metadata filters specified in the Export parameters.

The following URL contains more information in the *Filtering During Export Operations* section: [https://docs.oracle.com/cd/B19306\\_01/server.102/b14215/dp\\_export.htm](https://docs.oracle.com/cd/B19306_01/server.102/b14215/dp_export.htm)

### **Activating the Data Pump**

- 1. Create a folder on the database server for the data pump. For example, D:\EXP\DAILY
- 2. Create a directory with the database and grant access to the directory. Connect as sys and execute the following statements:

CONNECT sys/password@ALIAS as sysdba

CREATE OR REPLACE DIRECTORY dpump\_dir AS 'd:\FOLDER';

Replace FOLDER with the name of the directory you created in the previous step.

GRANT READ, WRITE ON DIRECTORY dpump dir TO public;

To check which directory exists in the database use the following command. SELECT \* FROM DBA\_DIRECTORIES;

### **Exporting using the Data Pump EXPDP.exe**

The export process on the server and can start from every connected workstation. The files export to the directory defined as dpump dir in the example below.

Use the following command to execute the Data Pump export and refer to the listed explanations below for each parameter.

EXPDP USER/PASSWORD@ALIAS DIRECTORY=dpump dir DUMPFILE=DUMPFILENAME.dmp PARALLEL=1 LOGFILE=LOGFILENAME.log ENCRYPTION\_PASSWORD=ThePassWordForEncrytion ENCRYPTION MODE=password VERSION= $1\overline{1}$ .0.2.3

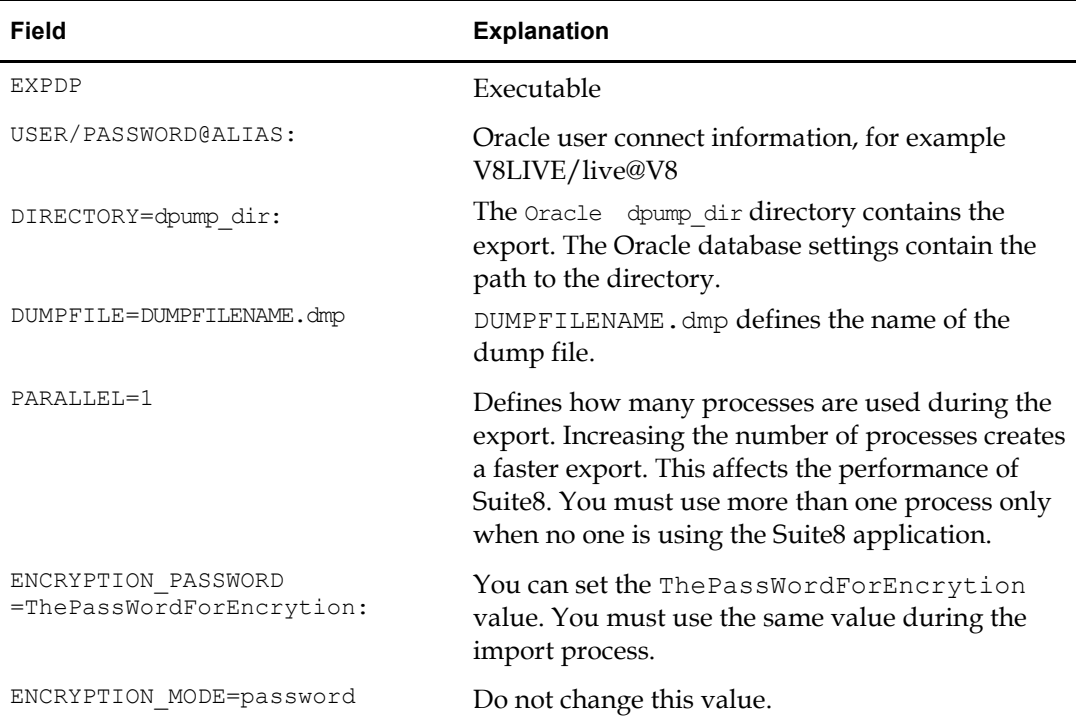

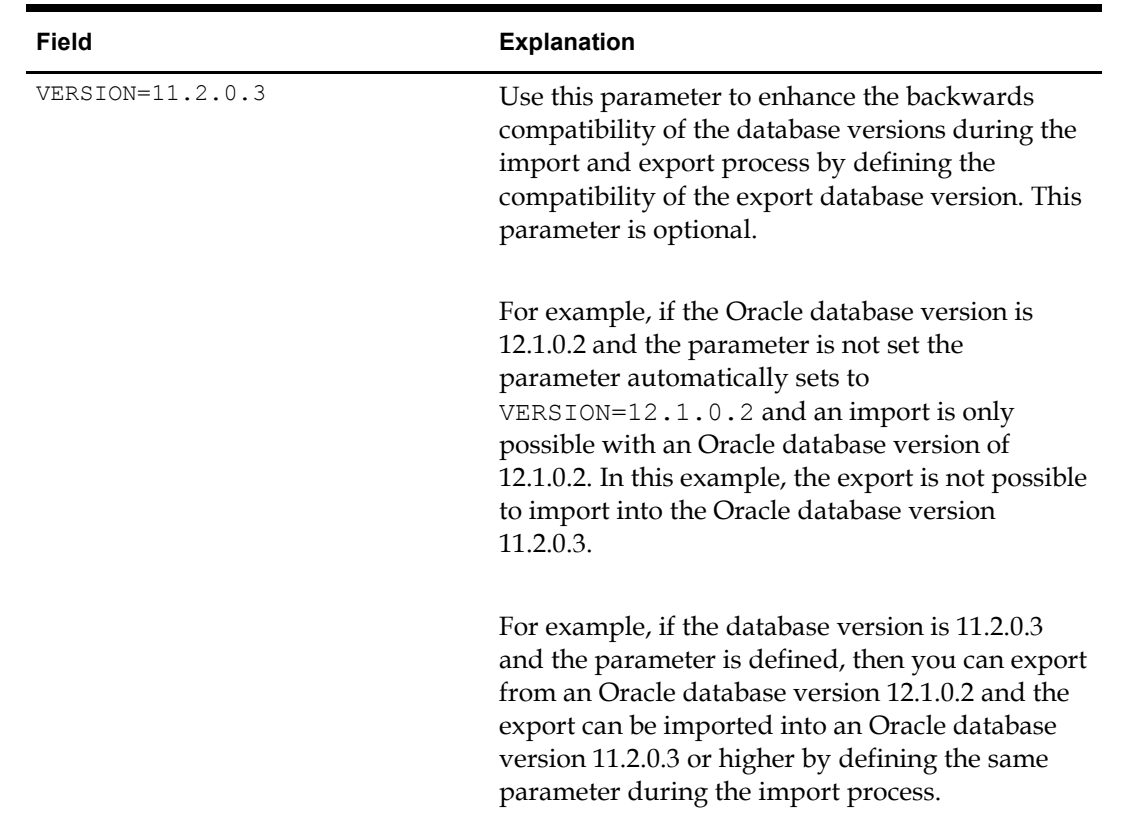

#### **Import using the Data Pump IMPDP.exe**

In the example below, the file to import must be in the directory defined as the dpump\_dir directory.

Use the following command to execute the Data Pump import and refer to the explanations listed below for each parameter.

IMPDP USER/PASSWORD@ALIAS DIRECTORY=dpump\_dir DUMPFILE=DUMPFILENAME.dmp PARALLEL=1 LOGFILE=LOGFILENAME.log ENCRYPTION\_PASSWORD=ThePassWordForEncrytion ENCRYPTION\_MODE=password VERSION=11.0.2.3 REMAP\_SCHEMA=OWNER:TARGET

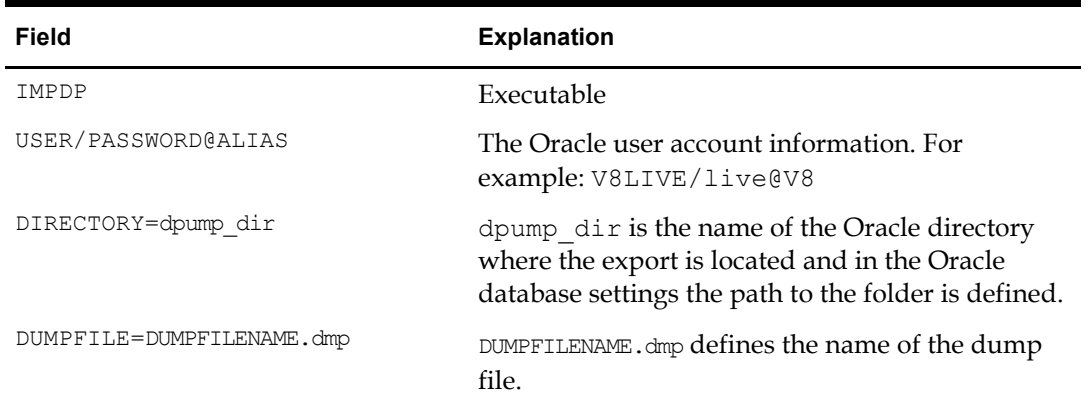

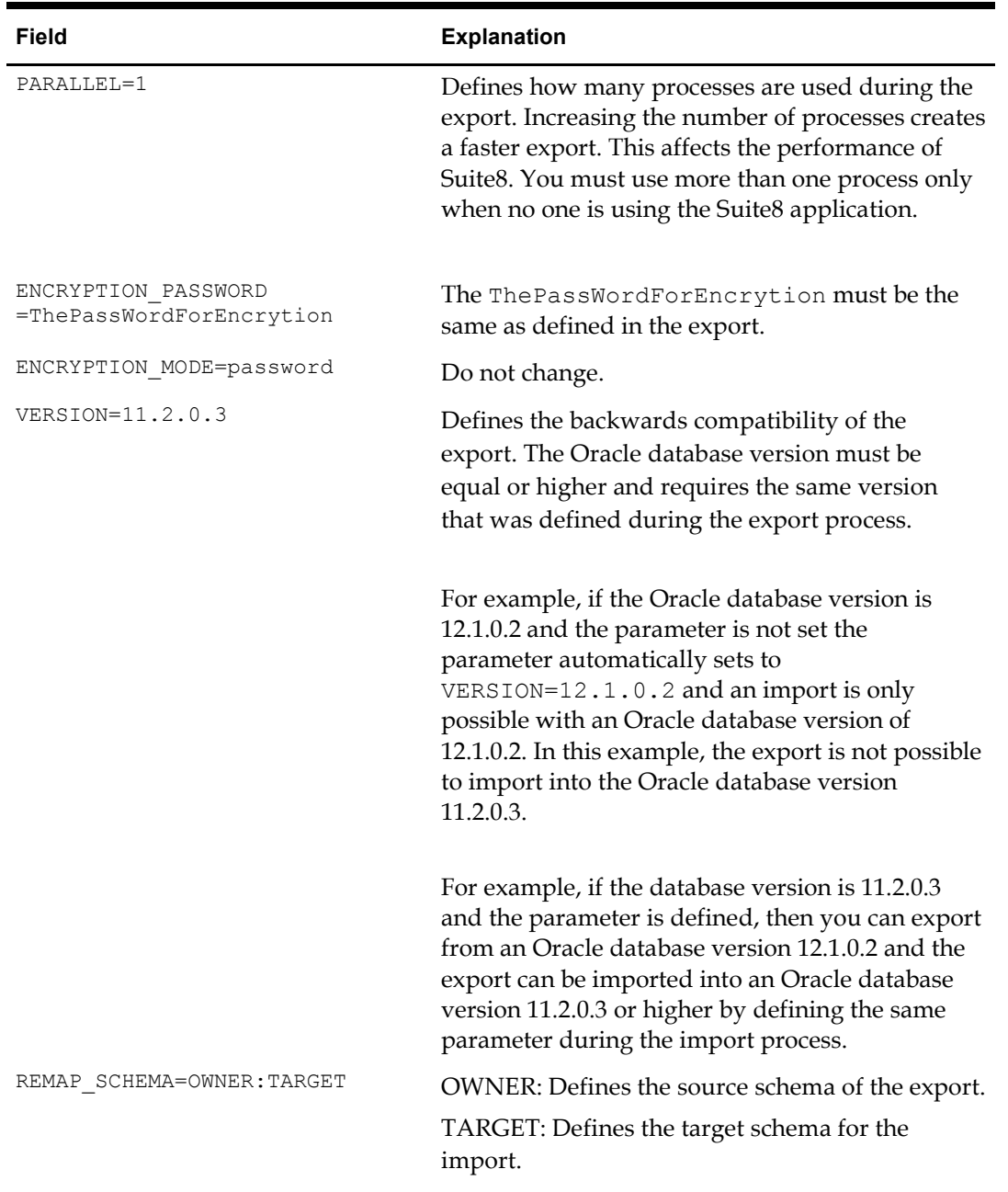